**UŽIVATELSKÝ MANUÁL K POKLADNÍMU ZAŘÍZENÍ STANDARD MINI/Standard mini v1.017 STANDARD MIDI/Standard black v11.017**

**Standard mini a STANDARD mini jsou pouze jiným obchodním názvem pro zcela identická zařízení.** 

**Pro jednoduchost používá manuál jen název značky Standard, ale pokud vlastníte pokladnu STANDARD mini nebo STANDARD midi je tento návod určen i pro ně.**

**v1.017/ v11.017 1/2023**

# Obsah

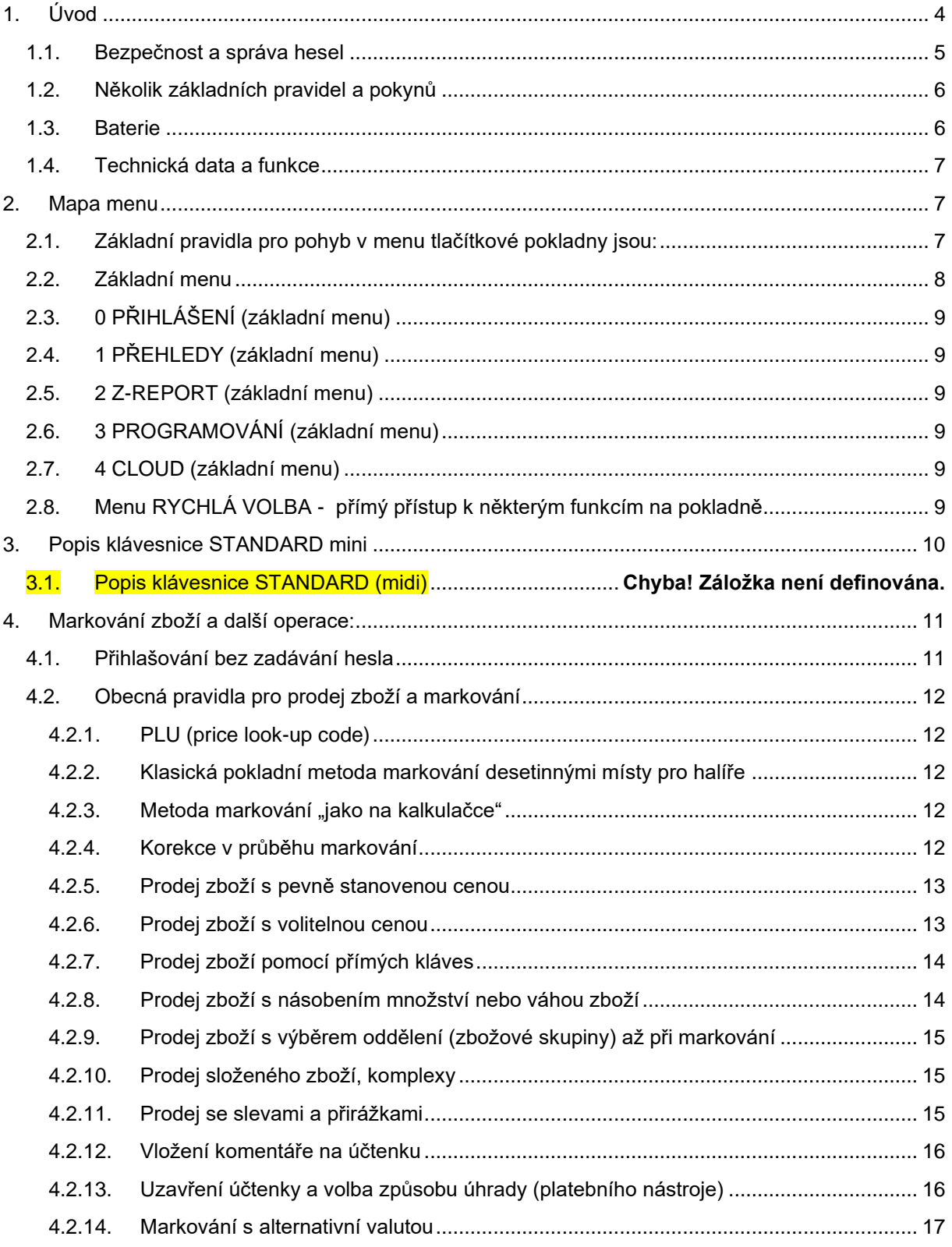

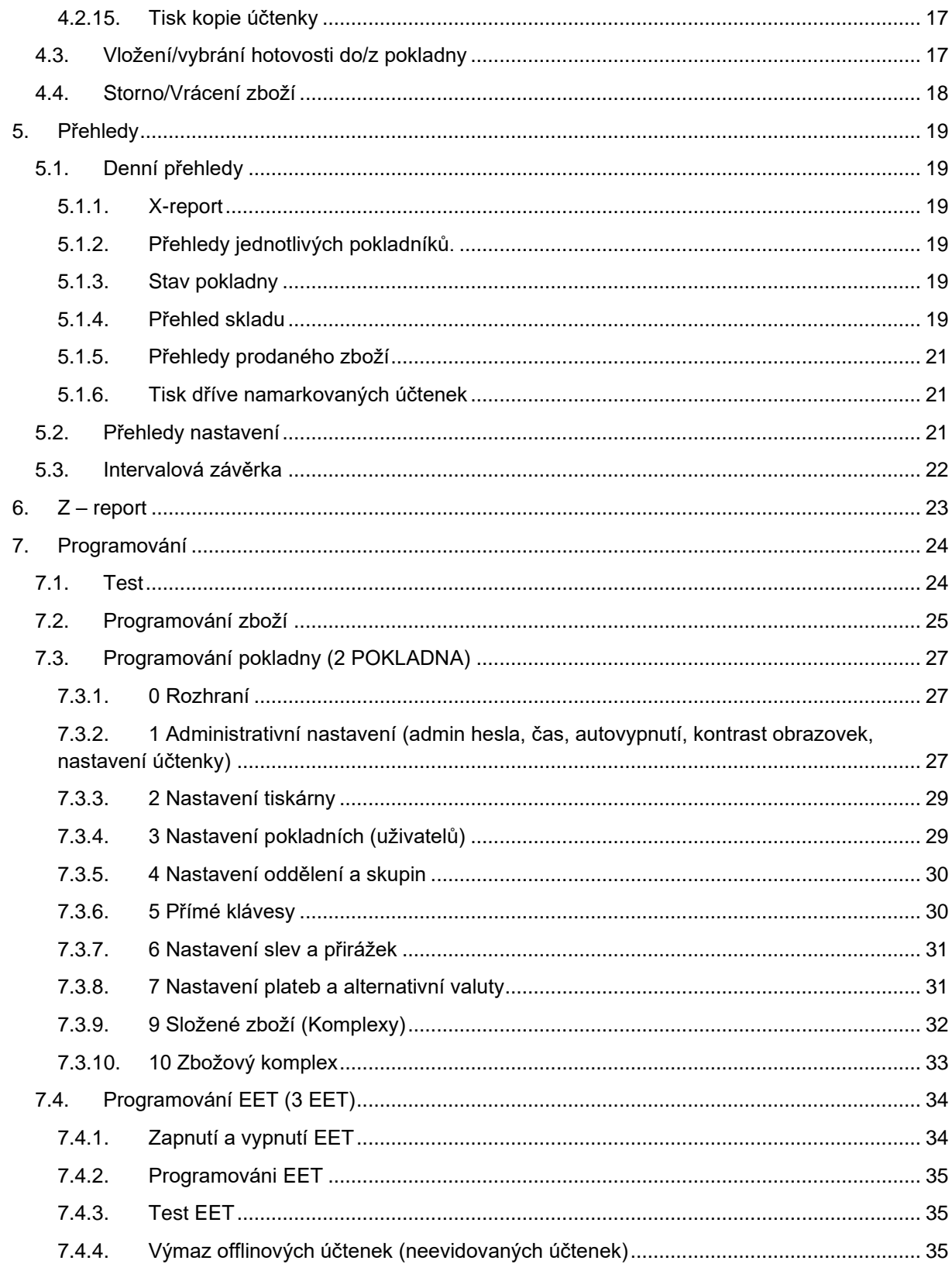

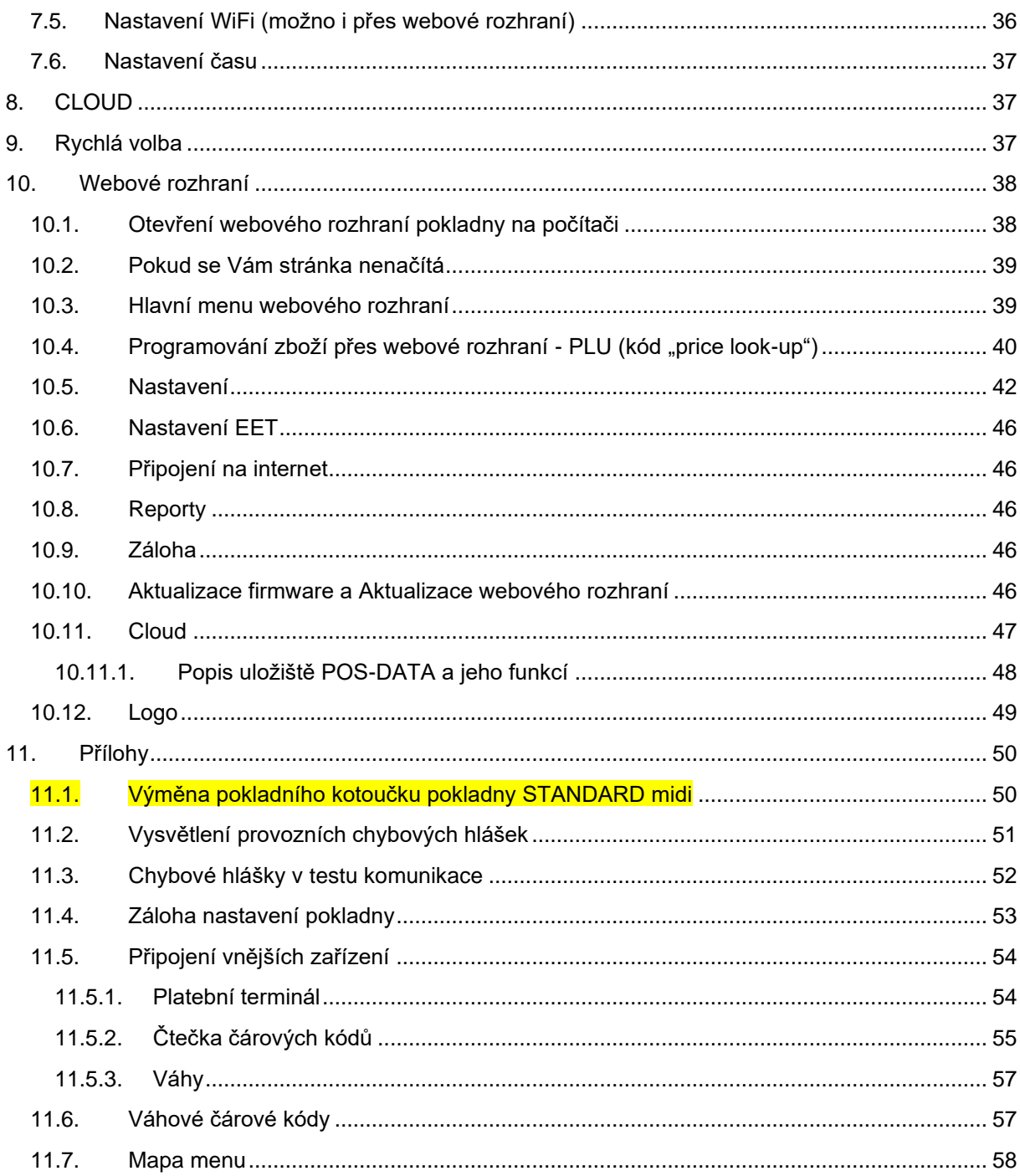

# <span id="page-3-0"></span>1. Úvod

Pokladna má v sobě stále ještě funkce pro EET, ale v základním nastavení je EET vypnuta a zařízení funguje jako běžná pokladna. Aby nevznikla pochybnost, svítí v levém horním rohu přeškrtnuté EET.

Pro práci s pokladnou existují tři základní dokumenty:

- Instalační manuál
- Uživatelský manuál
- Stručné pokyny pro provozní používání pokladny

**Uživatelský manuál je podrobný a pokud chcete používat jen na několik obecných položek s volitelnou cenou, tak Vám stačí použít Instalační manuál spolu se Stručnými pokyny a tento manuál používejte jen v případě nějakého detailnější požadavku.**

Příručky najdete v aktuálních verzích ke stažení na**:**  <http://www.pokladnapodnikatele.cz/dokumenty>

**Instalační manuál** je výtahem z uživatelského manuálu a obsahuje i návod na registraci a zprovoznění cloudové aplikace POS-DATA.eu.

**Uživatelský manuál** obsahuje kompletní popis funkcí a je společný pro pokladny STANDARD mini a STANDARD midi. Obě pokladny jsou až na několik detailů identické, proto je uživatelský návod společný. Odlišnosti pokladny STANDARD midi jsou v manuálu zdůrazněné žlutým podbarvením. Ke stažení jsou na webu: **[www.pokladnapodnikatele.cz](http://www.pokladnapodnikatele.cz/)** v části dokumenty.

**Stručné pokyny pro provozní používání** je praktická dvoustránka s popisy všech provozních funkcí a jejich používání. Vnímejte jí jako "tahák", protože bez předchozího nastudování uživatelského manuálu a zaškolení nemusí být tato dvoustrana stoprocentně pochopitelná.

**Baterie, důležité upozornění: Pokladna obsahuje LiOn dobíjecí akumulátor. Jeho životnost závisí silně na způsobu používání. Pro maximalizaci životnosti akumulátor nechte alespoň 8 hodin nabíjet. Na akumulátor se vztahuje omezená záruka 6 měsíců.**

#### Bezpečnost a správa hesel  $1.1.$

<span id="page-4-0"></span>Pro připojení pokladny na internet pro komunikaci pokladny s finančním úřadem si zajistěte vlastní uzavřenou wifi síť. Ve veřejné síti hrozí nebezpečí neautorizovaného přístupu do nastavení pokladny. Zvolte si vlastní přístupová hesla. Hesla v továrním nastavení jsou u všech pokladen stejná.

Pokladna používá 4 základní hierarchie hesel.

- 1. **Hesla jednotlivých pokladních.** Ta je možné měnit a v základním nastavení má pokladník heslo stejné jako je jeho pořadové číslo (kapitola 10.5 **v uživatelském manuálu**). Je možné používání hesel vypnout.
- 2. **Heslo pro programování.** To je v základním nastavení 555555 (šest pětek). Toto heslo zajišťuje vstup do programování na pokladně a také do webového rozhraní na počítači Popis změny tohoto hesla v kapitole 7.3.2. **v uživatelském manuálu**). Je možné je vypnout.
- 3. **Heslo pro přehledy/reporty.** Jeho změna je popsána v kapitole 9.3.2 **v uživatelském manuálu. Je možné používání hesel vypnout.**
- 4. Servisní heslo. Je k dispozici pouze servisním společnostem proti podpisu smlouvy o mlčenlivosti. Toto heslo lze použít v případě, že uživatel zapomene heslo pro programování. Hesla je možné najít také v souboru Adm.csv záloze (back up) nastavení pokladny (kapitola 12.9 tohoto manuálu).

#### <span id="page-5-0"></span> $1.2.$ Několik základních pravidel a pokynů

**Dodržujte prosím několik základních pravidel:**

- **1. Software pokladny stále obsahuje prvky EET, proto dbejte na to, aby byla EET funkce vypnutá. Indikuje to přeškrtnuté EET v levém horním rohu displeje.**
- **2. Pokladna musí mít vždy udělanou závěrku (viz kapitola 6 Z-Report) před tím, než budete dělat změny ve zboží.**
- **3. Nevytahujte SD kartu, která je zezadu vedle USB vstupu. Není naformátovaná běžným formátem, a pokud ji vyjmete, nebo jakkoliv změníte, pokladna přestane korektně fungovat.**
- **4. Návod opravdu čtěte! Ptejte se a pište své připomínky: info@pokladnapodnikatele.cz**

#### $1.3.$ **Baterie**

<span id="page-5-1"></span>Při zapojeném wifi modulu bez jakýchkoliv transakcí vydrží pokladna zapnutá 24 hodin. Při používání je nová baterie schopná zabezpečit garantovaně tisk 250ti účtenek. Při testech na jednoduché jednopoložkové účtence s logem, při kvalitním připojení a tiskem pouze krátkého kódu FIK je pokladna schopná vytisknout i více než 500 účtenek.

Nabíjení baterie trvá 8 hodin. **Při prvním zapnutí ji zcela nabijte. Zajistíte tím maximalizaci její životnosti.**

Baterie zvládne přibližně 500 cyklů a pro výměnu musíte pokladnu rozšroubovat. Nabíjení probíhá i ve vypnutém stavu. Kontrolu reálného nabití baterie signalizuje piktogram v pravém horním rohu displeje. Piktogram baterie bliká i při dosažení plného nabití. Při dlouhém stisku tlačítka [PF] se zobrazí procento nabití. Aby měla baterie dostatek energie k tepelnému tisku, musí být procento nabytí větší než 30%.

#### <span id="page-6-0"></span>Technická data a funkce  $1.4.$

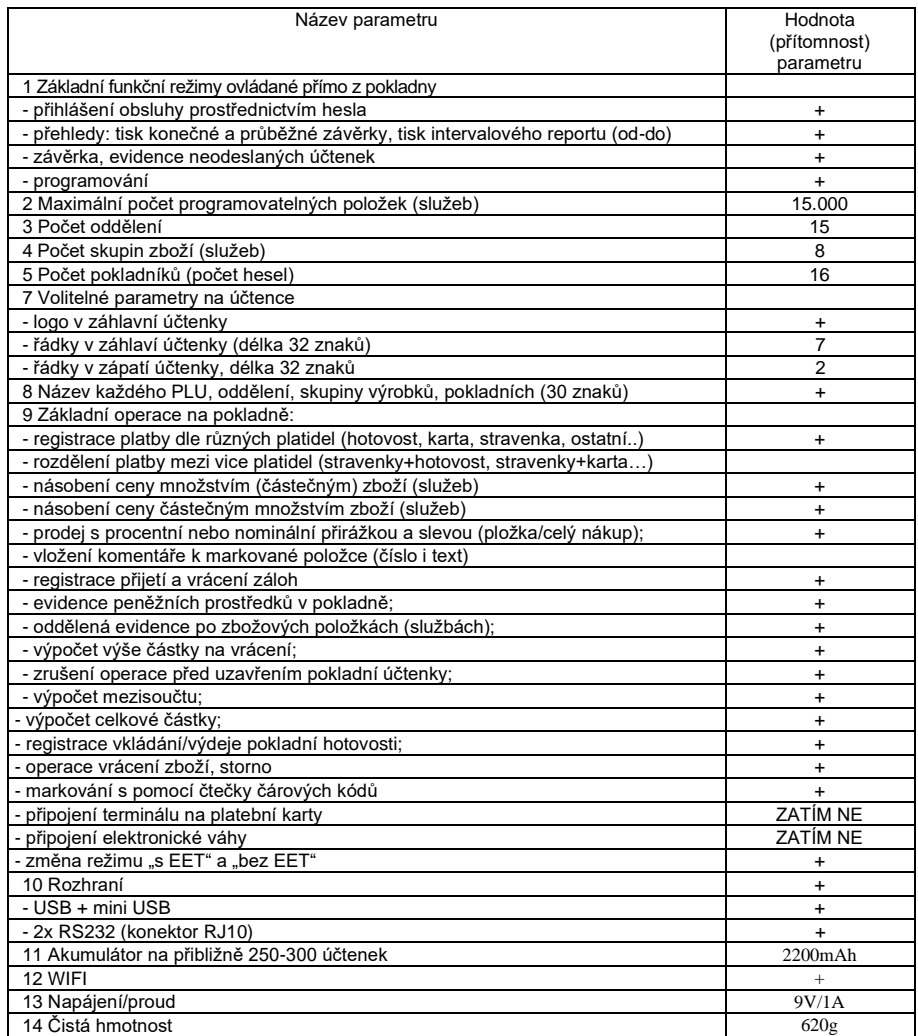

## <span id="page-6-1"></span>2. Mapa menu

#### <span id="page-6-2"></span>Základní pravidla pro pohyb v menu tlačítkové pokladny jsou:  $2.1.$

Každá záložka nebo funkce, která se zobrazí na displeji, má před názvem (popisem) číslo (viz snímky displejů v hlavním menu pokladny níže). Toto číslo můžete stisknout na klávesnici a daná funkce nebo záložka se Vám zobrazí. **Příklad:** pokud po zapnutí pokladny na Vás svítí záložka 0 PŘIHLÁŠENÍ, tak stiskem čísla 3 se Vám zobrazí záložka 3 PROGRAMOVÁNÍ. Na tuto třetí záložku se, ale můžete dostat i opakovaným stiskem tlačítka **[-%]** nebo **[+%]**, která zajišťují pohyb po menu v horizontální poloze.

Pokud se v menu pokladny "ztratíte", prostě pokladnu vypněte a zapněte. Ocitnete se vždy **znovu v hlavním menu na záložce "0 PŘIHLÁŠENÍ"**

**Výrazy z velkých písmen v hranatých závorkách představují v návodu jednotlivá tlačítka. Příklad: [CASH]. Příklad:** Sekvence pro uzavření směny a tisku tzv. Z-Reportu je zapsána takto: **[F][F][4][CASH][1][CASH]** (tj. dvojitým stiskem tlačítka [F] se přechází do "rychlé volby" (popsána v následující kapitolce a podrobněji v kapitole 9), následně stiskem tlačítka [4] zvolíte funkci uzavření směny, tlačítkem [CASH] potvrdíte výběr a tlačítkem [1] dodatečně ověříte, že chcete směnu skutečně uzavřít s následným potvrzením tlačítkem [CASH]

Pokladnu pustíte podržením tlačítka [  $\langle$ b].

Na displeji se objeví první "záložka" hlavního menu 0 PŘIHLÁŠENÍ. Hlavní menu má 5 záložek očíslovaných 0-4:

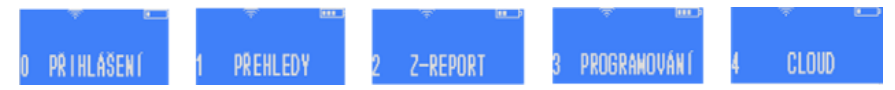

**[CASH]** pohyb v pyramidě menu směrem dolů, potvrzení zvolené volby, nebo zadaného údaje/názvu/hesla a pod. Jednotlivé klávesy mohou mít i více funkcí.

**[VOID]** zajišťuje návrat v menu o úroveň výš, ale pokud píšete nějaké slovo nebo čísla, tak stiskem **[VOID]** mažete poslední zadané znaky

**[-%] [+%]** horizontální pohyb v jedné úrovni menu

U pokladny STANDARD mini dvě stisknutí tlačítka **[F]** vyvolá menu RYCHLÁ VOLBA (je třeba být v základním menu pokladny nebo v režimu markování, podrobněji kapitola 9)

**[C]** zruší celý zadaný text (pro smazání posledního znaku a jeho opravu používejte **[VOID]**.Tlačítkem **[C]** se také zastavují tisky potenciálně dlouhých přehledů (například tisk kompletního seznamu nastavených PLU v pokladně.

**[C]** maže libovolnou chybovou hlášku

Po několika vteřinách bez aktivity se na displeji zobrazí datum a čas. Stiskem libovolné klávesy se toto zobrazení vypne a je možné pokračovat.

Písmena, znaky a čísla se zadávají přes numerickou klávesnici příslušným počtem stisků příslušného tlačítka (jak na jednoduchém tlačítkovém mobilu). Delším podržením klávesy vložíte rovnou příslušné číslo.

**Přepínání mezi malými a velkými písmeny při psaní textu na pokladně** - stiskem klávesy se znakem desetinné čárky [ , ] vlevo od tlačítka [01]. **Symboly:** [7] nese symboly: &'()\*,-./! [8] nese symboly: @ [0] nese symboly: +:; <=>?%\$€

Celou mapu menu na pokladně naleznete v příloze na konci návodu v kapitole [11.7.](#page-57-0)

#### $2.2.$ Základní menu

<span id="page-7-0"></span>Základní menu má 5 položek. Položka 0 PŘIHLÁŠENÍ se rozsvítí po zapnutí pokladny. Další položky základního menu si zobrazíte buď opakovaným stiskem klávesy [+%], nebo stiskem konkrétního čísla položky menu a potvrzením tlačítkem [CASH]. V závěrečné příloze tohoto manuálu najdete kompletní mapu menu pokladny.

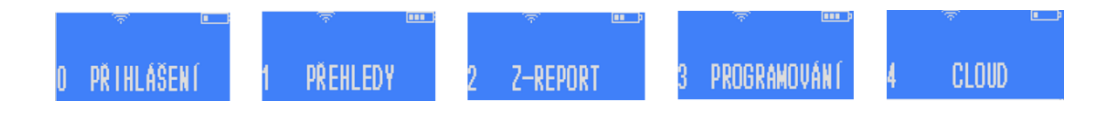

#### 0 PŘIHLÁŠENÍ (základní menu)  $2.3.$

<span id="page-8-0"></span>Tato část slouží pro přihlášení pokladních. Stiskem zelené klávesy [CASH] se na displeji objeví přihlašovací jméno prvního pokladního. Stiskem konkrétního čísla můžeme zvolit jiného pokladního. Jeho přihlášení potvrdíme klávesou [CASH].

#### 1 PŘEHLEDY (základní menu)  $2.4.$

<span id="page-8-1"></span>Slouží k tisku přehledů aktuálních údajů o prodejích dle různých pohledů: aktuální průběžný X-report z neuzavřené směny, prodeje dle jednotlivých pokladních, oddělení, zboží, k tisku aktuálního naprogramovaného nastavení: zboží, přímé klávesy, nastavení parametrů pokladny… a také k tisku intervalové závěrky pro zvolené období (viz kapitola [5.3\)](#page-21-0)

#### 2 Z-REPORT (základní menu)  $2.5.$

<span id="page-8-2"></span>Slouží k uzavření aktuální směny vytištěným tzv. Z-reportu, který uzavře směnu a vynuluje všechny čítače a uložené účtenky. Po jeho tisku budou průběžné přehledy prodejů prázdné. Pokladna tiskne až 10 Z reportů zpětně. Je možné také vytisknout intervalovou závěrku za zvolené období. Tato je k dispozici v části 1 PŘEHLEDY viz výše.

#### 3 PROGRAMOVÁNÍ (základní menu) 2.6.

<span id="page-8-3"></span>Umožňuje nastavování pokladny přímo z klávesnice. Většinu programovacích funkcí je možné provádět pohodlně přes webové rozhraní vašeho PC.

#### 4 CLOUD (základní menu)  $2.7.$

<span id="page-8-4"></span>Slouží k nastavování **služby POS-DATA**, která poskytuje online uložiště vašich transakcí a účtenek a správu účetních údajů. Popis této záložky přístupné z klávesnice pokladny naleznete v kapitole [8.](#page-36-1) Proces nastavování přes webové rozhraní je popsán kapitole 12.11, kde je popsána i registrace ke službě. Tato služba je zpoplatněná zvlášť ročním předplatným 1080,- kč bez DPH na rok a jednu pokladnu. Další pokladnu je možné registrovat za 50% ročního předplatného pro větší množství pokladen si vyžádejte individuální cenu na info@pokladnapodnikatele.cz

#### Menu RYCHLÁ VOLBA - přímý přístup k některým funkcím na pokladně  $2.8.$

<span id="page-8-5"></span>Pokud se nacházíte v základním menu, tak stiskem dvakrát po sobě klávesy [F] se dostanete do nabídky **RYCHLÁ VOLBA**. Menu RYCHLÁ VOLBA slouží k tomu, aby bylo možno rychle vykonat často prováděné funkce. Zejména půjde o **4 Z REPORT** (závěrka pokladny),**8 EVIDOVAT EET** (zapne a vypne režim EET s ohledem na zrušené EET je třeba udržovat ve vypnutém stavu, který indikuje přeškrtnuté EET v levém horním rohu), **9 AKTUÁLNÍ ČAS** (seřízení). Podrobný popis v kapitole 9 tohoto manuálu a také ve Stručných pokynech na ovládání pokladny, které jsou také ke stažení na webu [www.pokladnapodnikatele.cz](http://www.pokladnapodnikatele.cz/) v sekci Dokumenty

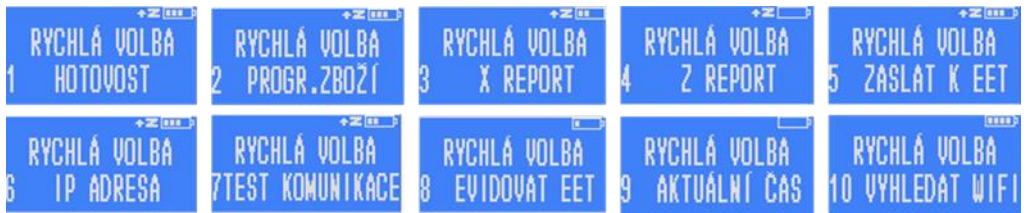

## <span id="page-9-0"></span>3. Popis klávesnice STANDARD mini

Tlačítka klávesnice obvykle plní více funkcí v závislosti na režimu, v kterém se nacházíme. Na obrázku níže jsou popsány primární funkce tlačítek. Z důvodu přehlednosti jsou pak sekundární funkce popsány v tabulce pod obrázkem.

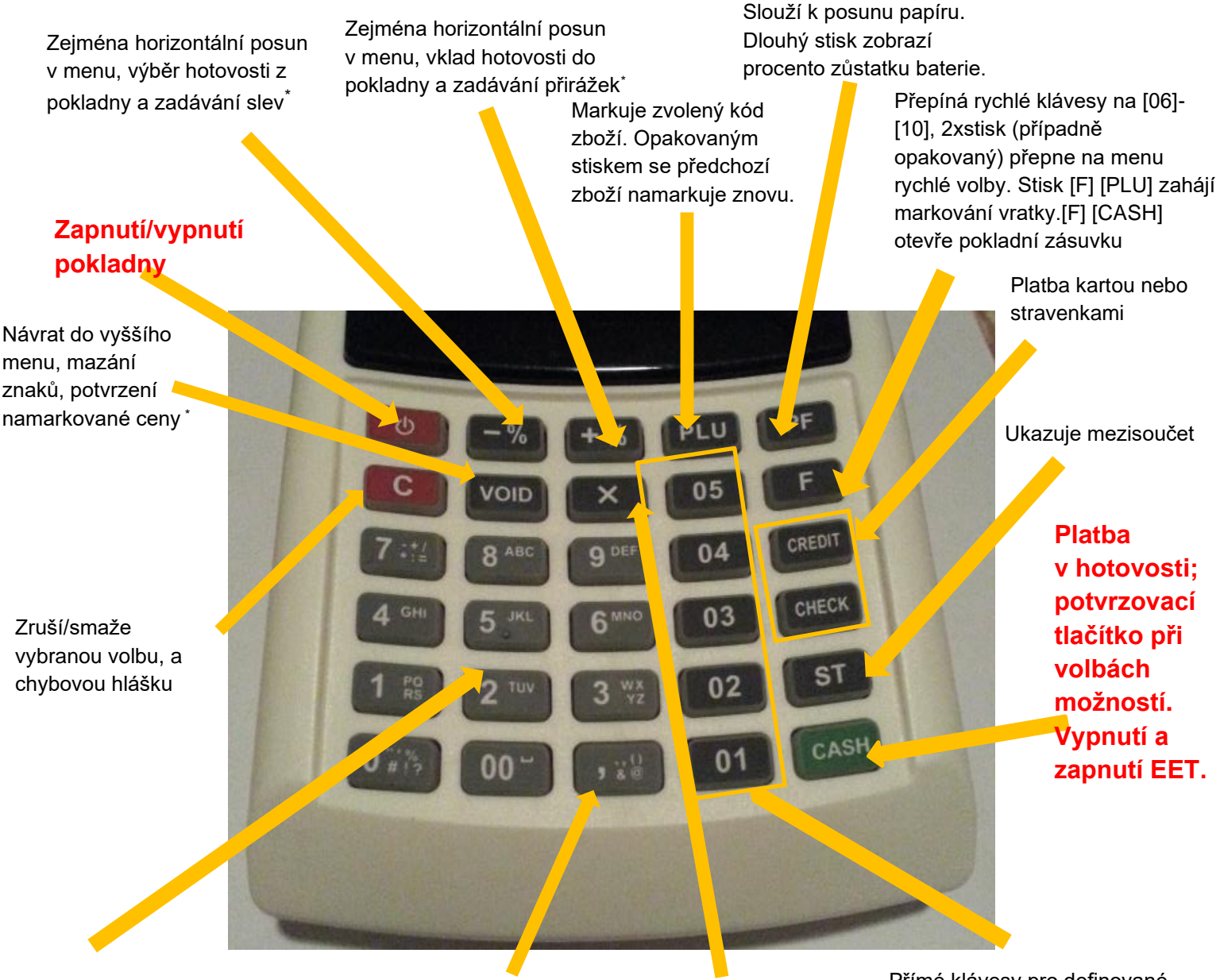

Číselná klávesnice, umožňuje systémem opakovaných stisků psát texty a speciální znaky. Stiskem čísla je možné přejít na konkrétní položku v dané úrovni menu.

Desetinná čárka, přepínání mezi malými a velkými písmeny

Při markování slouží jako funkce "krát"

Přímé klávesy pro definované zboží. Stiskem [F] se hodnoty kláves mění na [06] - [10]

Po zapnutí kasa indikuje ikonou vysílání signálu wifi (levá červená šipka na obrázku níže), že je modul wifi na pokladně zapnutý a stoupajícími čárkami, indikuje sílu signálu z wifi, na kterou je pokladna připojena.

Pokud místo indikátoru síly signálu problikává NF (Not Found), znamená to, že zvolené jméno WiFi není v dosahu, nebo P (Password), je chybně zadané heslo.

V takovém případě zkontrolujte, zda jsou správně nastavené přihlašovací údaje k wifi (viz kapitola [7.5.](#page-35-0) [Nastavení](#page-35-0) WiFi).

PR I HLASEN

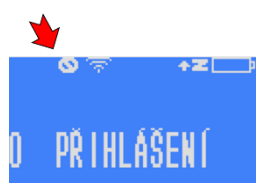

Pokud router pokladně z nějakého důvodu nepřidělí IP adresu (a není tím pádem připojena do sítě, indikuje

pokladna přeškrtnutou nulou vedle indikátoru zapnutého wifi modulu). Pokud taková situace nastane je třeba vyzkoušet restart (zapnutí a vypnutí) routeru a pokladny, nebo se obrátit na odborníka.

PŘÍ HLÁŠENÍ

## <span id="page-10-0"></span>4. Markování zboží a další operace:

Abychom se dostali k markování zboží, je potřeba nejprve přihlásit daného pokladního. Po zapnutí pokladny se na displeji zobrazí text "0 PŘIHLÁŠENÍ".

Tlačítkem [CASH] tedy zvolíme přihlášení. Po prvním přihlášení na obrazovce uvidíme text "PŘIHLÁŠENÍ POKLADNÍK 1". To znamená, že se nyní přihlašuje uživatel nazvaný jako Pokladník 1. Tlačítky číselné klávesnice lze změnit, který uživatel se přihlašuje. Pokladníků (uživatelů) může mít pokladna až 16. Pro výběr pokladníka č.2 stiskneme dvojku, pro č. 3 trojku atd…

Pokud tedy přihlašujeme pokladníka č. 1, potvrdíme tlačítkem [CASH]. Nyní pokladna bude vyžadovat heslo.

V základním nastavení má Pokladník č. 1 heslo 1, Pokladník 2 heslo 2 atd. Po napsání hesla opět potvrdíme a můžeme začít markovat zboží a provádět další operace. Hesla a jména pokladních lze jednoduše měnit přímo v pokladně nebo přes webové rozhraní (kapitola [7.3.4\)](#page-28-1).

#### Přihlašování bez zadávání hesla  $4.1.$

<span id="page-10-1"></span>Pokud nastavíte pokladníkovi č. 1 heslo 0 (nula) bude se pokladna přihlašovat automaticky bez vyžadování výběru pokladního a zadávání hesla. Popis programování pokladních je v kapitole [7.3.4](#page-28-1)

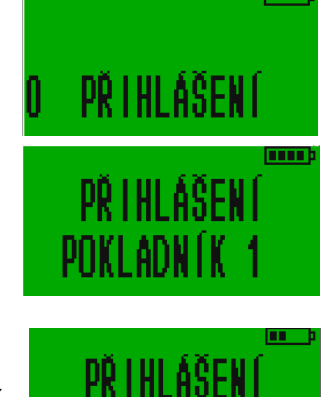

HESLU

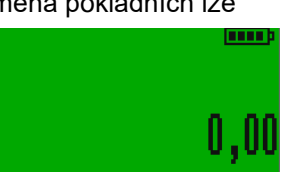

#### $4.2.$ Obecná pravidla pro prodej zboží a markování

<span id="page-11-0"></span>Zadávání peněžních hodnot na pokladně je možné dvěma metodami. Klasickou "pokladní metodou", kdy je třeba ke každé částce domarkovat halíře a to i v našem případě, kdy již halíře nepoužíváme. Buď dvojtým stiskem nuly, nebo jedním stiskem klávesy s dvěma nulami, nebo metodou "jako na kalkulačce" s použitím desetinné čárky (nastavení popsáno v kapitole [7.3.2](#page-26-2) a [10.5\)](#page-41-1).

## 4.2.1. PLU (price look-up code)

<span id="page-11-1"></span>Jednotlivým položkám zboží nebo služeb přidělujete unikátní kódy. Pomocí těchto kódů se zboží vyhledává při markování. Délka kódů je od jedné do 14ti pozic. Můžete proto bez problémů používat pro identifikaci i EAN-13 kódy a snímat jejich hodnotu čtečkou čárových kódů.

V továrním nastavení jsou PLU kódy 1 až 10 přiřazeny k přímým klávesám [01]-[05]. Použitím klávesy [F] v kombinaci s přímou klávesou markujeme položky s PLU kódy 6-10: [F][01] až [F][05] .

Přesný postup, jak zbožové položky za pomoci kódu PLU namarkovat je popsán v následujících kapitolách.

## 4.2.2. Klasická pokladní metoda markování desetinnými místy pro halíře

<span id="page-11-2"></span>Na displeji po přihlášení svítí 0,00 Stiskneme-li za sebou např. tlačítka [4], [5] a [6], bude pokladna markovat cenu 4,56 Kč. Pro cenu 456,- Kč je třeba následně stisknou ještě tlačítko [00] nebo dvakrát stisknout [0], nebo desetinnou čárku [,]. Bude-li cena zboží např. 456,90 Kč, stačí zadat [4][5][6][9][0] nebo [4][5][6][,][9].

### 4.2.3. Metoda markování "jako na kalkulačce"

<span id="page-11-3"></span>Tento režim se musí v pokladně nastavit (**kapitola [7.3.2](#page-26-2) a [10.5.\)](#page-41-1)** v parametrech pokladny je třeba přičíst hodnotu 32 "cena bez haléřů". Na displeji pak pro markování bude svítit jen jedna nula a peněžní částky se zadávají "jako na kalkulačce". Stiskneme-li za sebou např. tlačítka [4], [5] a [6], bude pokladna markovat cenu 456,- Kč. Částka 4,56 Kč se markuje stiskem [4] [,] [5][6].

### 4.2.4. Korekce v průběhu markování

<span id="page-11-4"></span>Pokud v průběhu markování uděláme chybu v postupu tisku kláves, oznámí pokladna chybu 10, špatný příkaz. Stiskem klávesy [C] hlášku odstraníme a můžeme příkaz zkusit opakovat správným postupem.

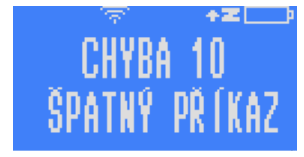

Pokud zboží namarkujeme špatně a je již na účtence (ale účtenka ještě není

uzavřená), lze jeho namarkování zrušit stisknutím tlačítka [VOID] a to bezprostředně po namarkování zboží. Pokud si chyby všimneme až po delší době a namarkovali jsme mezitím další zboží, je potřeba zrušit všechno zboží před chybně namarkovaným a to opakovaným tisknutím tlačítka [VOID]. Kterékoliv operace, které nejsou ještě vytisknuty na účtence lze zrušit tlačítkem [C]. Pokud potřebujeme účtenku úplně anulovat, stiskneme po sobě tlačítka [ST], [VOID], [1] a [CASH].

Markování se zcela zruší aniž by se jakákoliv část účtenky zapsala nebo odeslala.

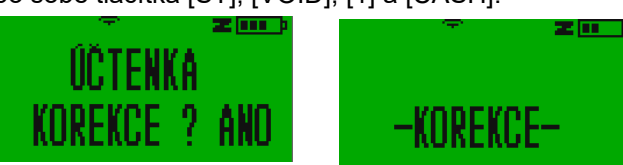

Chceme-li namarkovat několikrát za sebou stejné zboží, můžeme využít buď možnost

násobení (viz [4.2.8\)](#page-13-1) nebo po namarkování jednoho kusu stisknout tlačítko [PLU] pro namarkování stejného zboží ještě jednou.

## 4.2.5. Prodej zboží s pevně stanovenou cenou

<span id="page-12-0"></span>Pokud máme naprogramováno zboží s PLU kódem 1 například jako Rohlík s fixní cenou 1,50 Kč. Tak bychom pouhým stiskem přímé klávesy [01] namarkovali zboží s názvem Rohlík a cenou 1,50Kč. (Za předpokladnu, že jsme neměnili tovární nastavení, které prvních deset PLU automaticky přiřazuje deseti přímým klávesám).

Číslo PLU zboží lze, ale zadat i bez použití rychlé klávesy.

Řekněme, že máme naprogramovaný rohlík s cenou 1,50 Kč opět pod kódem 1. Při stisknutí tlačítek [1] a [PLU] pokladna namarkuje zboží Rohlík s cenou 1,50 Kč.

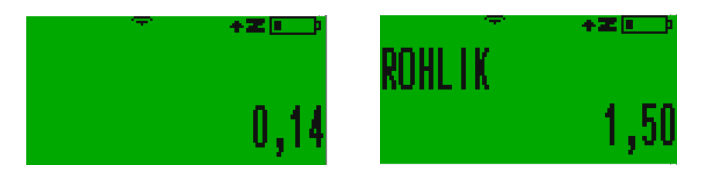

Pokud pod zadaným kódem nemáme naprogramované žádné zboží, pokladna ohlásí chybu.

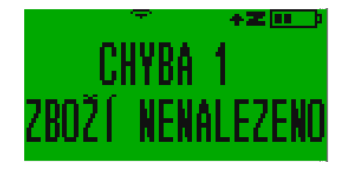

### 4.2.6. Prodej zboží s volitelnou cenou

<span id="page-12-1"></span>Vycházejme z příkladu, že pod kódem 17 máme naprogramované zboží se jménem zboží, které nemá nadefinovanou cenu. Pro jeho namarkování je třeba nejprve stisknout cenu a poté tlačítko [VOID].

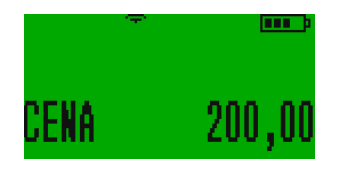

Poté namačkáme číslo 17 a stiskneme [PLU].

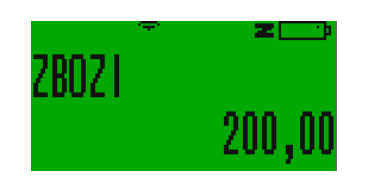

Potvrdíme pomocí [CASH], čímž máme zboží namarkované.

Pokladna umožňuje i opačný postup. Nejdříve stiskem [1][7][PLU] zvolíte položku (na displeji se objeví výzva CENA. Zadáte částku a stisknete [VOID]. Poté je možné přistoupit k markování další položky,

nebo účtenku uzavřít stiskem tlačítka příslušného platebního nástroje tj. [CASH] nebo [CREDIT] nebo [CHECK] to jsou v továrním nastavení stravenky.

U všeho zboží, které mají v parametrech 0, lze změnit cenu zboží, takže je-li to povolené, můžeme měnit tímto způsobem i cenu zboží, které ji má nadefinovanou.

## 4.2.7. Prodej zboží pomocí přímých kláves

<span id="page-13-0"></span>Nejpoužívanější je markovat zboží pomocí přímých kláves. Primárně jsou přímé klávesy nastavené tak, že tlačítko [01] markuje položku s kódem PLU 1, [02] položku s kódem PLU 2 atd. To lze ale přeprogramovat (viz [7.3.6\)](#page-29-1) a můžeme tak na jakoukoliv rychlou klávesu naprogramovat zboží s jakýmkoliv PLU.

- Přímé klávesy jsou na klávesnici označeny [01], [02], [03], [04] a [05]. Jejich stiskem markujete zboží s čísly 1-5. Když před přímou klávesou stisknete klávesu [F] pak slouží přímé klávesy pro další pětici zboží s č. 6-10. [F][01] je položka č. 6
- Pokud má zboží nadefinovanou fixní neměnnou cenu a je přiřazeno k jedné z přímých kláves, stačí při markování stisknout přímou klávesu a zboží se namarkuje. Násobek markovaného zboží se markuje postupným stiskem: počet daného zboží [X] [přímá klávesa]
- Zboží s volnou (volitelnou) cenou na přímých klávesách: [cena] [přímá klávesa], pro násobek se zadá množství zboží [X] [rychlá klávesa] [cena] [VOID]

### 4.2.8. Prodej zboží s násobením množství nebo váhou zboží

<span id="page-13-1"></span>Pokud chceme některé zboží namarkovat v počtu více kusů, zadáme počet kusů zboží, stiskneme tlačítko krát [X] a poté buď zadáme cenu stejným způsobem jako při markování zboží a druh zboží pomocí přímé klávesy nebo navolíme kód zboží a stiskneme [PLU].

Např. chceme-li namarkovat 5 rohlíků s číslem PLU 14, které máme naprogramované s pevně danou cenou 1,50 kč, tiskneme tlačítka v následujících pořadí: [5] [X] [1] [4] [PLU] dále markujeme další položky, nebo pokud chceme účtenku uzavřít potvrdíme nákup tlačítkem [CASH] a účtenku uzavřeme.

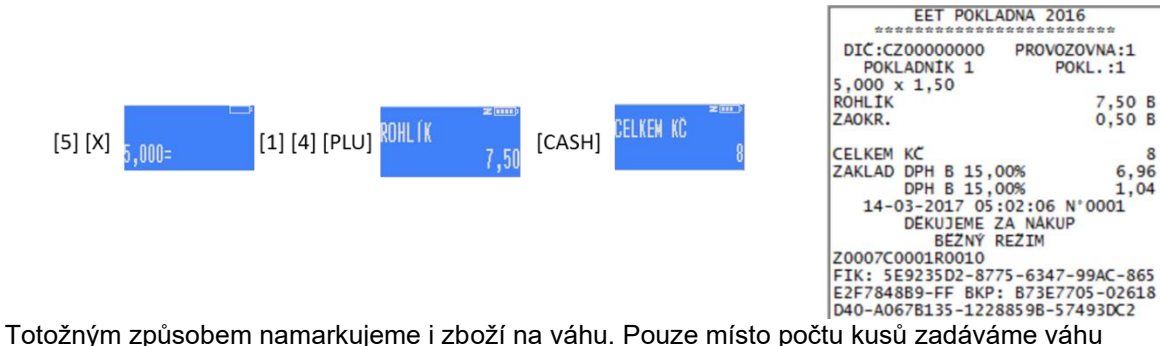

s přesností na tisíciny kilogramu (gramy), princip je však stejný.

Pokud je zboží naprogramováno s volnou cenou postupujeme podobně, jen musíme jednotkovou cenu při markování určit. V daném příkladu je to zbožová položka Pečivo s kódem PLU 15:

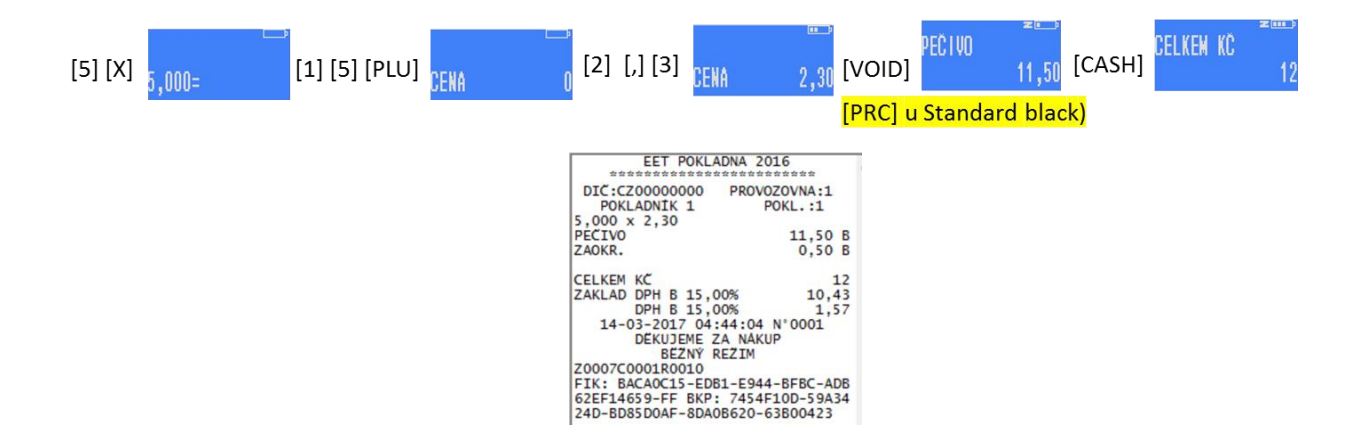

## 4.2.9. Prodej zboží s výběrem oddělení (zbožové skupiny) až při markování

<span id="page-14-0"></span>Při programování zboží (kapitola [7.2\)](#page-24-0) zadáváme kromě čísla PLU, ceny, případné zálohy, daňové skupiny a parametru, také číslo oddělení. Zařazení zbožové položky do jednoho z 15ti oddělení (chápejte jako zbožovou skupinu) umožní v přehledech zjistit objemy prodejů podle těchto zbožových kategorií (oddělení).

Prodáváme-li zboží, které nemá naprogramované oddělení (je zadané jako 0), bude po nás pokladna vyžadovat zadání těchto parametrů při markování zboží. Po zvolení PLU kódu nás pokladna vyzve k zadání čísla oddělení.

## 4.2.10. Prodej složeného zboží, komplexy

<span id="page-14-1"></span>Pokladna umožňuje pro kombinaci zboží, které se skládá z několika jiných samostatně prodávaných položek, a celkem často se prodává společně, naprogramovat tzv. Komplexní produkt (Komplex viz kap. [7.3.9\)](#page-31-0). Příkladem může být třeba polední menu, které se skládá z polévky, hlavního jídla, zákusku a nápoje. Tento Komplex má své přidělené PLU a při prodeji se s ním zachází jako s každým jiným produktem. Jen s tím rozdílem, že jeho cena je vždy fixní a nelze ji měnit.

## 4.2.11. Prodej se slevami a přirážkami

<span id="page-14-2"></span>Pokladna umožňuje markované zboží zlevnit, nebo zdražit a to jak procentní slevou/přirážkou, tak absolutní. Slevu nebo přirážku můžete navolit po namarkování konkrétní položky, nebo na nějakou část nákupu po mezisoučtu, nebo na celý nákup.

Pro použití procentní slevy/přirážky postupujeme následovně: Namarkujeme zboží (účtenku neuzavírejte). Pokladna natiskne na účtenku namarkovanou položku v běžné ceně. Pokud tuto položku chceme zlevnit/zdražit o nějaké procento z ceny navolíme zamýšlenou hodnotu (10 pro 10%) a stiskneme buď [-%] pro slevu nebo [+%] pro přirážku. Pro slevu či přirážku 10% na zboží o ceně 100 Kč bude displej ukazovat následující:

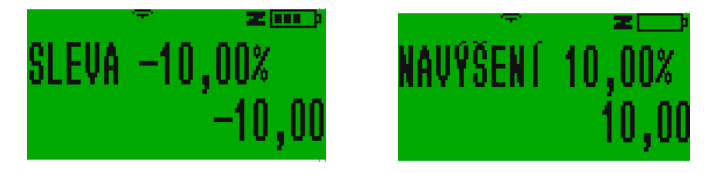

Pro absolutní slevu nebo přirážku je postup podobný, jediný rozdíl tkví v tom, že stisknutí [-%] nebo [+%] předchází stisknutí [F]. Takže: namarkovaná položka zboží potvrzená [CASH], zadání absolutní hodnoty slevy/přirážky, [F], [-%]/[+%]

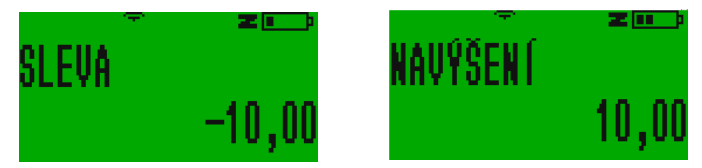

Pokud chceme změnu ceny uplatnit na všechny namarkované položky musíme nejdříve stisknou [ST] a na vypočítaný mezisoučet stejně jako výše na jednotlivou položku uplatníme změnu ceny.

V případě, že si v programování (kap. [0\)](#page-29-2) nastavíte nějakou konkrétní obvyklou přirážku/slevu můžete tuto změnu ceny uplatní pouhým stiskem tlačítek [+%] nebo [-%] (s klávesou [F] v případě absolutních přirážek či slev) a pokladna namarkuje tolik procent, kolik jsme si navolili předem v programování.

## 4.2.12. Vložení komentáře na účtenku

<span id="page-15-0"></span>Na účtenku je možné vložit komentář. Pro vložení číselného komentáře stačí namačkat potřebná čísla a pokračovat stiskem kláves [F] a [X]. Tím se komentář ukáže na displeji pokladny a vytiskne na účtence. Nepotvrzujeme ho klávesou [CASH], protože bychom tak uzavřeli celou účtenku!

Vložení číselného nebo písemného komentáře se provádí podobně. Nejdřív stiskneme [F] a [X] a poté začneme psát text jako na mobilní klávesnici. Komentář pak potvrdíme klávesou [CASH]. Než tak učiníme, musíme počkat, než se nám ukáže čárka znázorňující, že můžeme psát další písmeno. Pokud [CASH] stiskneme bezprostředně po napsání komentáře, poslední písmeno komentáře bude na účtence chybět.

## 4.2.13. Uzavření účtenky a volba způsobu úhrady (platebního nástroje)

<span id="page-15-1"></span>Pro zjištění hodnoty mezisoučtu se používá tlačítko [ST]. Které můžete stisknout po každé namarkované položce a pokladna zobrazí na displejích Vám i zákazníkovi aktuální mezisoučet.

V případě, že máme již všechno zboží namarkováno, zvolíme typ platby.

Zpravidla platí, že tlačítko [CASH] se používá pro hotovost a je to tak i v továrním nastavení pokladny. Tlačítko [CHECK] pro stravenky a [CREDIT] pro platbu kartou. Kombinace [F] [CHECK] je určena pro "poukaz" a [F] [CREDIT] pro "jiné"

Jedno tlačítko může být používáno i pro více typů plateb použitím tlačítka [F]

Pokud chceme, aby nám pokladna spočítala, kolik peněz je potřeba zákazníkovi vrátit např. při platbě v hotovosti, stačí před ukončením nákupu na pokladně zadat sumu přijatou od zákazníka a stisknout tlačítko příslušného typu platby, pro zmiňovanou hotovost tedy [CASH].

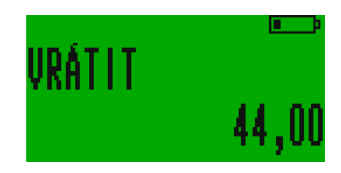

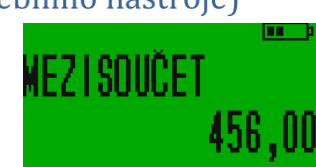

#poškozen oba

(OMENTAR

Lze platit i více způsoby najednou, např. část v hotovosti a část platební kartou. V tomto případě opět platí, že zadáme sumu, kterou zákazník platí v hotovosti, stiskneme [CASH] a pokladna nám oznámí, kolik peněz je třeba doplatit. Pokud zákazník chce zbytek doplatit kartou, stiskneme tlačítko [CREDIT], čímž je platba ukončena a účtenka vystavena.

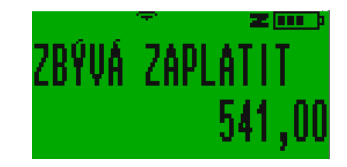

Můžete zvolit platbu alternativní valutou. V továrním nastavení jsou eura s přednastaveným kurzem. I kurz a valutu můžete měnit v nastavení (viz kapitola [7.3.8\)](#page-30-1)

## 4.2.14. Markování s alternativní valutou

<span id="page-16-0"></span>V pokladně je továrně nastavená jako druhá valuta (měna) EUR (možno změnit) s přednastaveným kurzem, který lze také měnit buď na přímo klávesnici pokladny (kapitola [7.3.8\)](#page-30-1) nebo přes webové rozhraní v části Nastavení -> Směnný kurz valuty (viz také Instalační manuál kapitola 7.3.). Pokud máte v nastavení účtenky přičtený parametr s hodnotou 2048 bude se Vám na každou účtenku kromě celkové částky v Kč tisknout i Vámi nastavený kurz a celková částka ve valutě.

Pokud po namarkování nákupu místo volby [CASH], nebo [CREDIT] dlouze podržíte tlačítko [CHECK], tak se na displeji objeví SUMA V EUR a částka přepočtená podle Vašeho kurzu. Poté máte dvě možnosti. Můžete buď stisknout libovolný jiný způsob platby ([CASH]hotovost, [CREDIT] karta…) а účtenka se vytiskne dle běžného nastavení v korunách, nebo můžete zadat hodnotu, kterou jste od zákazníka přijali v dané alternativní měně a následným opětným dlouhým přidržením tlačítka [CHECK] pokladna spočítá dle Vámi nastaveného kurzu hodnotu přijaté částky v korunách a korunovou částku, kterou je třeba zákazníkovi v korunách vrátit.

Zůstatky v pokladně se pak pro závěrku přepočítají a budete mít v pokladně spočítanou korunovou hotovost i hotovost v alternativní valutě.

Pokud po zadání částky obdržené od zákazníka stiknete jiný způsob platby ([CASH]hotovost, [CREDIT] karta…) bude to pokladna vnímat jako částku přijatou v korunách a přepočítá odpovídající částku na vrácení v korunách.

## 4.2.15. Tisk kopie účtenky

<span id="page-16-1"></span>Pokud po namarkování a vytisknutí účtenky stisknete [CASH], vytiskne pokladna kopii poslední účtenky. V záhlaví s nápisem KOPIE. Je však třeba se ujistit, že tisk kopie není v nastavení parametrů pokladny zakázán. Viz kapitola [7.3.2.](#page-26-2)

Kopie vydaných účtenek lze před uzávěrkou pokladny vytisknout také z přehledů pokladny kapitola [5.1.6.](#page-20-1)

#### $4.3.$ Vložení/vybrání hotovosti do/z pokladny

<span id="page-16-2"></span>Pro potřeby evidování peněz lze do pokladny vložit hotovost a také ji vybrat. Stisknutím částky a následně tlačítka [+%]. Objeví se následující obrazovka. Vklad potvrdíme tlačítkem [CASH].

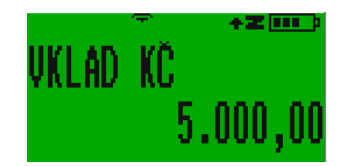

Podobným způsobem lze z pokladny hotovost i vybrat, jen se používá tlačítko [ -%].

Lze postupovat i tak, že nejdřív stiskneme tlačítko [+%] či [-%] a poté teprve částku.

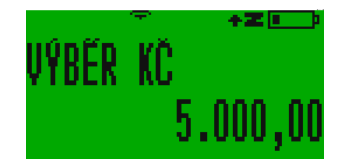

"Vložením" hotovosti můžete řešit patovou situaci, kdy Vám pokladna neumožňuje udělat vratku z důvodů nedostatku hotovosti v pokladně (Chyba 40) nebo zablokuje markování další zboží z téhož důvodu (Chyba 41). Je to způsobeno nastavením, kterým se negativní zůstatek zakazuje (v parametrech účtenky je to hodnota 32 "zakázat negativní zůstatek pokladny" kapitola [7.3.2\)](#page-26-2).

#### Storno/Vrácení zboží  $4.4.$

<span id="page-17-0"></span>Pro vrácení zboží je vždy třeba začít s novou účtenkou. Postupujeme tak, že zmáčkneme tlačítka [F] a [PLU]. Na displeji se objeví nápis STORNO.

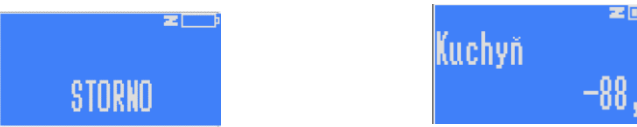

Poté zvolíme buď kód zboží následovaný stiskneme [PLU] nebo navolíme cenu a příslušnou přímou klávesu. Proces vrácení potvrdíme tlačítkem [CASH].

Pokud chcete vydat storno účtenku, ujistěte se, že nemáte zakázaný negativní zůstatek v pokladně (v továrním nastavení je negativní zůstatek povolen). Pokladna sleduje průběžnou hotovost a ukládá si jí.

Je třeba stisknout klávesu [C] a buď zrušit namarkovanou storno částku stiskem klávesy [VOID] nebo rovnou celou účtenku zrušit. Stiskněte [ST] [VOID], na displeji se objeví dotaz na korekci účtenky, který potvrdíte stiskem klávesy [1] a [CASH].

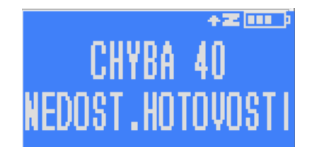

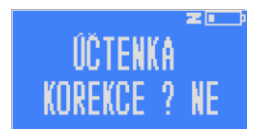

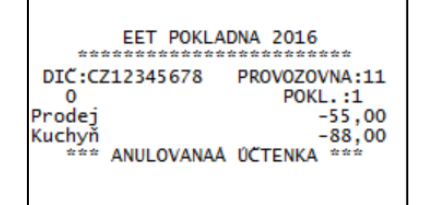

Pokud nechcete, aby se tato situace do budoucna neopakovala odečtěte z parametrů účtenky parametr **32** zakázat negativní zůstatek pokladny (podrobně v kapitole [7.3.2](#page-26-2) Administrativní nastavení.

## <span id="page-18-0"></span>5. Přehledy

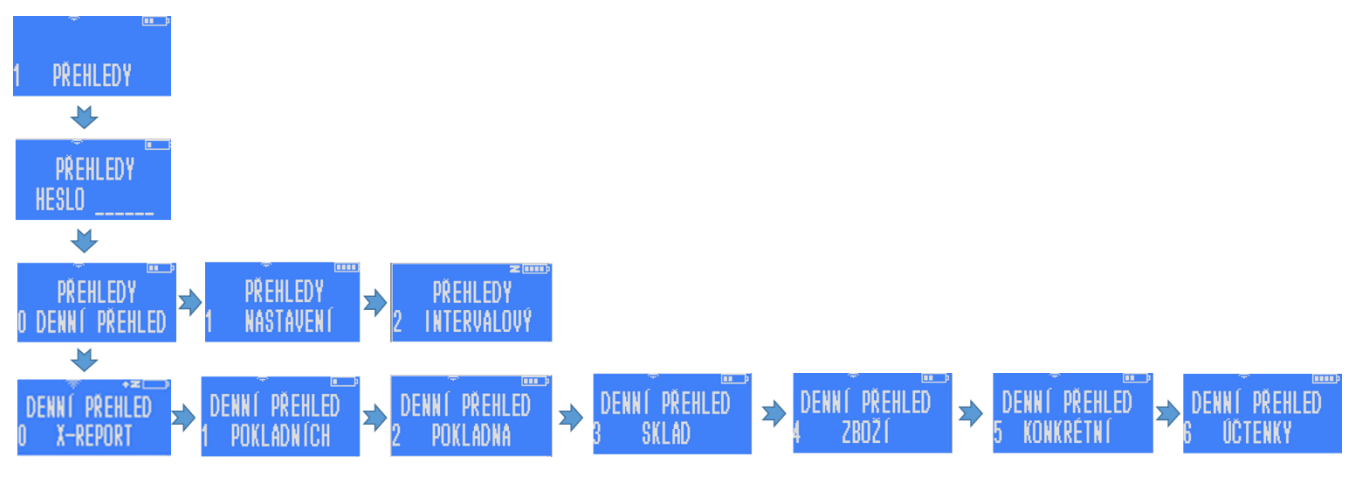

Pokud v hlavním menu, kterým rozumíme menu, které se zobrazí po zapnutí pokladny, stiskneme tlačítko 1, potvrdíme [CASH] a zadáme správné heslo, dostaneme se k přehledům.

#### <span id="page-18-1"></span> $5.1.$ Denní přehledy

5.1.1. X-report

<span id="page-18-2"></span>Poté, co se proklikáme do přehledů, nabídne nám pokladna jako první možnost kompletního přehledu za celý den, tzv. X-report. Zvolením této možnosti pokladna vytiskne účtenku s informacemi o prodeji od poslední závěrky. Kolik zboží bylo prodáno z kterého oddělení, tržby v jednotlivých daňových sazbách, po jednotlivých pokladních apod.

## 5.1.2. Přehledy jednotlivých pokladníků.

<span id="page-18-3"></span>Stisknutím čísla [1] *(vždy platí, že se číslo musí stisknout a poté potvrdit tlačítkem [CASH]!)* v menu denních přehledů si můžeme zobrazit přehled konkrétního pokladního.

## 5.1.3. Stav pokladny

<span id="page-18-4"></span>Pokud v menu denních přehledů zvolíme [2] *(a potvrdíme tlačítkem CASH)*, získáme přehled o denní tržbě, a to jak celkové, tak rozepsané po skupinách, kolik peněz bylo vybráno jakým způsobem (hotovost, karta, apod.) atd.

## 5.1.4. Přehled skladu

<span id="page-18-5"></span>Pokladna může sledovat aktuální stav zboží na skladě v případě, že je u dané položky nastaveno sledování stavu zásob. Pokladna hlídá, aby nebylo prodáno více zboží, než je aktuální stav skladu. Pokud v rámci směny počet prodejů dosáhne tohoto limitu, pokladna už dál markování této položky neumožní. Pro další prodej po vyčerpání nastavené zásoby je nutné zvýšit počet položek zboží na skladě (přímo na pokladně v menu 3 PROGRAMOVÁNÍ -> 1 ZBOŽÍ (kapitola <mark>7.2)</mark>. Aktuální stav zásob

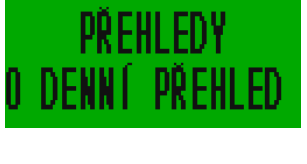

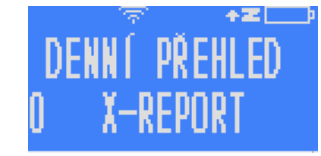

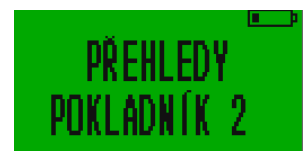

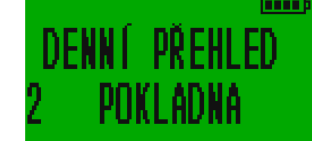

na skladě, počet prodaných položek a tržbu si můžete vytisknout kdykoliv z hlavního menu 1 PŘEHLEDY -> 0 DENNÍ PŘEHLED -> 3 SKLAD

Proto, aby funkce přehledu skladu vůbec fungovala musí být za prvé v nastavení pokladny zvolen (přičten) příslušný parametr. V tomto případě jde o parametr s hodnotou **1 - Sledovat zboží na skladě** (kapitola [7.3.2\)](#page-26-2) a u zboží, které chceme sledovat musí být u jeho nastavení zvolen parametr s hodnotou **4 - zákaz prodeje při nulovém skladu.**

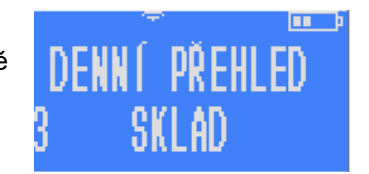

Toto se nastavuje buď přes webové rozhraní v části PLU, nebo i přímo na pokladně přes programování zboží (kapitola [7.2\)](#page-24-0)

Na obrázku níže vidíte na prvním řádku, že Zboží XYZ je nastavené jako PLU 1 (kód zboží je 1) , má volně volitelnou cenu, bez zálohy, je zařazeno v oddělení 1 (zbožové skupině) v DPH skupině 1 čili bez DPH a v parametrech, byla zvolena **5** (součet parametru 1 -cena se může měnit a parametru 4 zákaz prodeje při nulovém skladu. Dohromady 5.

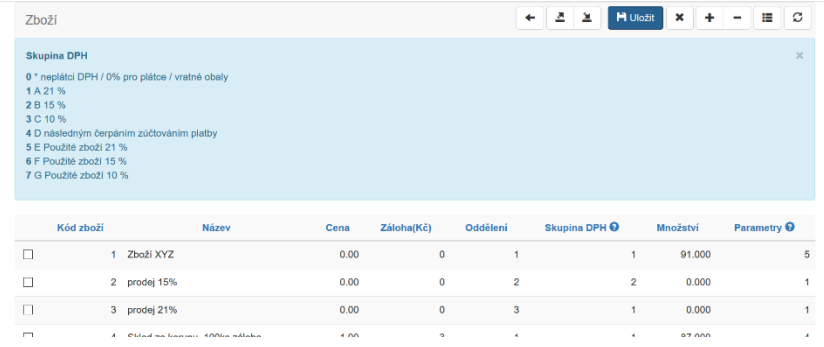

Množství Zboží XYZ je 91 ks. Pokud dojde k prodeji všech 91 kusů zásob, tak v případě dalšího markování tohoto zboží se na displeji pokladny objeví chybová hláška a nebude možné markování dokončit.

Na přehled stavu skladu se tisknou pouze ty zbožové položky, které mají parametr 4, který zakazuje prodej v případě nulového skladu (viz výše). Před tím, než se přehled vytiskne můžete do pokladny zadat rozmezí položek, které si chcete vytisknout v případě, že chcete tisknout jen některé a to ve formátu OD-DO pro jednotlivá PLU, a oddělení. Pokud jich máte málo, tak nechte nastavené nuly (tiskněte stále [CASH] a potvrzujte nastavení s nulami) a vytiskne se kompletní seznam zbožových položek, u kterých máte nastaveno sledování stavu skladu.

Pokud pokladnu v průběhu směny připojíte k PC, tak ve sloupečku s množstvím uvidíte stále jen to množství, které bylo před zahájením směny. Pouze po uzavření směny Z-reportem se Vám množství aktualizuje. Zůstatek zboží na skladě můžete změnit buď přes webové rozhraní, nebo přímo na pokladně v části 3 PROGRAMOVÁNÍ -> 1 ZBOŽÍ viz kapitola [7.2](#page-24-0) Můžete tak činit i v průběhu otevřené směny

Jako alternativu pro sledování pohybu zboží můžete před každou závěrkou vytisknout průběžný přehled prodaného zboží. Viz kapitola níže.

#### 21

## 5.1.5. Přehledy prodaného zboží

<span id="page-20-0"></span>Výběrem tlačítka [4] si můžeme vybrat přehled o prodaném zboží v rozmezí od-do určitého PLU. Tzn. chceme-li mít přehled pouze o zboží, které máme na klávesnici pod tlačítky [02], [03] a [04], stiskneme poté, co se nám objeví nápis "OD ZBOŽÍ" číslo [2], potvrdíme, poté zmáčkneme [4], opět potvrdíme a pokladna vytiskne informace pouze o těchto vybraných položkách.

Pokud chceme získat informace pouze o jednom druhu zboží stačí místo rozmezí OD-DO zadat jedno a to samé PLU.

Pokud máte zbožových položek relativně málo a chcete je vytisknout všechny, tak nechte nastavené nuly (tiskněte stále [PLU] a potvrzujte nastavení s nulami) a vytiskne se kompletní seznam, který může vypadat například takto:

Pro informaci o prodeji jednoho konkrétního zboží v menu denních přehledů zvolit záložku s číslem 5 KONKRÉTNÍ, čímž získáme ještě podrobnější informace.

Tento přehled tiskne počet a celkovou částku za každý jednotlivý prodej vybraného zboží. V předchozím přehledu je jen celkový počet a celková částka.

## 5.1.6. Tisk dříve namarkovaných účtenek

<span id="page-20-1"></span>Volbou tlačítka [6] máme možnost získat kopii jedné či více po sobě jdoucích účtenek. Pokladna nám nabídne možnost zvolit účtenku od daného čísla tím, že se na displeji ukáže nápis "OD ÚČTENKA N°". Zadáme číslo účtenky, potvrdíme, poté zadáme číslo účtenky, do které kopie chceme (nápis "PO

ÚČTENKA N°") a pokladna nám tyto kopie ve zkrácené podobě s potřebnými údaji vytiskne.

#### Přehledy nastavení  $5.2.$

<span id="page-20-2"></span>Pokud v menu přehledů zvolíme [1], dostaneme se do přehledů nastavení.

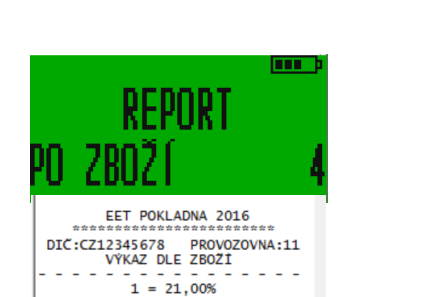

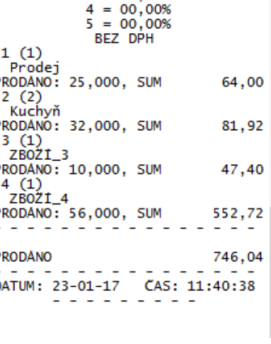

 $\overline{2} = 15,00\%$ <br> $\overline{3} = 10,00\%$ 

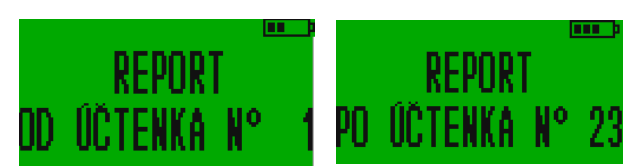

Ιē

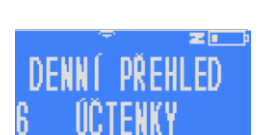

PŘEHI FD

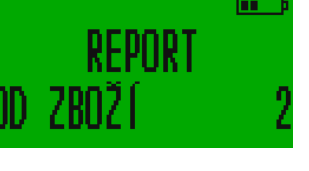

**DENNÍ PŘEHLED** 

První, co nám pokladna nabídne je přehled nastavení zboží. Můžeme si vybrat, jaké zboží nás zajímá; po zvolení přehledu nastavení zboží se na pokladně objeví nápis "REPORT OD ZBOŽÍ", kdy zadáme a potvrdíme číslo zboží, od

kterého nás jeho nastavení zajímá a poté se ukáže nápis "REPORT PO ZBOŽÍ", kdy zadáme a potvrdíme číslo zboží, po které nás jeho nastavení zajímá. Poté pokladna vytiskne informace o vybraném zboží, dozvíme se skupinu, oddělení, počet kusů na skladě a DPH.

Po stisknutím a potvrzením [1] v menu přehledů nastavení pokladna vytiskne přehled nastavení přímých kláves. Dozvíme se, k jakému zboží vede která klávesa a informace o tomto zboží, které jsou totožné s těmi, které získáme v přehledu nastavení zboží.

Zvolíme-li a potvrdíme v menu přehledů nastavení tlačítko [2], pokladna vytiskne přehled pokladních parametrů. Na účtence tak uvidíme přehled pokladníků a jejich přihlašovacích hesel, názvy oddělení a skupin, přehled slev a typů plateb.

V přehledu nastavení komplexního zboží se tiskne seznam v pokladně nastavených komplexních produktů nebo služeb s detailním rozpisem jejich složení. Jde o funkc

#### Intervalová závěrka 5.3.

<span id="page-21-0"></span>Možnost vytvořit Z-report v individuálně zvoleném časovém rozpětí. Od data – po datum. Volba se nachází v záložce hlavního menu stiskem [1] přejděte na 1 PŘEHLEDY [CASH] heslo [CASH][2][CASH] zadat počáteční datum [CASH] zadat koncové datum [CASH]. Vytiskne report za zvolené období. V přehledu končícím aktuálním datem budou

započítané všechny operace dnešního dne bez ohledu na to, je-li pokladna uzavřena nebo ne.

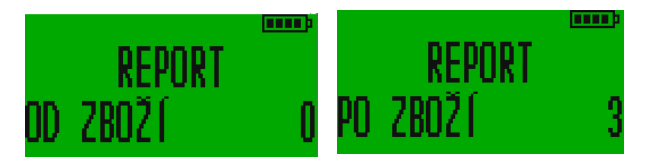

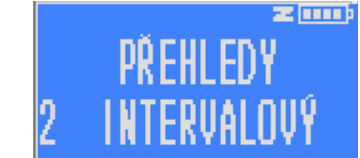

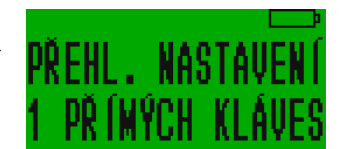

## <span id="page-22-0"></span>6. Z – report

Výstupem pro účetnictví je vytištěný Z-report shrnující základní kumulativní údaje uzavřené směny. Obsahuje:

- Pořadové číslo výkazu
- Součet celkového obratu a počet vydaných účtenek
- Suma DPH dle jednotlivých daňových sazeb
- Sumy storna jsou-li
- Obraty za jednotlivá oddělení, kde se nějaký obrat uskutečnil
- Obraty jednotlivých pokladních, kteří nějaký obrat uskutečnili
- Sumy prodejů podle platebních nástrojů (hotovost, karty, stravenky)
- Konečný zůstatek v pokladně

Tiskem Z – reportu dojde ke smazání všech denních přehledů a informací o účtenkách, pokladních, tržbě apod. Tisk Z-reportu je podmínkou pro to, aby bylo možné měnit nastavení pokladny (včetně nastavení zboží a zbožových skupin). **Funkce Závěrky (Z-REPORT) je přístupná z menu RYCHLÁ VOLBA kapitola 2.8. a také v návodu Stručné pokyny (ke stažení v sekci Dokumenty na www.pokladnapodnikatele.cz)**

**Pokladna umožňuje zpětně tisk 10ti Z-reportů. Po vstupu do menu 2 Z-REPORT vybereme záložku 1 KOPIE PŘEHL. a po potvrzení klávesou [CASH] zadáme jedno číslo jednoho z posledních deseti výkazů. Z-report je možné udělat proti předchozím verzím firmware kdykoliv.**

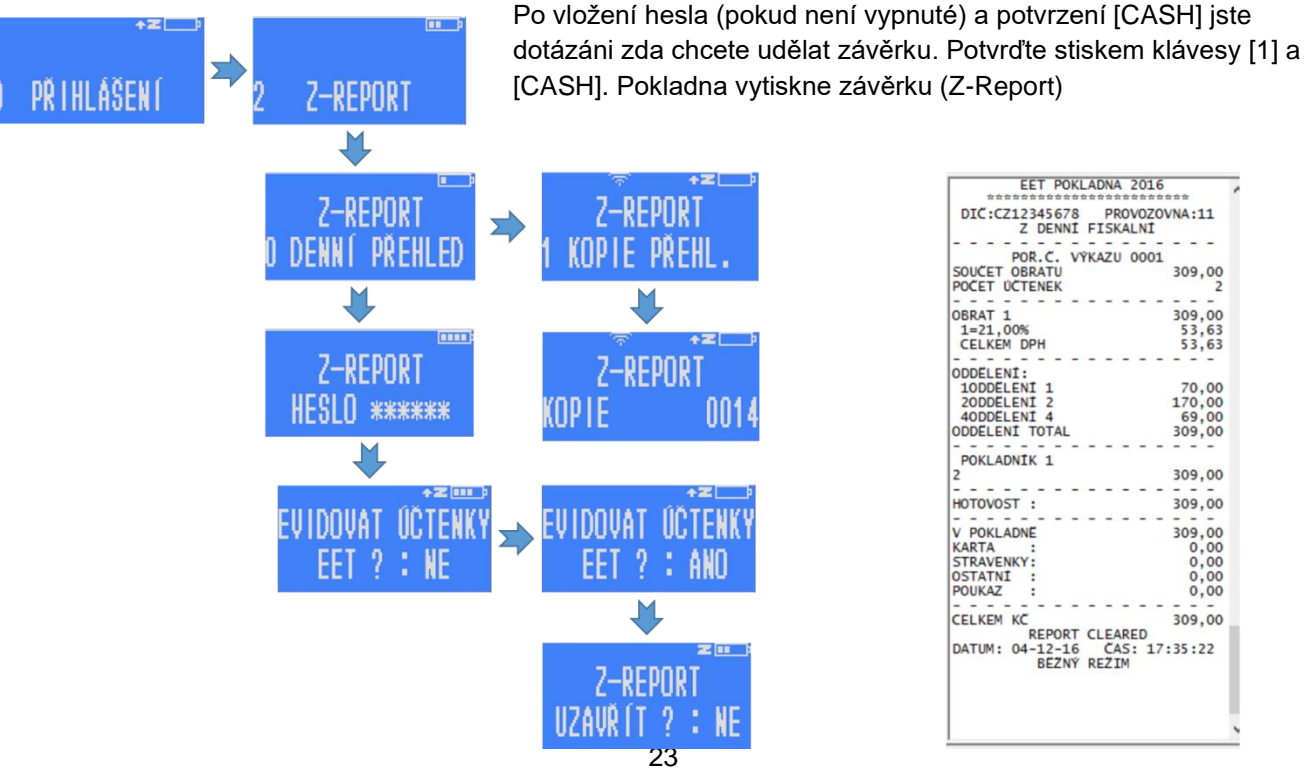

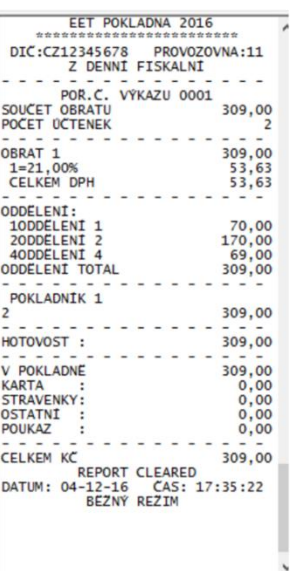

 $\overline{\mathbf{C}}$ 

## <span id="page-23-0"></span>7. Programování

Všechna nastavení kromě změny hesel pro programování a pro přístup k přehledům je možné udělat přes webové rozhraní. A je to také významně jednodušší. Proto níže uvedené postupy nijak zásadně předem nestudujte. Nejčastější nastavení jsou navíc přenesena do menu RYCHLÁ VOLBA, takže do programování nemusíte chodit ani v případě častěji používaných nastavení (čas, wifi, přepnutí režimu EET, test spojení, vyhledání IP adresy).

Pokladnu lze programovat na počítači v jejím webovém rozhraní, kde je její nastavování jednodušší, sama pokladna nám však tuto možnost také nabízí.

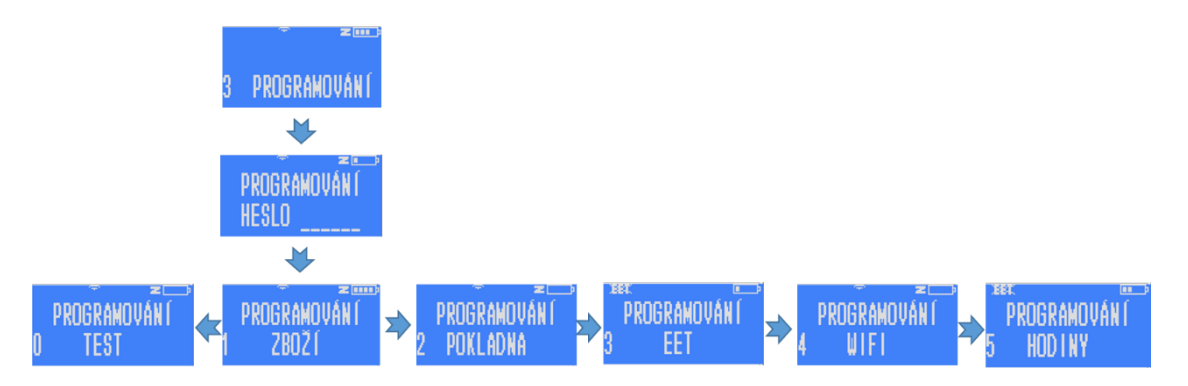

K programování se dostaneme tlačítkem [3] z hlavního menu, nebo výběrem položky 3 PROGRAMOVÁNÍ postupným stiskem kláves [+%] nebo [-%].

<span id="page-23-1"></span>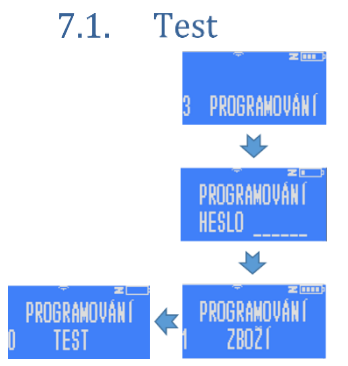

Stisknutím [0] v menu programování dostaneme možnost otestovat některé funkce pokladny. Jednotlivé kroky testování jsou shrnuty v následující tabulce:

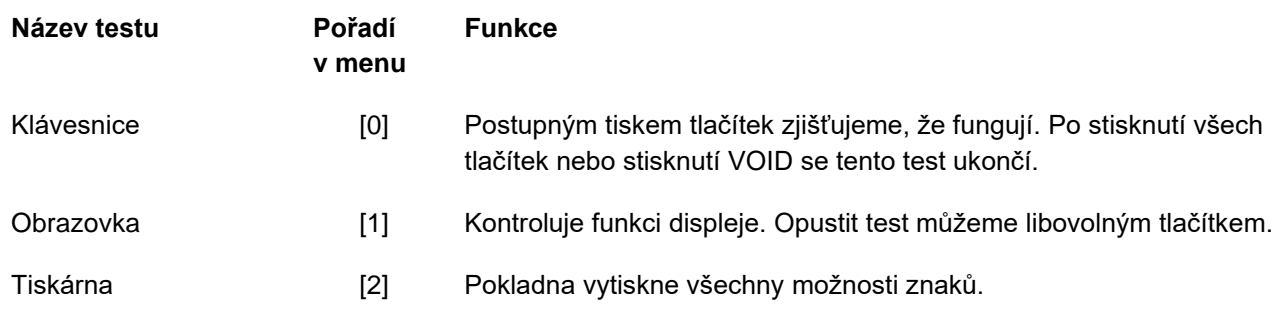

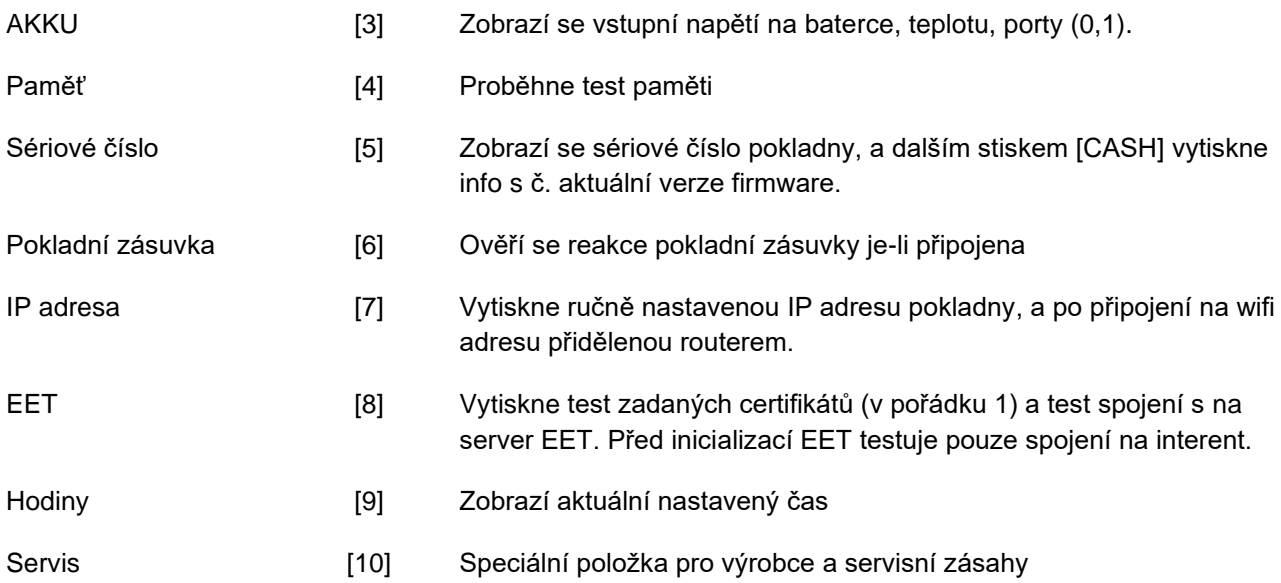

#### $7.2.$ Programování zboží

<span id="page-24-0"></span>Programování zboží z pokladny je pracné, ale v případech, kdy není možné připojit pokladnu k PC je to praktické. Na webovém rozhraní je možné níže popsané programování realizovat buď prostřednictvím přímého vepsání do tabulky, která se Vám otevře po stisku ikony PLU, nebo importem z csv souboru.

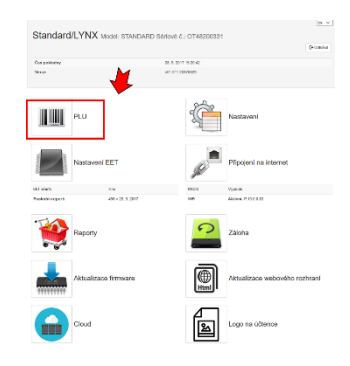

PŘÍ HLÁŠENI PROGRAMOVÁNÍ PROGRAMOVÁNÍ **HESLO \*\*\*\*\*\* PROGRAMOVÁNÍ** 2BOŽ (

Po zvolení 3 PROGRAMOVÁNÍ a zadání hesla programování nám pokladna jako první nabídne podsložku 1 ZBOŽÍ. Potvrzením [CASH] můžeme naprogramovat jednotlivé položky zboží. Jako první zadáme kód zboží, které chceme upravovat (pokud již takový kód existuje) nebo kód, který chceme nově vytvořit. Zadáme kód (v našem případě 12345), potvrdíme [CASH], ještě jednou potvrdíme přidání zboží a zadáme název:

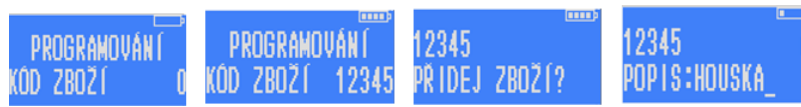

Poté můžeme pomocí číselné klávesnice zadat název zboží, který se bude ukazovat na účtence. Pokladna nyní píše písmena, princip psaní je stejný jako na mobilní klávesnici. Po vyplnění názvu zboží opět stiskneme [CASH]. **Maximální délka názvu položky je 30 znaků.**

Pokladna nás vyzve k zadání ceny, tentokrát na rozdíl od markování musíme pro zadání celé ceny bez haléřů použít tlačítko [00], na stisknutí [,] pokladna nebude reagovat.

Následuje zařazení do oddělení a skupiny zboží a skupiny DPH. Která skupina DPH co znamená lze nastavit ve webovém rozhraní, kde je možné přidat i spotřební daň.

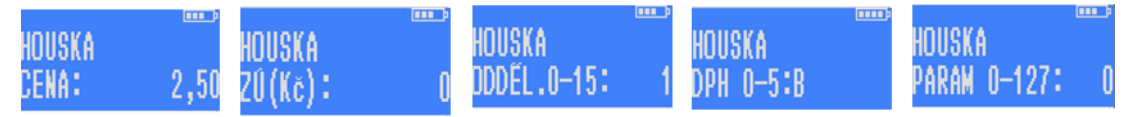

Poté lze zvolit parametry zboží.

**P: 0** cena je určená: při stisku PLU daného zboží se rovnou namarkuje cena

**P: 1** cena se může měnit: pro dané PLU nejdříve volíme cenu a pak stiskem PLU bude namarkováno zboží se zvolenou cenou.

**P: 2** pouze částečné množství: zboží je možné prodávat pouze s určením množství

**P: 4** zákaz prodeje při nulovém skladu: zákaz namarkovat zboží, které má nulovou skladovou zásobu. Sledování skladu musí být obecně povoleno parametrem v administrativním nastavení [7.3.2](#page-26-2)

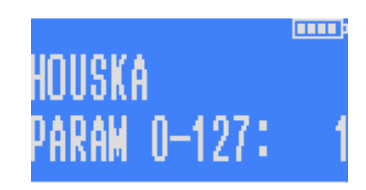

**P: 8** vratná záloha: tento parametr použijeme, pokud programovaná

položka představuje vratný obal prodávaný samostatně. Pokud máte vratný obal součástí nadefinované položky (například lahvové pivo se zálohou 3Kč), tak cenu této zálohy můžete rovnou zadat k dané položce. Ve webovém rozhraní je to v PLU sloupeček záloha. Vratky záloh pak musíte markovat jako samostatnou položku, kterou si také nadefinujete do zbožového seznamu a použijete parametr 32 viz níže.

**P: 16** uzavřít účtenku: uzavře účet hned po namarkování zboží (zrychluje práci ve specifických situacích)

**P: 32** pouze vrácení: neumožňuje prodej, ale pouze vrácení (prázdné lahve, zaplacené zálohy). Pokud vratné obaly odkupujeme nebo započítáváme zaplacenou zálohu, tak se tato zbožová položka vždy markuje na účtenku jako záporná hodnota. U vratných obalů zařaďte položku s nulovou sazbou DPH. U zaplacených záloh použijte příslušnou sazbu DPH.

**P: 64** pouze prodej: neumožňuje vrácení na sklad (točená zmrzlina)

Chceme-li zadat více parametrů současně, sečteme jejich hodnoty a výsledek napíšeme do pokladny.

Pokud parametr obsahuje i hodnotu **4 zákaz prodeje při nulovém skladu** a současně máte v parametrech pokladny (kapitola [7.3.2\)](#page-26-2) zadánu hodnotu **1 sledovat zboží na skladě**, tak se vám po potvrzení takového parametru objeví na displeji ještě možnost zadat množství zboží na skladě.

Tím je zboží naprogramováno a pokladna nám nabídne možnost naprogramování dalšího zboží. Rychlým stisknutím kláves [F] a [PLU] za sebou máme možnost zkontrolovat si, co jsme právě naprogramovali. Informace o naprogramovaném zboží nám pokladna vytiskne.

V příkladu na obrázku je parameter PLU 5. Tj. 1+4 což znamená, že cena je volně měnitelná, a že je zákaz prodeje při nulovém skladu. Pokud se v parametru objeví zákaz prodeje při nulovém

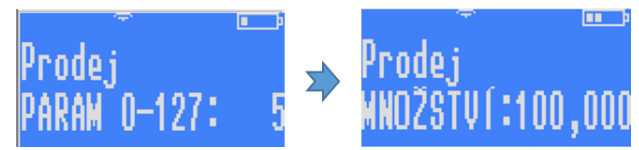

skladu, po potvrzení [CASH] se oteře další volba a tou je MNOŽSTVÍ. Zadává se na 3 desetinná místa

v případě váhových gramů nebo objemových mililitrů. Celkový počet se může nastavit až na 9 999 999, takže faktivcky bez limitu.

#### <span id="page-26-0"></span>Programování pokladny (2 POKLADNA)  $7.3.$

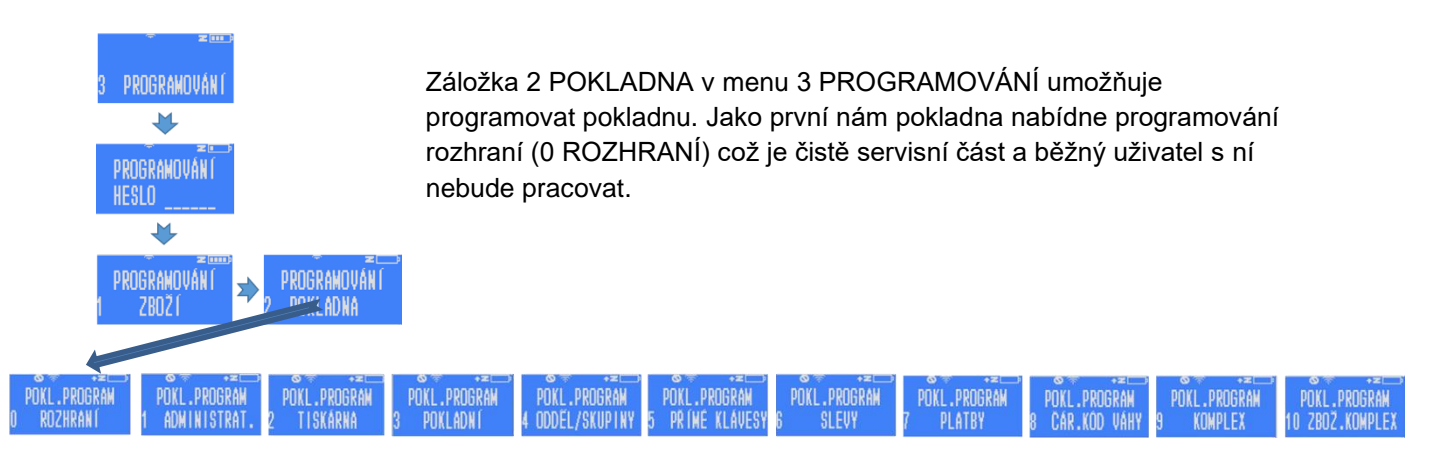

### 7.3.1. 0 Rozhraní

<span id="page-26-1"></span>Zde nám pokladna podává informace o sobě, sděluje např. IP adresu, MAC adresu, adresu DNS serveru apod.

## <span id="page-26-2"></span>7.3.2. 1 Administrativní nastavení (admin hesla, čas, autovypnutí, kontrast obrazovek, nastavení účtenky)

Záložka 1 ADMINISTRAT. s následným stiskem [CASH] nás přepne na volbu programovacího hesla. Na displeji se nám ukazuje aktuální heslo. Stisknutím číselné kombinace až 6ti místné heslo změníme a stiskem tlačítka [CASH] heslo potvrdíme. **Heslo se zcela zruší, pokud zvolíme heslo 0.** Pokladna nebude pak žádné heslo vyžadovat.

Další možností je nastavení hesla pro reporty. Pomocí tohoto hesla se dostaneme k denním přehledům a Z-reportu. Pokud jako heslo vložíme 0 (nulu), tak pokladna nebude pro přechod k přehledům heslo vyžadovat.

Jako další krok se nám ukáže nastavení času. Opět jej lze změnit pomocí tlačítek číselné klávesnice.

Po nastavení času pokladna nabízí možnost automatického vypnutí při napájení z baterie. Je-li zvolena 0, pokladna se sama nevypíná, pokud je zvolena 1, pokladna se po přibližně 1 minutě sama vypne. Pokud je připojena k adaptéru nevypíná se.

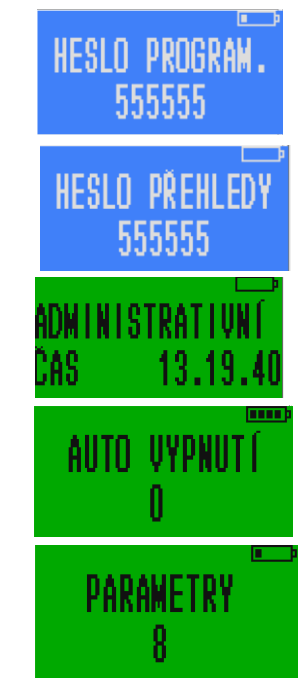

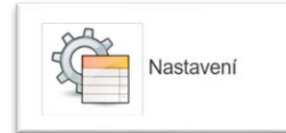

Dalším nastavením je nastavení parametrů pokladny. Ty jsou vypsané v nápovědě ve webovém rozhraní pokladny. Kde tuto část najdeme pod ikonou "Nastavení" a dále pak v části "Nastavení účtenky". Chceme-li nastavit více parametrů současně, sečteme jejich hodnotu a tu zapíšeme.

 sledovat zboží na skladě zákaz programovat zboží z klávesnice musí být vložena hmotnost zboží kopie účtenky zakázána neřadit zbožové reporty postupně cena bez haléřů vypnout zvukové signály (klávesnice, chyby) zjednodušený režim nulová cena povolena Z-report vymaže zboží s nulovým množstvím Z-report vymaže všechno zboží vypnout podsvícení displeje

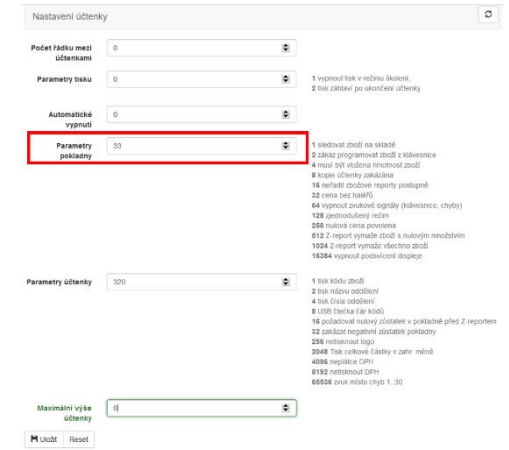

Vpravo vidíte otisk obrazovky webového rozhraní, kde je i nápověda.

Dalším nastavením je nastavení parametrů účtenky. Ty jsou také vypsané v nápovědě ve webovém rozhraní pokladny. Chceme-li nastavit více parametrů současně, sečteme jejich hodnotu a tu zapíšeme. Stisknutím tlačítka [CASH] parametry potvrdíme a pokladna nás odkáže zpět do menu programování pokladny.

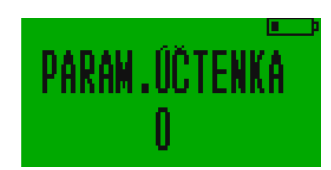

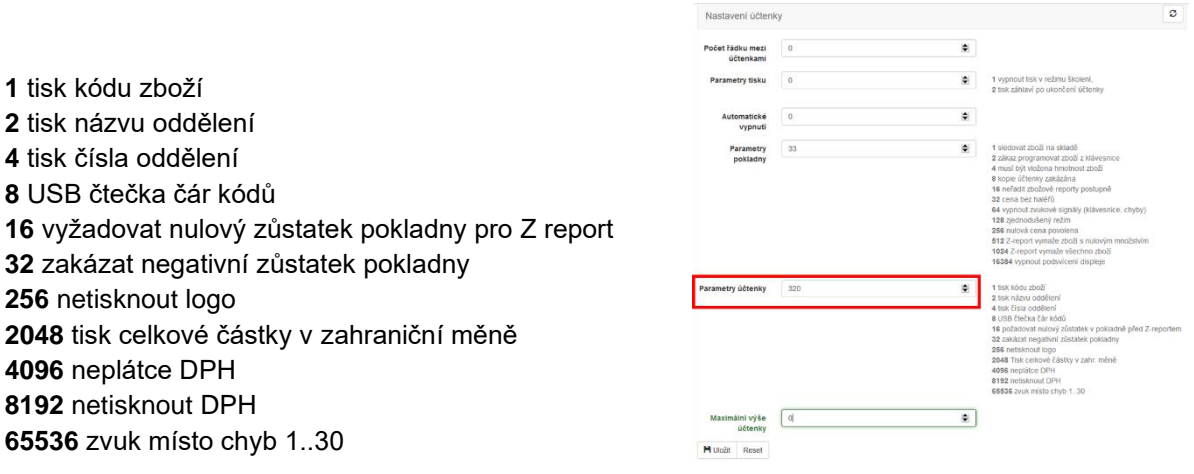

Vpravo vidíte otisk obrazovky webového rozhraní, kde je i nápověda.

### *Nastavení kontrastu displeje*

Následující dvě obrazovky slouží k nastavení kontrastu a jasu displeje. Doporučené nastavení pro hlavní displej pokdaního je parametr 32 (případně 40 v závislosti na typu displeje) a 10 pro zákaznický displej. Viz níže.

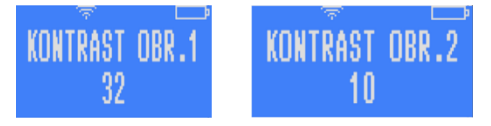

Nastavování těchto parametrů je možné i přes webové rozhraní v část "Nastavení" a "Kontrast a rovnoměrnost".

### *Limit částky pro jednu účtenku*

Poslední obrazovkou v této části je Maximální výše účtenky. Při zadání nenulové hodnoty bude pokladna umožňovat markovat s tímto limitem. Pokud účtenka limit převýší bude pokladna hlásit chybu a neumožní účtenku uzavřít. Tato funkce slouží jako nástroj k zabránění evidence omylem namarkovaných nesmyslně velkých částek, které je pak třeba na EET stornovat.

### 7.3.3. 2 Nastavení tiskárny

<span id="page-28-0"></span>Stisknutím tlačítka [2] v menu programování pokladny se dostaneme do nastavení tiskárny.

První, co budeme nastavovat, je počet řádků mezi jednotlivými účtenkami. Pokračujeme nastavením tisku pomocí parametrů, které jsou vypsané ve webovém rozhraní pokladny. Dále nastavujeme kontrast, s jakým bude tiskárna tisknout. Následuje nastavení vyrovnanosti, které pomáhá nastavit tisk při extrémních teplotách. Pokračujeme výškou řádku v patě účtenky a poté textem v něm (zde může být např. nápis "Děkujeme za nákup!"). což je to poslední, co nám pokladna nabídne.

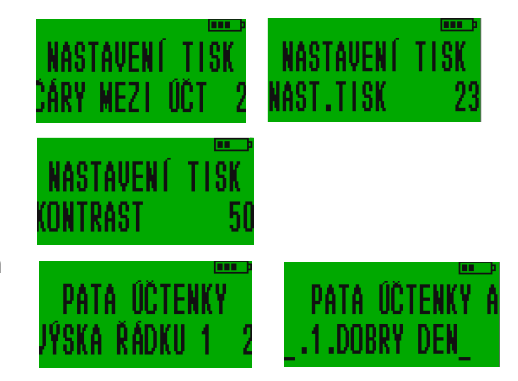

## 7.3.4. 3 Nastavení pokladních (uživatelů)

<span id="page-28-1"></span>Zvolením tlačítka [3] v menu programování pokladny se dostaneme do nastavení pokladních.

První, co nám pokladna nabídne, bude číslo pokladníka. To můžeme zvolit pomocí číselné klávesnice a potvrdit tlačítkem [CASH].

Poté pokladna postupně nabízí všechny pokladní a my můžeme změnit jejich jména a hesla. To lze udělat pomocí klávesnice a následně potvrdit tlačítkem [CASH]. Na webovém rozhraní se uživatelé nastavují v sekci Nastavení. Pokud prvnímu pokladnímu přiřadíme heslo 0 (nula) používání

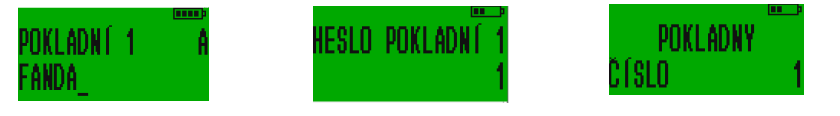

pokladníku se tak deaktivuje. Po zapnutí pokladny se pak pokladna hned sama přihlašuje do markování.

## 7.3.5. 4 Nastavení oddělení a skupin

<span id="page-29-0"></span>Do nastavení oddělení a skupin se dostaneme stisknutím tlačítka [4]. Pokladna nám zde nabízí pojmenování jednotlivých oddělení a skupin zboží. Pomocí klávesnice lze postupně tato jména navolit. Pokladna postupuje po jednom oddělení/skupině. Nejprve nabídne všechny oddělení a poté skupiny.

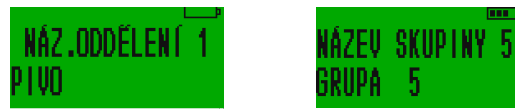

## 7.3.6. 5 Přímé klávesy

<span id="page-29-1"></span>Zde máme možnost si nastavit markování konkrétního zboží pomocí přímé klávesy. Řekněme, že prodáváme na vánočním trhu a každý druhý zákazník si kupuje andělíčka za 50 Kč, kterého máme naprogramovaného pod PLU kódem 44. Abychom si urychlili práci, můžeme si zde andělíčka naprogramovat např. na přímou klávesu [05]. Mezi nastavením jednotlivých přímých kláves se pohybujeme pomocí tlačítek [-%] a [+%]. Po dopracování se ke klávese [05] musí svítit na displeji nápis "přímý prodej 5". Abychom mohli andělíčka díky této klávese markovat, napíšeme stiskem [4] [4] jeho PLU kód. Při markování zboží pak stačí stisknout [05] a andělíček je okamžitě namarkován.

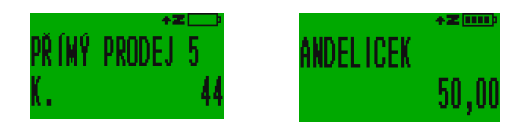

<span id="page-29-2"></span>Přes webové rozhraní přiřadíte položky k rychlým klávesám jednoduše v "Nastavení" klikem na řádek "Přímý prodej"

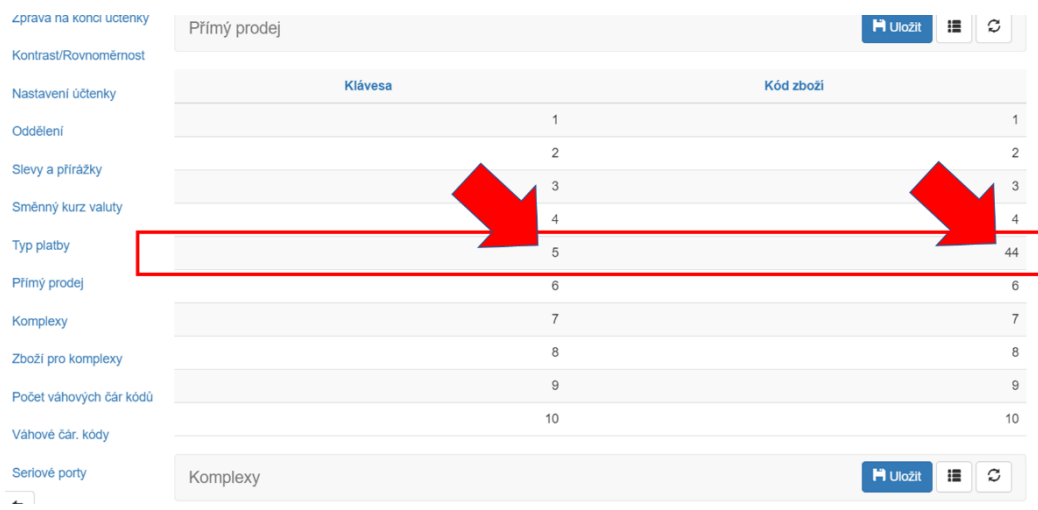

### 7.3.7. 6 Nastavení slev a přirážek

<span id="page-30-0"></span>V rámci nastavení slev a přirážek, je možné slevy a přirážky buď obecně zakázat, nebo povolit. A také nastavit nějakou obecně používanou hodnotu pro zjednodušení markování (viz kapitola [4.2.11\)](#page-14-2).

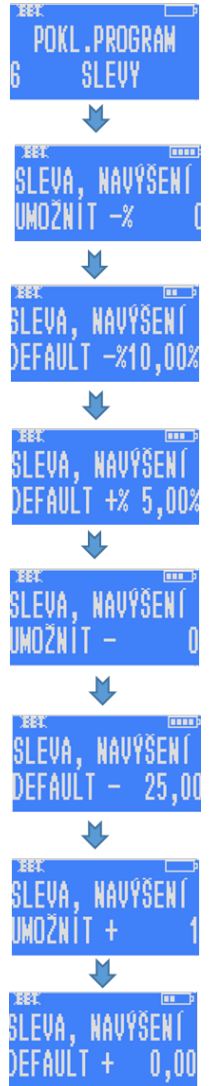

<span id="page-30-1"></span>7.3.8.

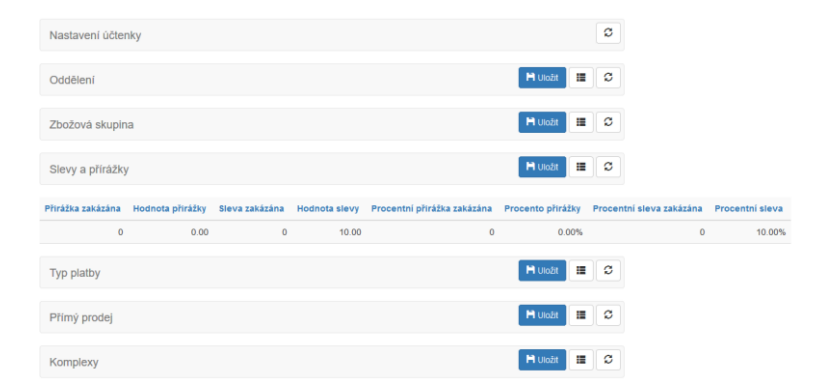

Slevy a přirážky je možné nastavovat také ve webovém rozhraní v části Nastavení (viz obrázek výše).

Pro povolení používání slev a přirážek je nutné mít tentokrát v programování nastavenou nulu.

Procenta nebo absolutní výše slev/navýšení, která zadáme buď přes webové rozhraní, nebo přímo v pokladně je pak možné uplatnit pouhým stisknutím tlačítek [+%] nebo [-%] bez nutnosti konkrétní hodnotu zadávat. Pokud hodnotu zadáme, tak se uplatní tato hodnota a ne předvolená.

Vlevo je zobrazen postup programování slev a navýšení (přirážek) Pokladna postupuje následovně: povolení procentuální slevy, počet procent, o která bude zboží zlevněno, povolení procentuální přirážky, počet procent, o která bude zboží zdraženo, povolení absolutní slevy, částka, o kterou bude zboží zlevněno, povolení absolutní přirážky, částka, o kterou bude zboží zdraženo.

#### 7 Nastavení plateb a alternativní valuty

Pokud stiskneme v menu programování pokladny sedmičku, nabídne nám pokladna nastavení různých druhů platebních nástrojů. Zde můžeme zvolit názvy jednotlivých platebních nástrojů, například hotovost, platební karta, stravenky, ale třeba i alternativní valutu, a definovat způsoby jejich používání prostřednictvím příslušných parametrů.

V továrním nastavení jsou na pokladně nastaveny tyto platební nástroje s přednastavenými parametry. Výstřižek níže je z webového rozhraní, kde jsou jednotlivé parametry rozklíčovány pod otazníkem vedle nadpisu Parametr.

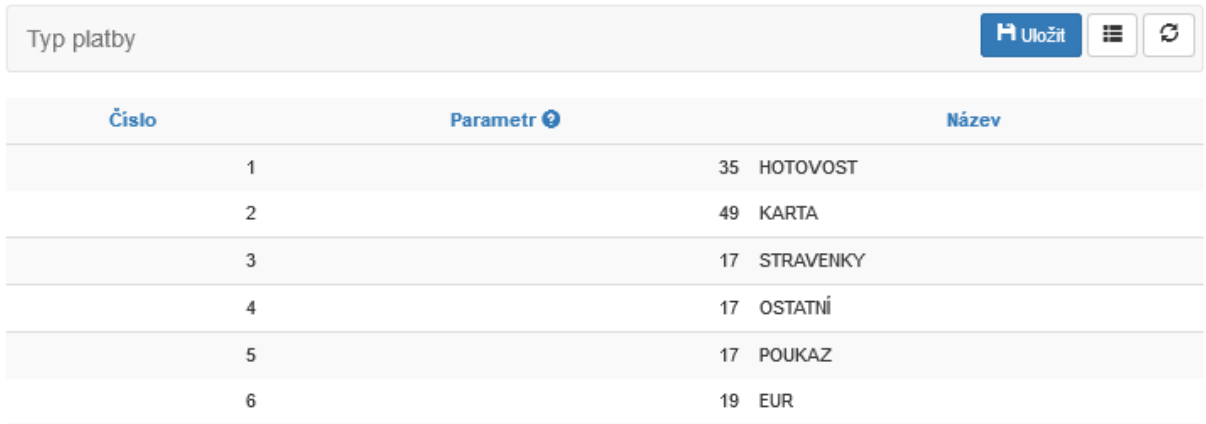

Přímo na pokladně se pod záložkou 7 PLATBY nachází po stisku [CASH] na prvním místě volba vlastního kurzu alternativní valuty. V továrním nastavení je nějaká hodnota, kterou prostým zadáním jiné hodnoty a potvrzením [CASH] snadno změníte. Pro nastavení kurzu prostřednictvím webového rozhraní slouží záložka "Směnný kurz valuty" v části "Nastavení"

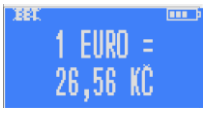

Dále pak postupným tiskem pokladna nabízí přehled stávajících nastavení šesti různých platebních nástrojů. Nejdříve nastavenou parametrickou hodnotu (zadáním jiného čísla a stiskem [CASH] ji změníte). A hned na to její název, který se pak tiskne i na účtenku. Opět pokud přes klávesnici "naťukáte" jiný název a stisknete [CASH], tak jej změníte. Jako poslední ze šestice nástrojů je platba valutou, jejíž název si zde můžete také měnit. Způsob používání různých platebních nástrojů při markování je popsán v kapitole [4.2.14](#page-16-0)

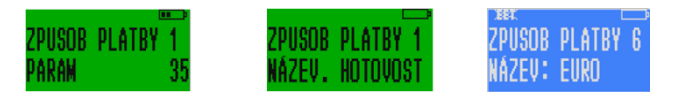

## 7.3.9. 9 Složené zboží (Komplexy)

<span id="page-31-0"></span>Výběrem [9] v menu programování pokladny získáme možnost naprogramovat komplexní zboží. Tím je zboží skládající se z více produktů, resp. takové, u nějž nelze počítat samostatně stav zásob, je jím např. jídlo v restauraci. Takových složených komplexních jídel pokladna pojme 16. Každému komlexu přidělujeme PLU číslo, po jehož namarkování pokladna vytiskne komplex společně s jeho jednotlivými položkami a jednotlivými cenami těchto položek.

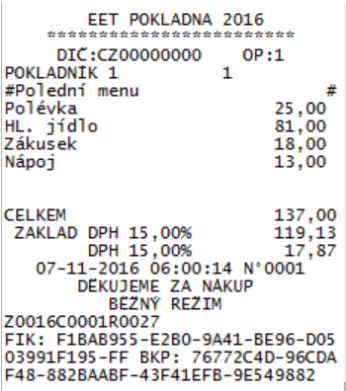

Nejdříve zvolíme PLU číslo komplexu č. 1, stiskem [CASH] se posunume na zvolení názvu. Dalším stiskem [CASH] se posuneme na Komplex č.2. Pomocí tlačítka [VOID] můžeme menu opustit a postoupit na programování jednotlivých položek Komplexu.

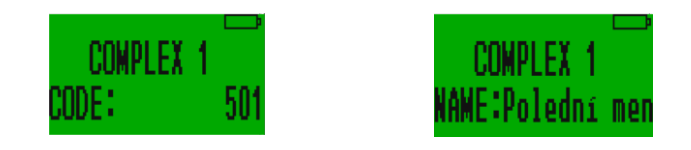

## 7.3.10. 10 Zbožový komplex

<span id="page-32-0"></span>Pro dokončení naprogramování Komplexu je v dalším kroku třeba určit v podmenu 10 ZBOŽ.KOMPLEX jaké položky ho budou tvořit.

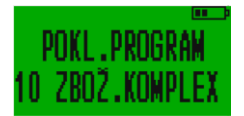

Stiskem [CASH] přejdeme na definování jednotlivých položek Komplexu. Nejdříve nastavíme číslo komplexu (1-16) pro první položku [CASH] vložíme PLU kód této položky a množství, které do Komplexu bude vcházet (až na 3 desetinná místa).

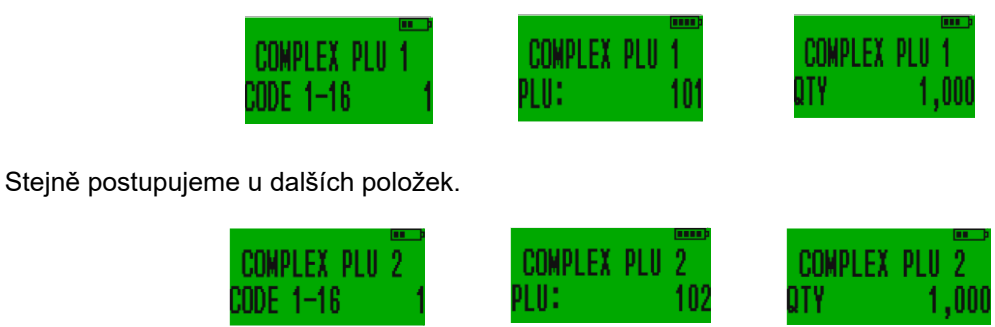

Položky, které vstupují do Komplexů mají své vlastní pořadové číslování 1-99

V příkladu z výše uvedené účtenky, do Poledního menu, které namarkujeme stiskem 501 [PLU] nám do tohoto komplexu vstupují Polévka, která je samostatně prodejná pod kódem 101 [PLU], hlavní jídlo s kódem 102 [PLU], zákusem 103 [PLU] a nápoj 104 [PLU]. Každá v množství 1ks. Všechny tyto položky jsou samostatně pod jejich kódy markovatelné.

#### Programování EET (3 EET)  $7.4.$

<span id="page-33-0"></span>Stisknutím tlačítka [3] v menu programování se dostaneme k naprogramování EET.

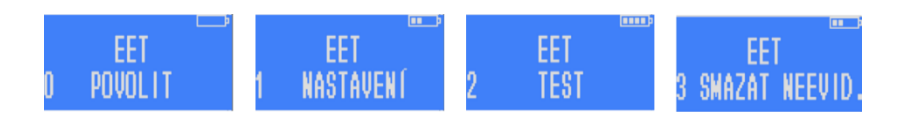

V této části menu se také provádí úvodní inicializace nové pokladny pro napojení na server EET. Děje se tak prostřednictvím podzáložky EET POVOLIT.

Funkce slouží k prvnímu přihlášení k serveru EET při úvodní instalaci. U pokladny, která je již v provozu se prostřednictvím této záložky přepíná mezi režimem "bez EET" a režimem "s EET". Do inicializace EET pokladna funguje v tzv. testovacím režimu. Účtenky se neevidují a Z-reporty mají stále stejné číslo. Po inicializaci pokladna vynuluje všechny své stavy a začne Z-reporty číslovat od 1. Do té doby, než provedete inicializaci bude na displeji poklady svítit přeškrtnuté EET. Inicializace EET je podrobně popsána v instalačním manuálu.

### 7.4.1. Zapnutí a vypnutí EET

<span id="page-33-1"></span>Po inicializaci EET je možné režim EET kdykoliv vypnout nebo zapnout. Z podzáložky 0 POVOLIT se dalším potvrzením [CASH] dostanete na funkci REŽIM EET 0-2 kde volbou [0] nebo [1] nebo [2] určíte režim. Režim bez EET= [0], evidence pro provozovnu č 1=[1] a evidence pro provozovnu č. 2 = [2] pokud jí máte nastavenou. Režim bez EET indikuje displej přeškrtnutým EET, provozovnu 2 indikuje na displeji nápis EET 2. Pokud nemáte druhou provozovnu nastavenou bude pokladna i při volbě 2 používat nastavení provozovny č. 1. EET režim lze přepínat přes menu RYCHLÁ VOLBA na pozici 8. (viz kapitola [2.8\)](#page-36-2)

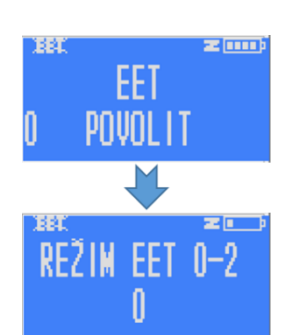

42 mm

## 7.4.2. Programováni EET

<span id="page-34-0"></span>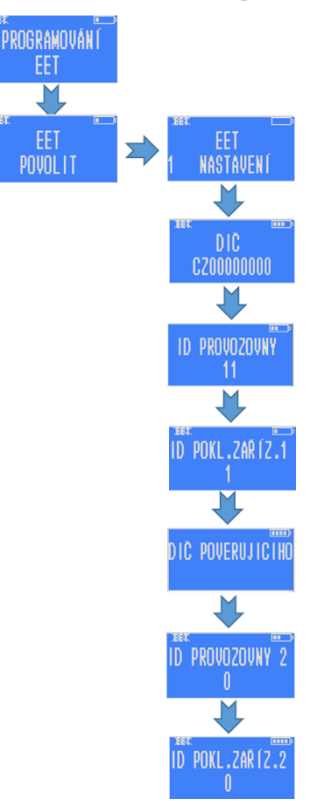

Stisknutím tlačítka [3] v menu PROGRAMOVÁNÍ se přesuneme na záložku 3 EET. Následným stiskem tlačítka [CASH] přejdeme v menu na záložku 0 POVOLIT a stiskem tlačítka [1] přejdeme na záložku 1 NASTAVENÍ. Pokladna nám postupně nabídne zvolení DIČ, ID provozovny (Číslo provozovny, které získáte od finanční správy, při registraci Vaší provozovny), ID pokladního zařízení (číslo si volí podnikatel sám) a nepovinný údaj DIČ pověřující osoby v případě, že evidující podnikatel (subjekt) prodává v zastoupení jiné podnikající osoby. Všechny údaje vyplňujeme pomocí číselné klávesnice.

Pokud chcete pokladnu používat i pro další provozovnu, která má přidělené identifikační číslo (například pro prodej mimo provozovnu byste měli mít registrovanou tzv mobilní provozovnu), můžete vyplnit údaje do ID PROVOZOVNY 2 a ID POKL.ZAŘÍZ.2 (číslo pokladny v druhé provozovně). Pokud druhou provozovnu nemáte, nastavte do těchto dvou záložek nuly. Přepínání mezi provozovnami je popsáno v kapitole [7.4.1](#page-33-1)

Nesprávným nastavením této části znemožníte korektní evidenci účtenek.

Nastavení v této záložce odpovídá "Nastavení EET" ve webovém rozhraní.

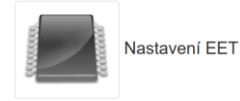

## 7.4.3. Test EET

<span id="page-34-1"></span>Záložka 2 TEST v podmenu 3 EET slouží ke kontrole správného nastavení EET v pokladně. Po stisknutí [CASH] pokladna vytiskne několik informací k EET. Tato funkce je dostupná pouze z klávesnice pokladny. Jde o důležitou funkci, která Vám umožní zkontrolovat, zda máte správně nahrané certifikáty a zda funguje komunikace na internet. Při správném zapojení se vám vytiskne hlavička s číslem DIČ, číslem provozovny, ověřením tří šifrovacích klíčů (kód 1 znamená korektní funkčnost, kód 0 znamená chybu a je třeba certifikát nahrát znovu, nebo vygenerovat nový). KOMUNIKACE OK ověřuje správnou komunikaci na server.

Tato testovací funkce je přístupná z ještě z menu RYCHLÁ VOLBA pod č. 7 (kapitola [8\)](#page-36-1) a také v části 3 PROGRAMOVÁNÍ -> TEST pod č.8 EET.

## 7.4.4. Výmaz offlinových účtenek (neevidovaných účtenek)

<span id="page-34-2"></span>Pokud nebyly účtenky z důvodu poruchy v komunikaci zaevidovány online, zůstávají uložené v pokladně, připravené k evidenci po odstranění překážky v komunikaci. Může nastat situace, kdy z nějakého důvodu je třeba evidenci těchto účtenek zrušit. K tomu slouží funkce smazání neevidovaných účtenek.

Tato funkce je na podzáložce 3 SMAZAT NEEVID:

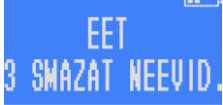

#### <span id="page-35-0"></span>Nastavení WiFi (možno i přes webové rozhraní)  $7.5.$

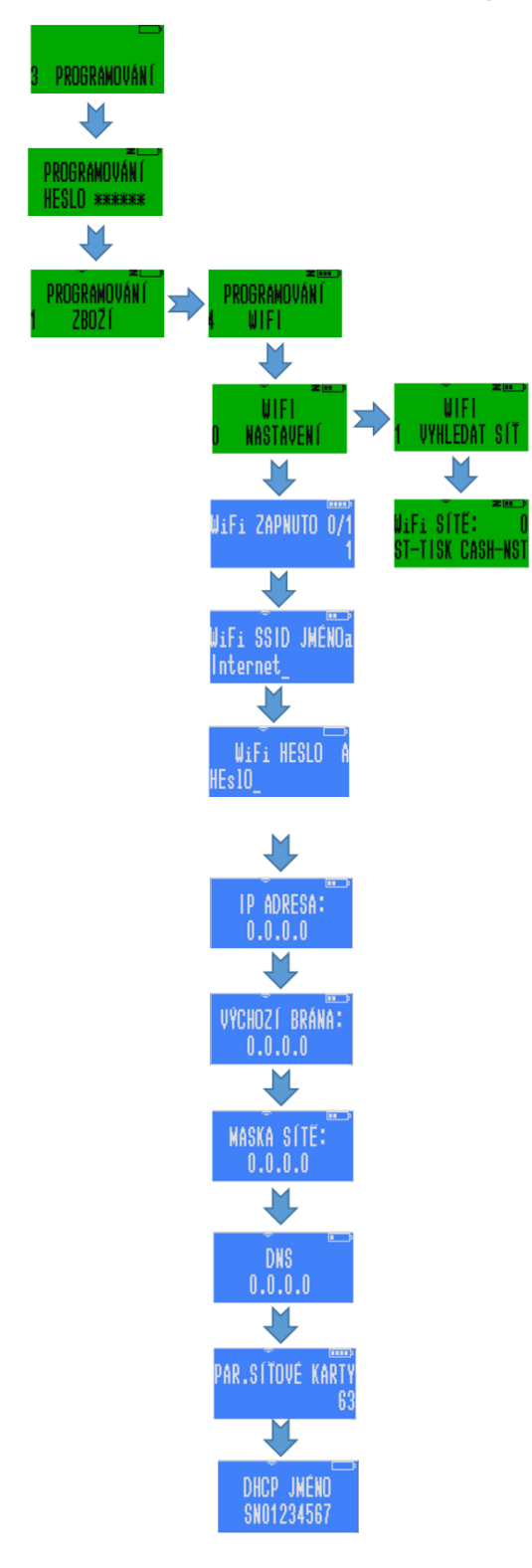

Zvolíte záložku 3 PROGRAMOVÁNÍ, buď opakovaným stiskem klávesy [+%], nebo stiskem čísla 3 a potvrzením tlačítkem [CASH] zadejte heslo, které je továrně nastaveno na 555555.

Dalším stiskem čísla 4 se dostanete do části 4 WIFI. V záložce č. 0 se wifi v pokladně může deaktivovat nebo aktivovat (0/1) a síť dále ručně nastavit včetně detailních parametrů.

Pokud zvolíte menu 1 VYHLEDAT SÍŤ a potvrdíte [CASH] tak pokladna vyhledá dostupné sítě a zobrazí jejich počet. Pokud stisknete klávesu [ST] pokladna vytiskne seznam dostupných sítí s názvy, detailem o jejich šifrování a síle signálu. Pokud stisknete [CASH] zobrazí se na displeji jméno první nalezené dostupné sítě. Postupným stiskem klávesy [+%] pro horizontální pohyb nejdete síť, kterou chcete použít. Potvrďte pomocí [CASH] a zadejte heslo a [CASH]

Potřebujeme-li psát malými písmeny, stiskneme [,]. Uděláme-li chybu, můžeme ji smazat tlačítkem [VOID]. Po potvrzení se pokladna připojí a vrátí nás zpět do výběru wifi sítí. **Pro připojení je třeba pokladnu restartovat.**

Pokud v menu programování wifi stiskneme [2], pokladna nám vytiskne IP adresu, pomocí níž se lze přihlásit do webového rozhraní pokladny.

Vyhledání wifi je přístupné i z menu RYCHLÁ VOLBA. Pod číslem číslem 10. K desítce se dostanete nejrychleji, když po stisku [F][F] stisknete [-%][-%] (horizontálním listováním v záložkách menu rychlé volby)

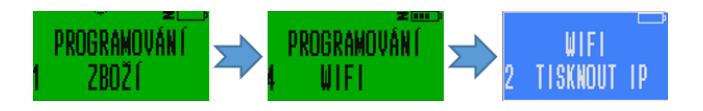

#### 7.6. Nastavení času

<span id="page-36-0"></span>Stisknutím tlačítka [5] v menu programování dostaneme možnost pomocí číselné klávesnice nastavit aktuální čas. Nastavení času je také přístupné z menu RYCHLÁ VOLBA pod č. 9

ČAS

 $15.44.1$ 

## <span id="page-36-1"></span>8. CLOUD

Čtvrtá záložka v hlavním menu pokladny umožňuje správu cloudových funkcí. Tyto funkce jsou zvláštní službou, která je přístupná za poplatek (viz kapitola [10.11\)](#page-46-0) a je třeba si ji nejdříve registrovat prostřednictvím webového rozhraní pokladny.

Menu pokladny umožní zaslat na server cloudového uložiště x-report, poslední zreport, otestovat spojení se serverem cloudového uložiště, nastavit přístupové parametry.

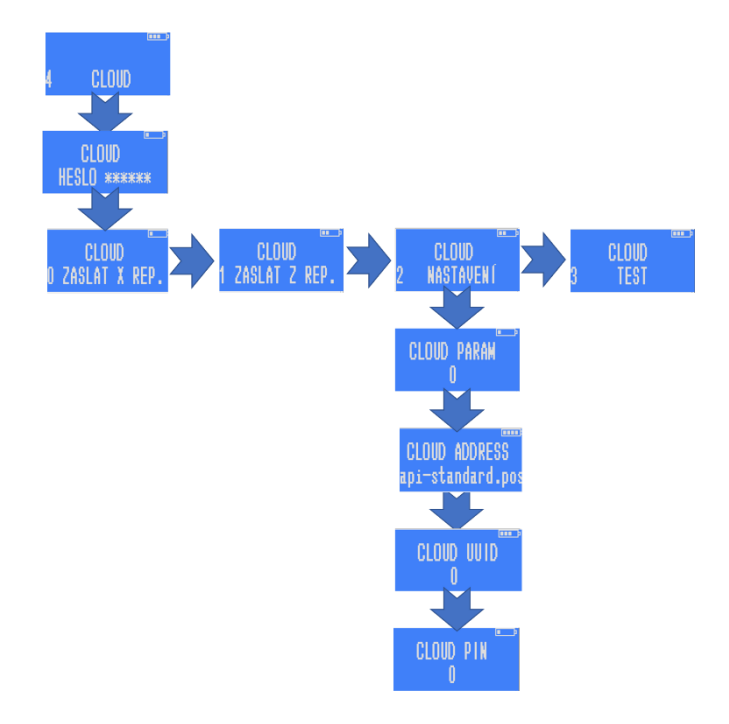

## <span id="page-36-2"></span>9. Rychlá volba

Na pokladně se lze kdykoliv dvojitým stiskem tlačítka [F] dostat do menu "Rychlá volba". V následujících bodech je vysvětleno, co po přechodu do Rychlé volby udělá potvrzení kterého tlačítka:

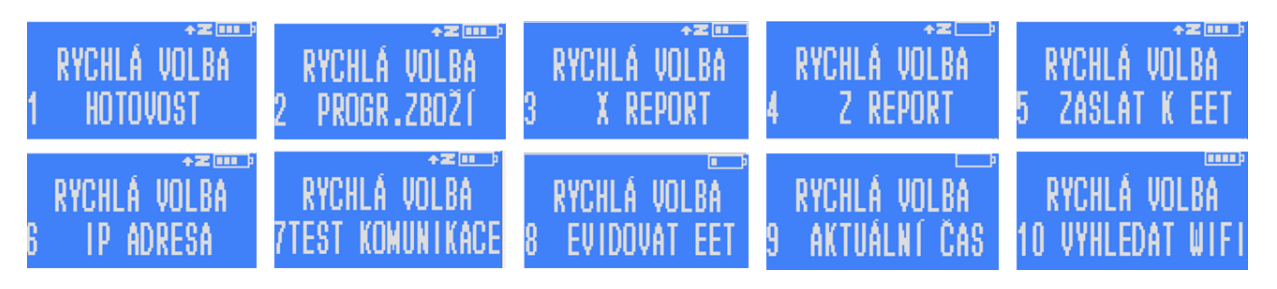

[0]: Dostaneme se zpět, kde jsme byli před zvolením rychlé volby.

[1]: Ukáže nám, kolik hotovosti celkem má být v pokladně.

[2]: Pomocí této volby se rychle dostaneme k programování zboží.

[3]: Pokladna vytiskne kompletní denní přehled o tržbách.

[4]: Má totožnou funkci a postup, jako když v hlavním menu zvolíme Z - report.

[5]: Již neaktivní po zrušení EET

[6]: Zobrazí IP adresu, pomocí níž se lze připojit k webovému rozhraní pokladny.

[7]: Již neaktivní po zrušení EET

[8]: Přepíná mezi režimy "Bez EET" a "EET" Režim bez EET indikuje na displeji přeškrtnutým EET. Je třeba kvůli zrušenému EET udržovat ve vypnutém stavu.

[9]: Umožňuje upravit čas pokladny

[10]: Vyhledá Wifi, které jsou k dispozici a umožní nastavení

## <span id="page-37-0"></span>10. Webové rozhraní

Webové rozhraní je nástroj, který umožňuje pohodlné nastavování pokladny prostřednictvím osobního počítače. Má tři základní část. Hlavní menu, které slouží jako rozcestník k různým funkcím nastavování, jako jsou zbožové položky, nebo nastavení parametrů pro EET. Druhou částí je rozhraní pro aktualizace hlavního programu pokladny (firmware). A třetí částí je rozhraní pro aktualizaci softwaru samotného webového rozhraní. Pokladna má tyto dva softwarové prvky oddělené.

## <span id="page-37-1"></span>10.1. Otevření webového rozhraní pokladny na počítači

Pokud na displeji nesvítí přeškrtnuté kolečko a máte otevřený v počítači webový prohlížeč Chrome, můžete zadat do horního řádku prohlížeče IP adresu pokladny (různá až trojciferná čísla oddělená tečkami). IP adresu zjistíte tak, že přejdete na pokladně do menu RYCHLÁ VOLBA stiskem dvakrát po sobě tlačítka [F][F] (u černých pokladen midi se do RYCHLÁ VOLBA přechází i přes tlačítko [MENU]. Stiskněte pak tlačítko [6] a [CASH] a pokladna Vám na několik vteřin IP adresu zobrazí (jako na snímku displeje níže). Na horním řádku se zobrazí IP adresa pokud je pokladna připojená k počítači přes USB kabel (pokud ne, tak nuly) a na spodním řádku pokud je připojena přes wifi. Pokud spojení není navázáno budou se zobrazovat nuly. Číslo z displeje (horní nebo dolní) vepište do řádku kam běžně píšete webovou adresu. Dodržte tečky mezi čísly. Pokud zobrazená IP adresa zhasne, a

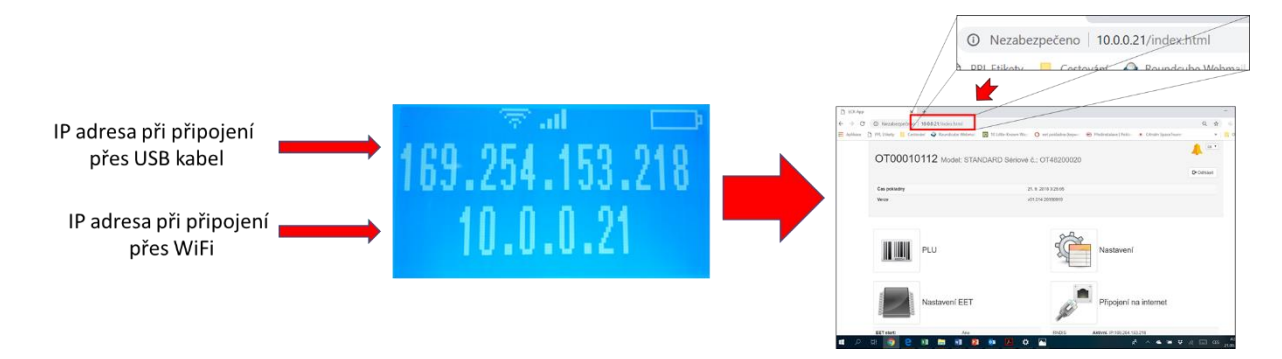

nestihnete adresu přečíst a zapamatovat nebo přepsat do prohlížeče, tak postup opakujte: přejděte přes [F][F]do RYCHLÉ VOLBY a stiskněte [6] а [CASH]

Přidělenou IP adresu je možné si i vytisknout. V 3 PROGRAMOVÁNÍ - > 0 TEST -> 5 SERIOVÉ ČÍSLO. Ale je to asi zbytečné. Pokud je adresa nulová, znamená to, že pokladna není vůbec připojená. IP adresy je možné zobrazit také pomocí rychlé volby a stisknutím šestky.

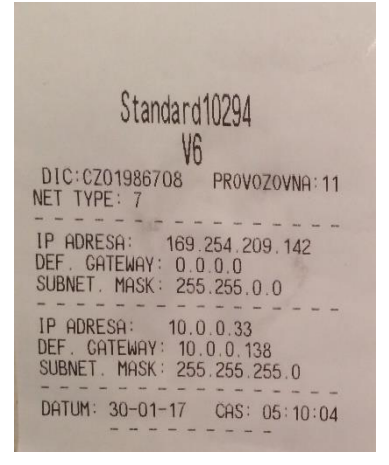

### <span id="page-38-0"></span>10.2. Pokud se Vám stránka nenačítá

Pokud se Vám stránka nenačítá (obvykle po aktualizaci webového rozhraní) zkuste ještě jednou obnovit zobrazení stránky (na PC stiskněte za pomoci klávesy fn+F5 (F5 najdete v horní řadě kláves na Vašem PC). Další možností je použít okno prohlížeče v anonymním režimu zobrazení.

### 10.3. Hlavní menu webového rozhraní

<span id="page-38-1"></span>Do webového rozhraní pokladny se přihlašujete přes Uživatelské jméno **admin** a heslo shodné s heslem, které jste si zvolili na pokladně jako heslo pro vstup do PROGRAMOVÁNÍ. Případně bude heslo původní továrně nastavené **555555**.

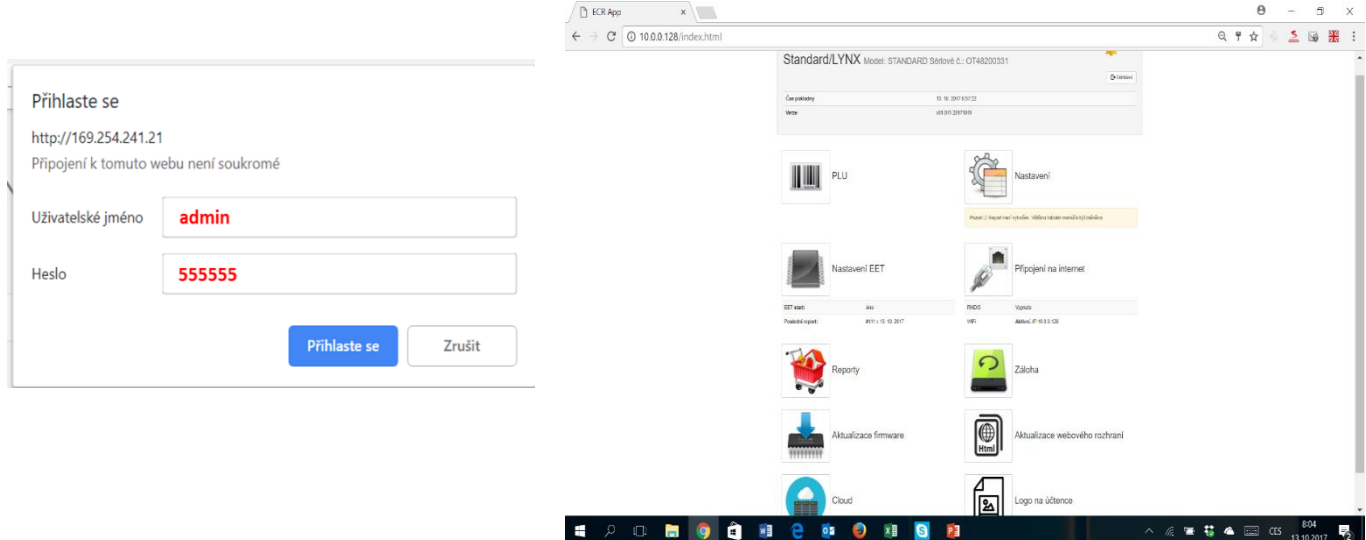

Počítač vyhledá zařízení prostřednictvím tzv. IP adresy, číselného kódu, který se pokladně přidělí při propojování do sítě. Toto číslo pak vidíte v adresním řádku vpravo nahoře na obrazovce Vašeho počítače.

### <span id="page-39-0"></span>10.4. Programování zboží přes webové rozhraní - PLU (kód "price look-up")

Prvním okénkem, které nám webové rozhraní STANDARD pokladny nabízí, je PLU. Po jeho rozkliknutí se dostaneme do možnosti nastavit si jednotlivé druhy zboží.

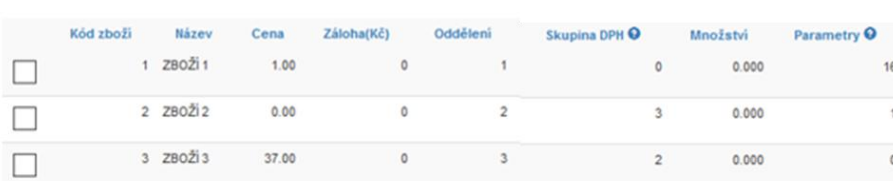

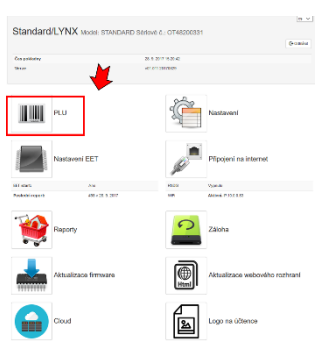

Veškeré přepisování všech údajů ve webovém rozhraní provádíme kliknutím levým tlačítkem myši na danou položku. Pokud v kolonce název přepíšeme primární nastavení ze ZBOŽÍ\_1 na Potraviny, tak při stisku tlačítka přímé volby [01] na pokladně namarkujeme zboží s názvem Potraviny. V případě, kdy chceme mít pod přímou klávesou konkrétní zboží, lze si nastavit jeho cenu. **Desetinnou čárku je potřeba psát jako desetinnou tečku!** Dále pak lze nastavit oddělení a skupinu zboží a sazbu DPH. DPH sazby jsou označeny čísly 0 - 7, podle toho, jak je máme nadefinované. Ve STANDARDu je 1=21%, 2=15%, 3=10%, skupina 4 je určena pro označení tržby, kterou jsou hrazeny z kreditu, skupiny 5-7 jsou určeny pro prodej použitého zboží plátcem DPH. 5=21%, 6=15%, 7=10%. Pokud ponecháme nulu bude položka účtována zcela bez DPH. Dalšími parametry jsou Množství, kterým určujeme množství zboží na skladě (pokud je sklad aktivován). Jako poslední lze nastavit parametry daného zboží. Parametry nám definují, jak se s daným zbožím má z hlediska prodeje nakládat. Viz kap. [7.2](#page-24-0) Programování zboží.

V pravém horním rohu vidíme dalších několik ikonek.

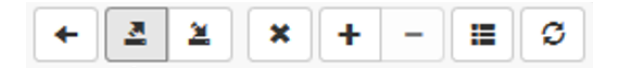

Pomocí první vlevo, šipkou doleva, se vrátíme zpět do hlavního menu rozhraní. Dále máme možnost exportovat položky do cvs souboru, stejně tak máme možnost z cvs souboru nastavení importovat. Musí však být uloženy ve formátu CSV UTF-8 Níže ukázka uložení, pokud děláte editaci v excelu.

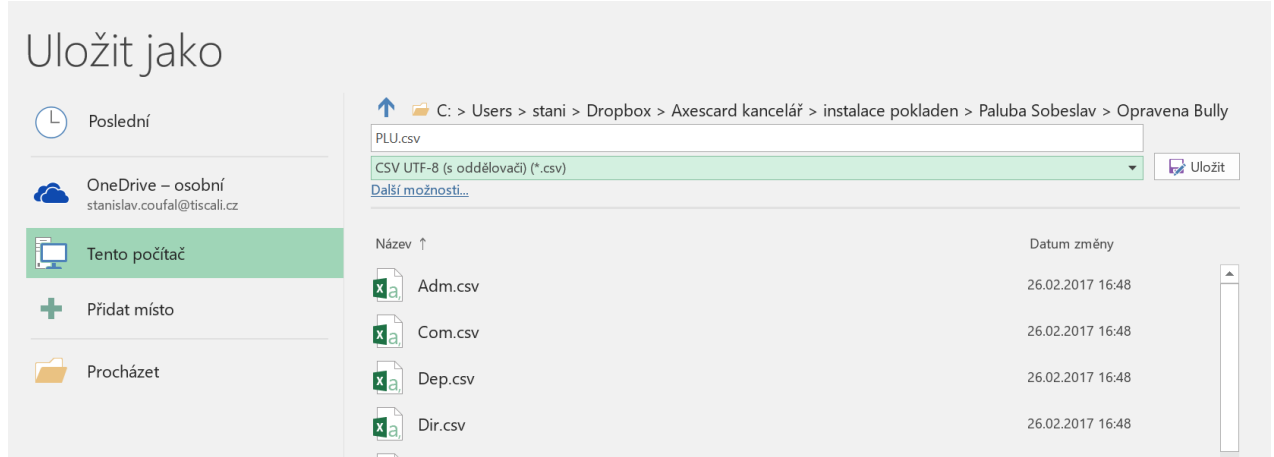

To je praktické například při větším počtu položek. Exportovaný soubor Vám slouží jako záloha nastavení položek. Doporučujeme pravidelně provádět. Ikonkou s křížkem smažeme kompletně celý položkový seznam. Ikonkami s plusem a mínusem přidáme nebo naopak odebereme jeden řádek potažmo druh zboží.

Ikonkou přejdeme do zobrazení, kde se nám jeden každý řádek se zbožím zobrazuje samostatně. Mezi položkami se pohybujeme šipkami. V tomto zobrazení vidíme také podrobnou informaci a popis parametrů zboží. Tuto ikonku pak máme i u jednotlivých položek v nastavení, funkci má stejnou a můžeme tak zjistit, jak správně nastavit parametry.

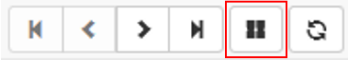

Kliknutím na ikonku se  $\|\cdot\|$  vrátíme do zobrazení jednotlivých položek v řádcích.

Poslední ikonkou s šipkami celý seznam aktualizujeme.

## <span id="page-41-0"></span>10.5. Nastavení

<span id="page-41-1"></span>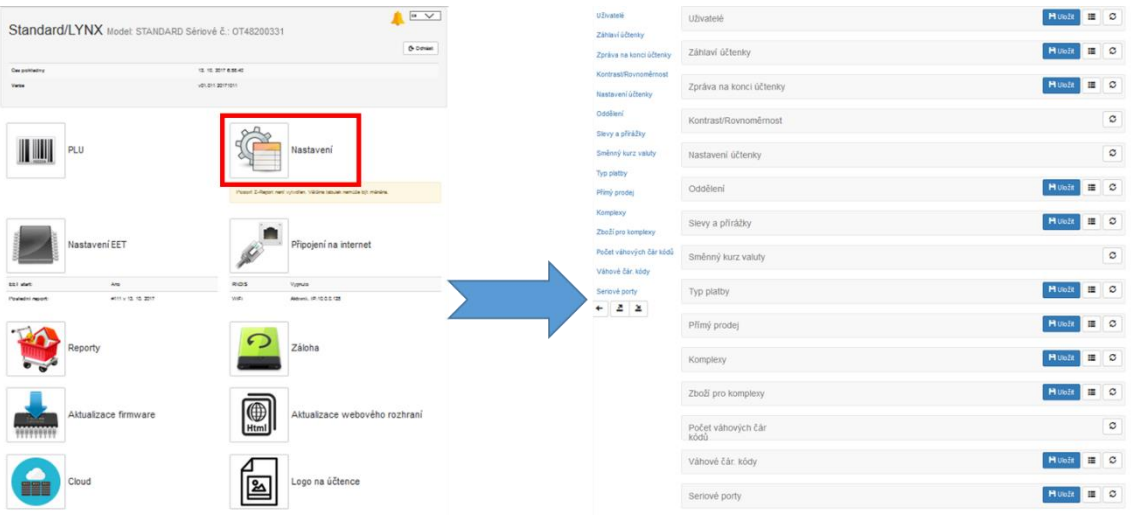

Po kliknutí na ikonu Nastavení se nám zobrazují v řádcích na pravé straně jednotlivé části, které lze nastavovat. Kliknutím na libovolný text názvu jakéhokoliv řádku na pravé straně se rozbalí podrobná nabídka nastavení.

Ikonky, které jsou u každého z řádků fungují stejně jako bylo vysvětleno výše v části PLU.

### *Jednotlivé položky v části menu Nastavení*

**Uživatelé:** můžeme nastavit jména a hesla pokladníků. Pokladníků může s pokladnou pracovat až 16. Pokud prvnímu pokladníkovi dáme heslo 0 (nula), bude přihlašování pomocí hesel pokladníků vypnuto.

**Záhlaví účtenky:** K dispozici je až sedm řádků. Aby nám pokladna opravdu vytiskla to, co si nastavíme, je potřeba nastavit parametr hodnoty 1, jinak bude pokladna nastavení ignorovat.

**Zpráva na konci účtenky:** Nastavit zde můžeme jeden řádek v délce 32 znaků.

**Kontrast/Rovnoměrnost:** důležitá je nastavitelnost kontrastu provozního displeje (Kontrast obrazovky) s ideálním paramentrem 32 a kontrast zákaznického displeje (Obrazovka klienta).

**Nastavení účtenky:** bylo popsáno v kapitole 9.3.2 níže je přetištěno to stejné.

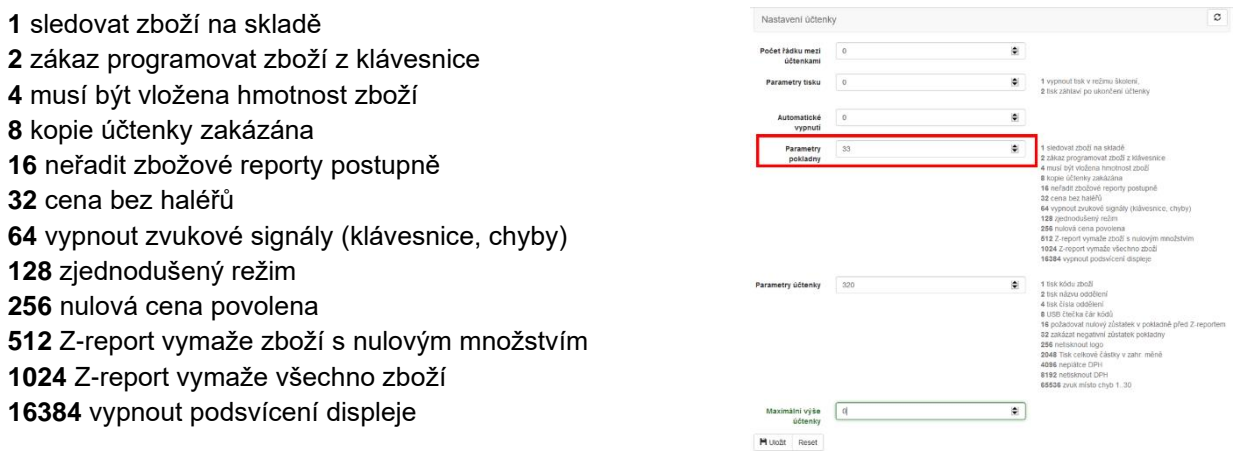

Vpravo vidíte otisk obrazovky webového rozhraní, kde je i nápověda.

Dalším nastavením je nastavení parametrů účtenky. Ty jsou také vypsané v nápovědě ve webovém rozhraní pokladny. Chceme-li nastavit více parametrů současně, sečteme jejich hodnotu a tu zapíšeme.

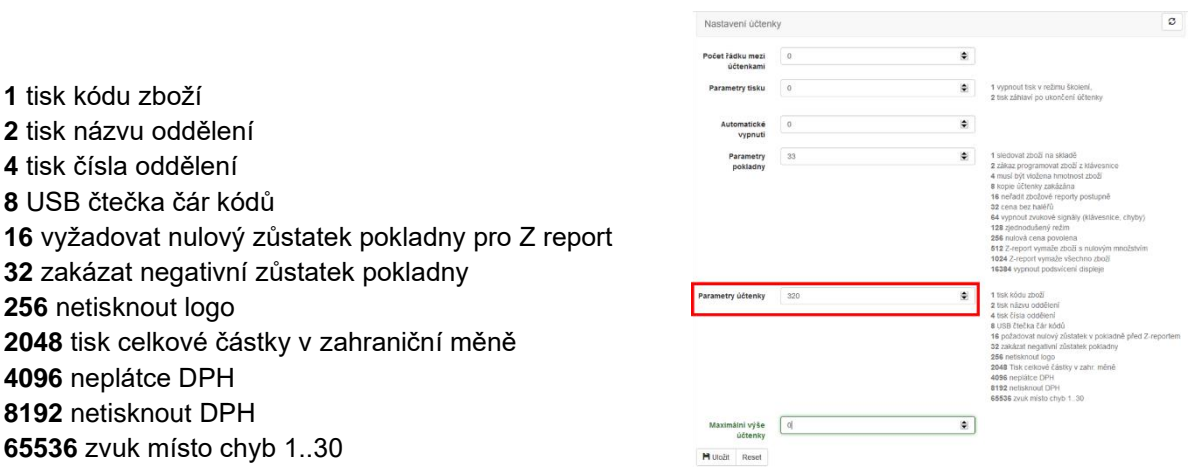

Vpravo vidíte otisk obrazovky webového rozhraní, kde je i nápověda.

**Oddělení:** Dále máme možnost nastavit si jednotlivá oddělení a pod tím zbožové skupiny zboží. Jejich nastavení je podobné, jsou zde pouze dva sloupce. V levém sloupci je napsané číslo oddělení/zbožové skupiny a v pravém jméno oddělení nebo zbožové skupiny.

**Slevy a přirážky:** V rámci nastavení slev a přirážek, je možné slevy a přirážky buď obecně zakázat, nebo povolit. A také nastavit nějakou obecně používanou hodnotu pro zjednodušení markování (způos používání při markování je popsán v kapitole [4.2.11\)](#page-14-2)

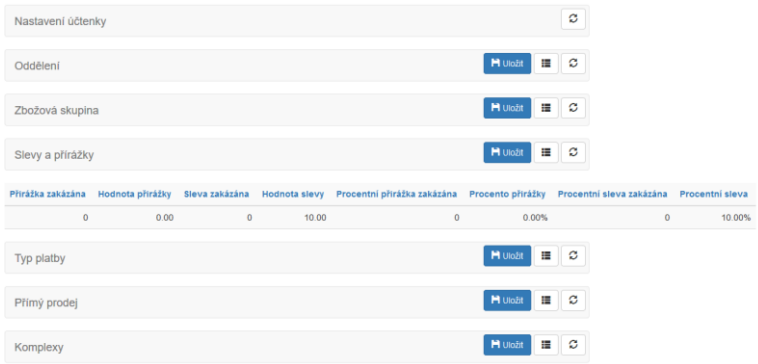

Pro povolení používání slev a přirážek je nutné mít parametr nula. Jednička použití znemožní.

Procenta nebo absolutní výše slev/navýšení, která zde zadáme je pak možné uplatnit pouhým stisknutím tlačítek [+%] nebo [-%] bez nutnosti konkrétní hodnotu zadávat. Ale stále máme možnost při markování zadat jinou než předvolenou hodnotu slevy nebo přirážky. Pokud hodnotu zadáme, tak se uplatní tato hodnota a ne předvolená.

**Směnný kurz valuty:** Zde zadáte kurz zahraniční měny (valuty), kterou chcete na pokladně používat. Ve vyjádření počet korun za jednotku valuty. Tento kurz pak pokladna použije pro všechny své přepočty. Název měny se nastavuje v "Typu platby".

**Typ platby:** Dalším nastavením v pořadí jsou typy platby (čím se za nákup platí). Zde se nastavuje název platební metody a jak se má dané platidlo používat. Použití se nastavuje parametricky. Pokud namíříte šipku myši na otazníček za slovem Parametr, objeví se legenda k použitelným parametrům. Při použití více parametrů zároveň je třeba zadat jejich součet.

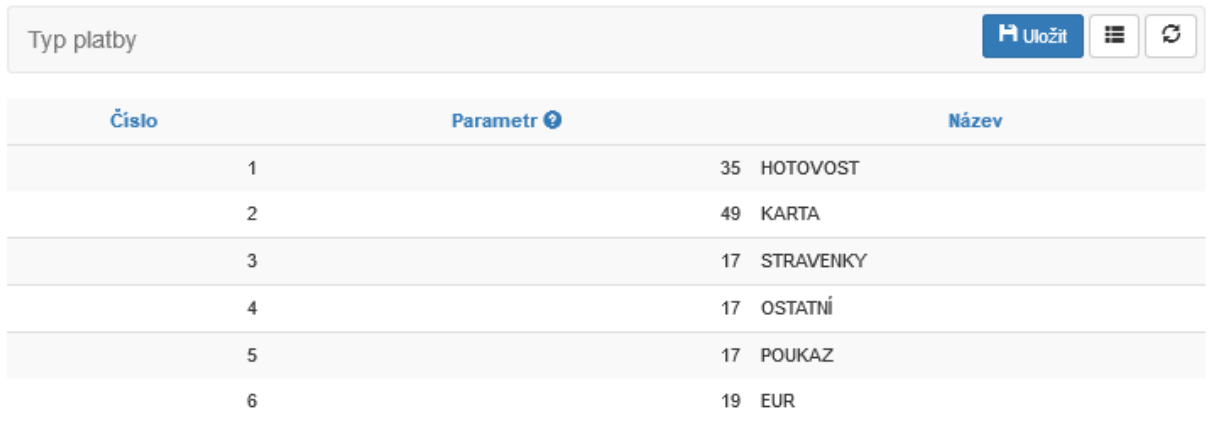

Na obrázku níže je tovární nastavení.

Platební nástroj při markování na pokladně zvolíte tak, že při uzavření účtenky stisknete tlačítko, ke kterému je platidlo připojené. Hotovost je nastavená na tlačítku [CASH], platební karta na tlačítku

[CREDIT]. Pokud bychom chtěli zaznamenat, že platba proběhla například stravenkou (tovární nastavení) tak uzavřeme účtenku tlačítkem [CHECK]. Dárkovou poukázkou, která má číslo 5 použijeme kombinaci tlačítko [F] a potom [CHECK].

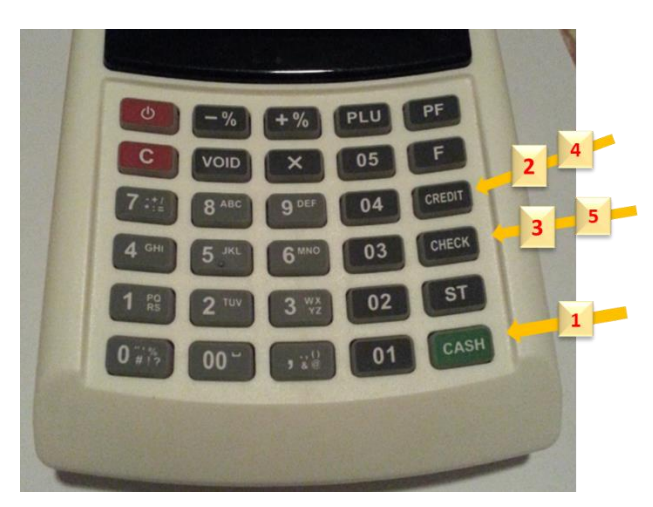

Dále můžeme nastavit zboží na konkrétní přímou klávesu. V tomto nastavení jsou pouze dva sloupce a měnit můžeme jen ten vpravo. Tam můžeme nastavit PLU kód zboží pod konkrétní přímou klávesu.

Přímý prodej: 5 kláves [01]-[05] (v případě STANDARD midi 8 kláves) má k sobě v továrním nastavení přiřazené položky s PLU kódy 1-10 (1-16). Toto přiřazení lze ovšem přenastavit. Řekněme, že prodáváme na vánočním trhu a každý druhý zákazník si kupuje andělíčka za 50 Kč, kterého máme naprogramovaného pod PLU kódem 44. Abychom si urychlili práci, můžeme si zde andělíčka naprogramovat např. na přímou klávesu [05]. Abychom mohli andělíčka díky této klávese markovat, napíšeme stiskem [4] [4] jeho PLU kód. Při markování zboží pak stačí stisknout [05] a andělíček je okamžitě namarkován.

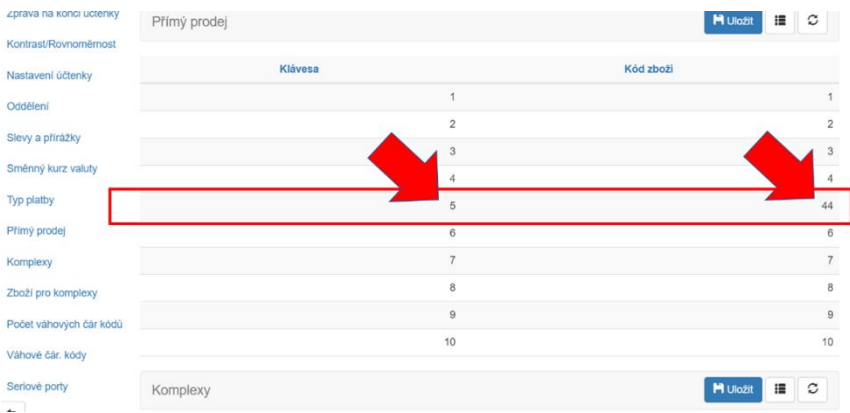

**Komplexy a Zboží pro komplexy:** tyto dva řádky umožňují snadné vkládání Zbožových komplexů. Podrobnější vysvětlení najdete v kap. [7.3.10](#page-32-0) a v kapitole [10 Zbožový](#page-32-0) komplex

### 10.6. Nastavení EET

<span id="page-45-0"></span>V nastavení EET máme v levé části obrazovky tři položky. První z nich, ta, která se nám zobrazí kliknutí na ikonu Nastavení EET. Zde zadáváme dle popisu na obrazovce údaje podnikatelského subjektu. V této části se také vkládá bezpečností certifikát pro komunikaci se serverem EET. Podrobnější popis nastavení EET je v Instalačním manuálu.

Kliknutím na druhou položku v levé části displeje můžeme nastavovat čas pokladny a třetí se vrátíme zpět do hlavního menu.

### 10.7. Připojení na internet

<span id="page-45-1"></span>Po rozkliknutí tohoto menu se otevře přehled aktuálního připojení k internetu. Jsou zde dva řádky, jeden se týká RNDIS, druhý WiFi. Pokud jsme pomocí jedné z těchto cest připojeni, vidíme zde IP adresu, masku sítě, výchozí bránu a adresu DNS serveru.

Opět máme v levé části tři položky. Překlikneme-li na druhou, kterou je nastavení, vidíme tři záložky. První je WiFi. Zde můžeme WiFi vypnout a vidíme jméno a heslo sítě, k níž jsme připojeni.

### 10.8. Reporty

<span id="page-45-2"></span>Po kliknutí na ikonku reporty máme možnost nechat si vytisknout X-Report neboli denní přehled či provést Z-Report. Obojí lze provést kliknutím na příslušnou položku. Dále zde máme možnost evidovat účtenky od do podle jejich čísla či data vystavení.

## 10.9. Záloha

<span id="page-45-3"></span>Vytvořte si zálohu vašeho nastavení. Zvlášť pokud máte v pokladně velké množství individuálně nastavených položek PLU. Nebo například pokud používáte více pokladen, tak můžete jedno nastavení lehce zkopírovat na všechny pokladny.

Záloha se dělá pomocí funkce Záloha přístupné z webového rozhraní. V prvním kroku stiskem modrého tlačítka "Vybrat nastavení k exportu" vyberete, která nastavení chcete zálohovat (obvykle všechna)

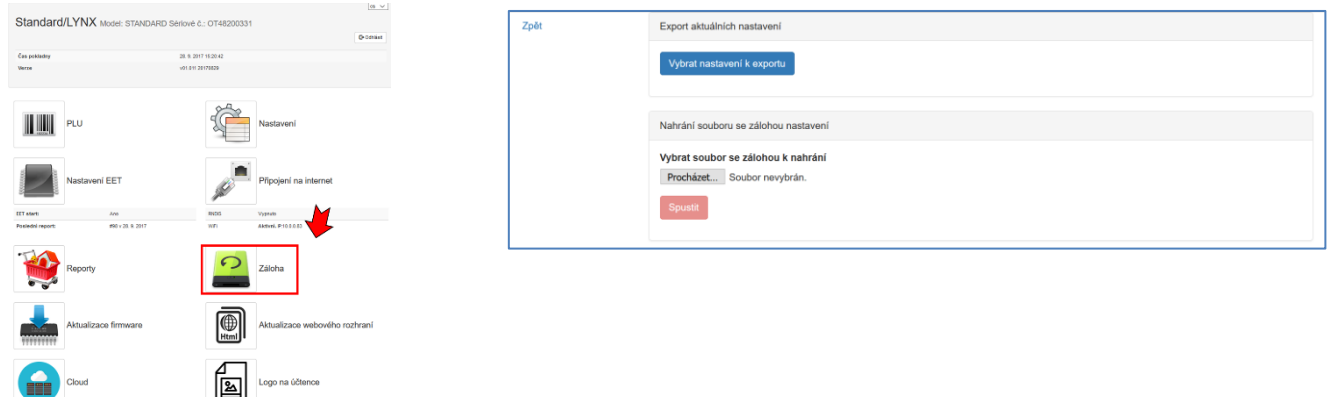

## 10.10. Aktualizace firmware a Aktualizace webového rozhraní

<span id="page-45-4"></span>Tyto funkce a postupy jsou podrobně popsány v Instalačním manuálu.

### 10.11. Cloud

<span id="page-46-0"></span>Cloudová služba POS-DATA poskytuje vzdálené online uložiště vašich transakcí a účtenek z pokladny a vzdálenou správu účetních údajů. Tato služba je hrazená a aktuální ceník naleznete na stránce [www.pos-data-eu.](http://www.pos-data-eu/) Níže uvedený postup popisuje registraci do služby. Po registraci Vám bude zaslána zálohová proforma faktura na roční předplatné. Až faktickým zaplacením faktury, vyjadřujete svůj souhlas se smluvními podmínkami používáním služby.

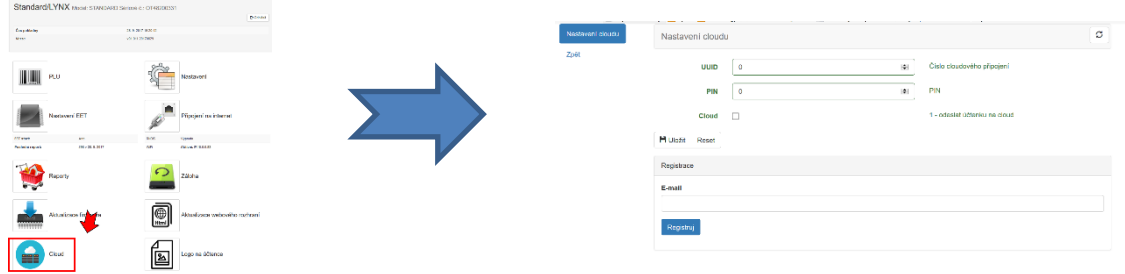

Po vyplnění emailu a stisku tlačítka Registruj vám bude zaslán email, který bude obsahovat odkaz na registrační stránku služby. Na této stránce vyplníte požadované údaje a stránka Vám vygeneruje PIN

a registrační číslo Vaší pokladny. Tyto údaje pak zadáte do políček ve webovém rozhraní pokladny. Číslo pokladny a PIN slouží pro identifikaci pokladny zasílající údaje. Přihlašovací jméno pro správce vašeho účtu je Vámi zadaný email a heslo, které si zvolíte na stránce, která se Vám zobrazí po kliknutí na odkaz v uvítacím emailu.

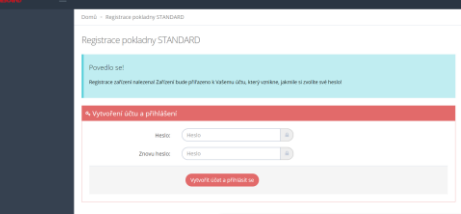

Pro běžnou práci s cloudem již pak není pokladna potřeba. A je možné cloud spravovat z jakéhokoliv prohlížeče a zařízení. Webová stránka proglížeč Google Chrome. Ve svému účtu můžete vést a spravovat libovolné množství pokladen.

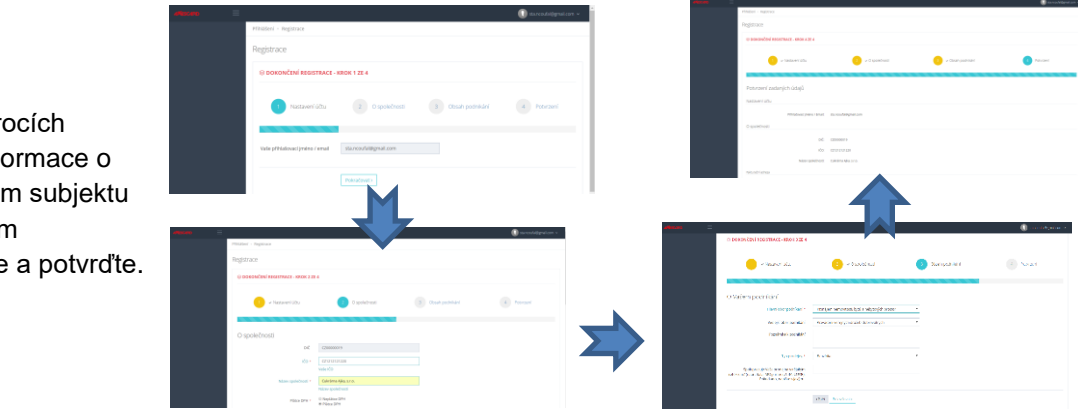

Ve třech krocích vyplníte informace o podnikajícím subjektu a ve čtvrtém zkontrolujte a potvrďte.

Systém Vám vygeneruje číslo a PIN, které zadáte do webového rozhraní pokladny. Číslo i PIN je možné do pokladny zadat i přímo na pokladně v záložce 4 CLOUD v hlavním menu pokladny. Těmito dvěma parametry se bude pokladna přihlašovat do Vašeho cloudu. PIN můžete později kdykoliv změnit. Přihlašovací jméno pro správce

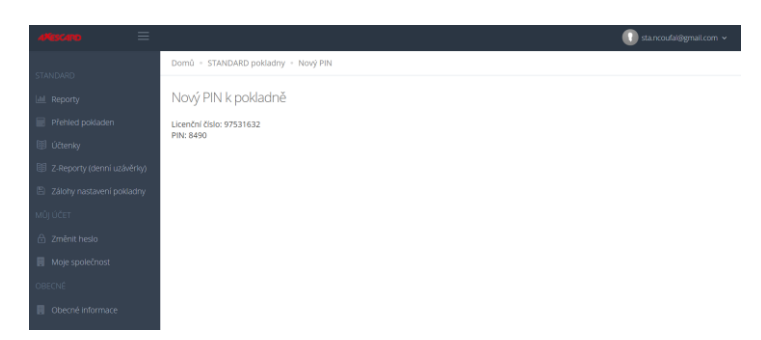

vašeho účtu je vámi zadaný email a heslo, které si zvolíte na stránce, která se Vám zobrazí po kliknutí na odkaz v uvítacím emailu.

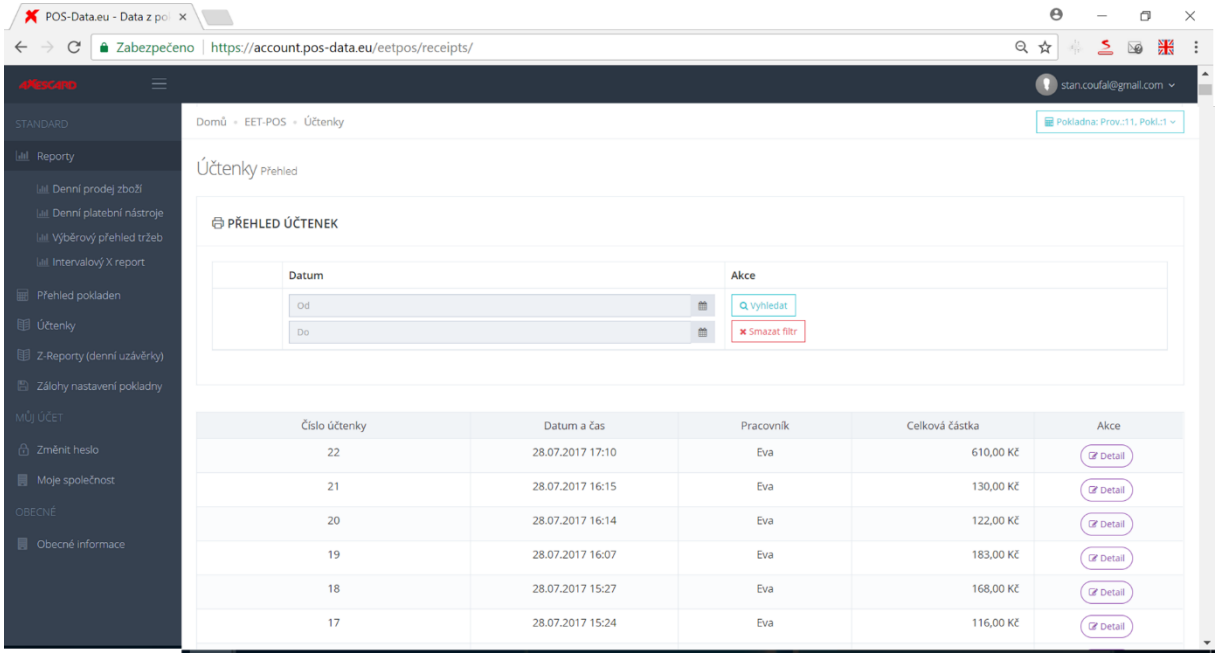

### 10.11.1. Popis uložiště POS-DATA a jeho funkcí

<span id="page-47-0"></span>POS-DATA má velmi jednoduché a zcela intuitivní rozhraní v rámci každého účtu můžete zpracovat tolik pokladen, kolik si jich k danému účtu zaregistrujete.

Přes nabídku v levé části obrazovky máte přístup k historii účtenek a závěrek a můžete si sestavovat různé přehledy podle různých kritérii ve zvoleném časovém úseku: přehledy prodaných zbožových položek, platební nástroje, tržby nebo intervalové x-reporty s informacemi pro účetnictví. Všechny

získané přehledy je možné exportovat. Také se zde ukládají zálohy nastavení vašich pokladen, provádíte zde správu jednotlivých pokladen, přístupových údajů a údajů o podnikatelském subjektu.

V pravém horním rohu se jednoduše přepínáte mezi jednotlivými pokladnami (pokud jich je k účtu připojených více) a řídíte své přihlášení a odhlášení do a ze systému.

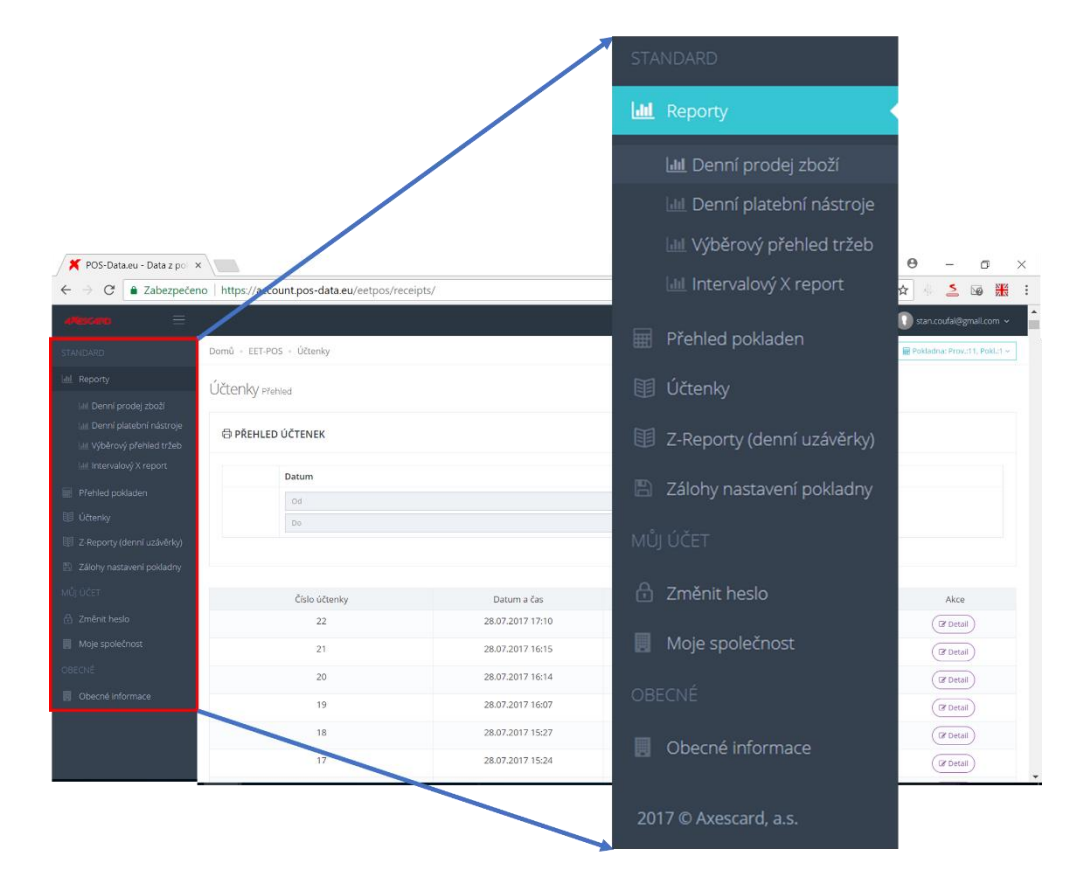

### 10.12. Logo

<span id="page-48-0"></span>Rozkliknutím posledního okénka máme možnost nahrát do pokladny logo, které se bude tisknout na účtenku a nastavit jeho vzhled na účtence. Pro bezproblémové nahrání loga je třeba je mít ve formátu bmp a v monochromatické podobě a rozlišení 256x80. Jiné formáty jpg a png jsou možné, ale bude je pravděpodobně nutné upravit. Nástroje na úpravu jsou v rozhraní k dispozici.

# <span id="page-49-0"></span>11. Přílohy

# 11.1. Výměna pokladního kotoučku pokladny STANDARD midi

<span id="page-49-1"></span>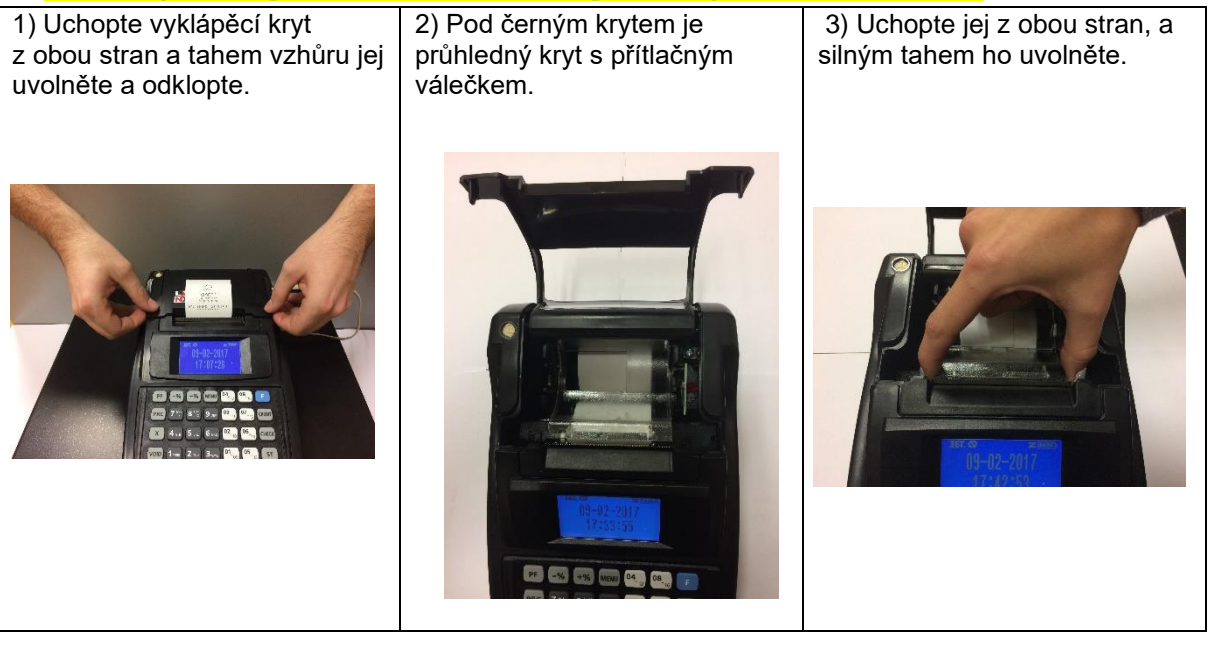

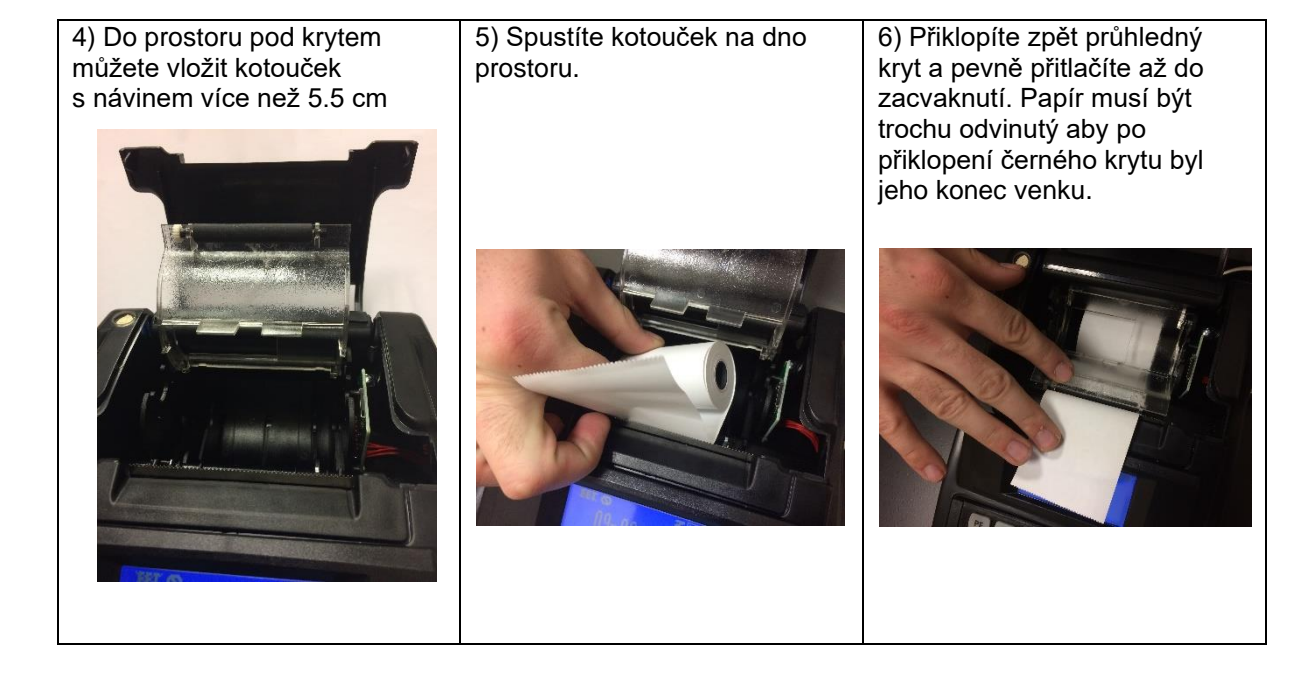

<span id="page-50-0"></span>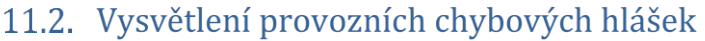

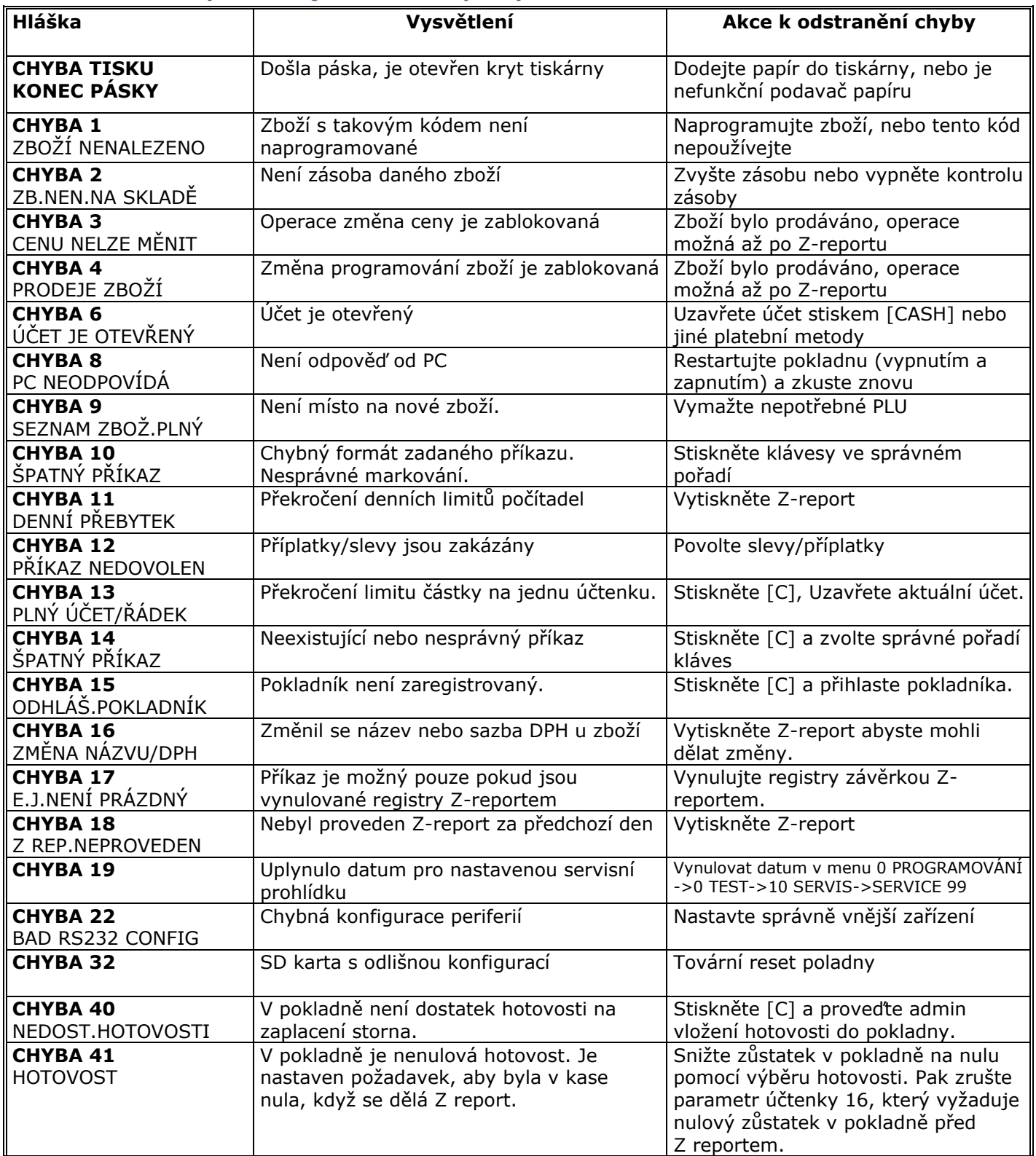

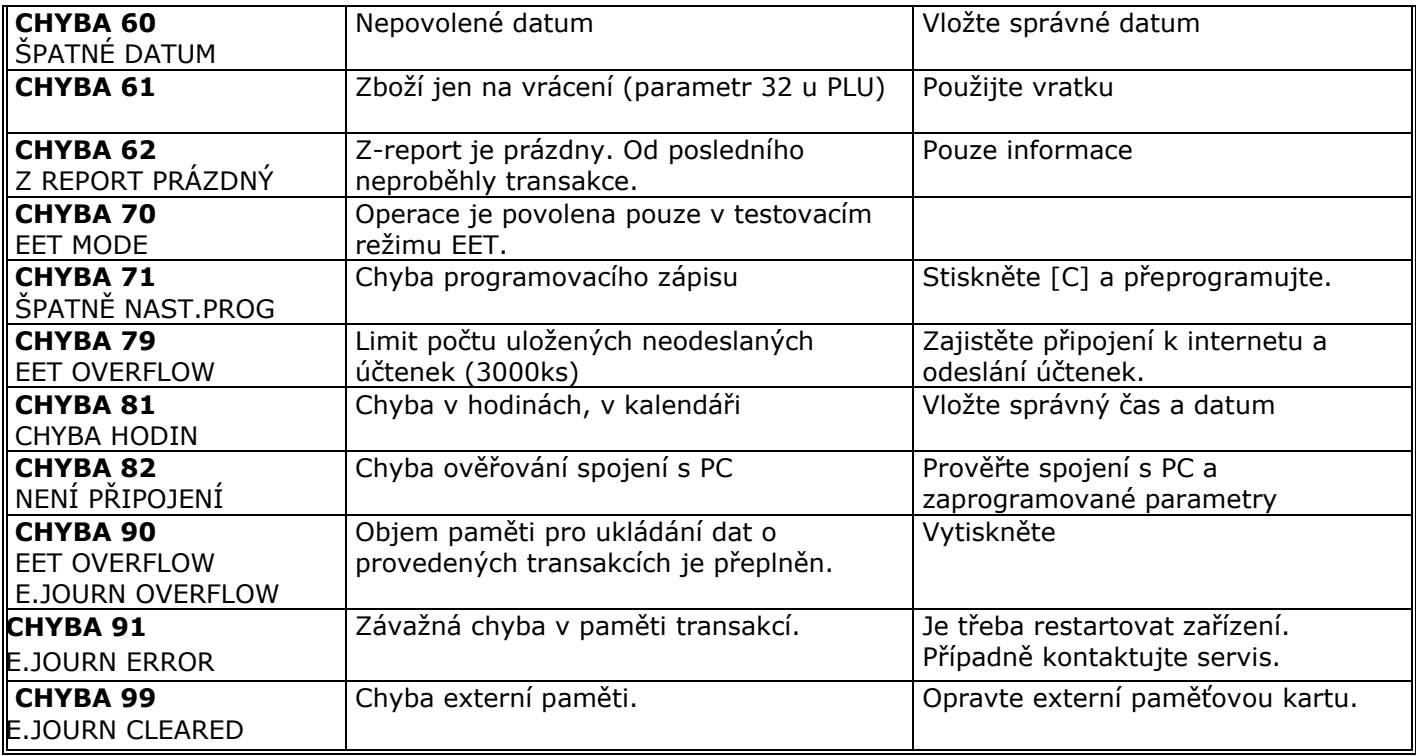

# 11.3. Chybové hlášky v testu komunikace

<span id="page-51-0"></span>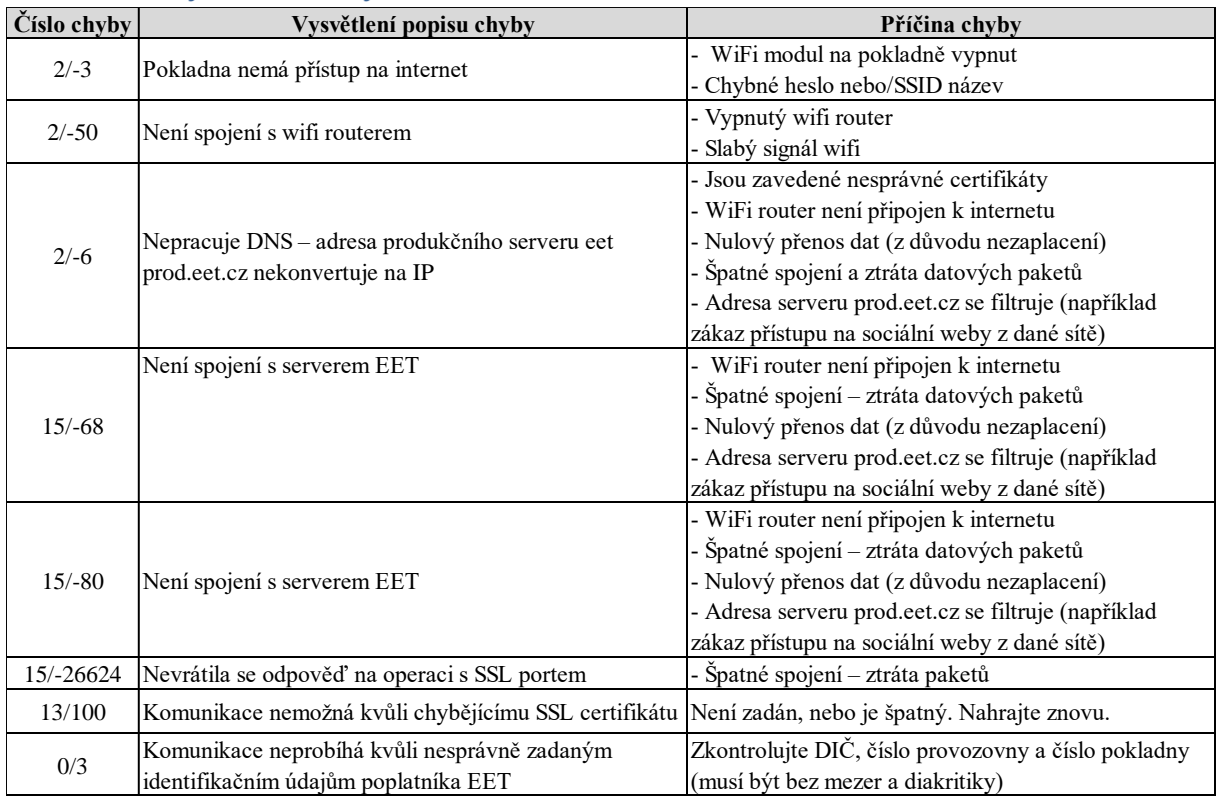

## 11.4. Záloha nastavení pokladny

<span id="page-52-0"></span>Dělejte si pravidelné zálohy vašeho aktuálního nastavení. Zvlášť pokud máte v pokladně velké množství individuálně nastavených položek PLU. Nebo například pokud používáte více pokladen, tak můžete jedno nastavení lehce zkopírovat na všechny.

Záloha se dělá pomocí funkce Backup přístupné z webového rozhraní. V prvním kroku stiskem modrého tlačítka vyberete, která nastavení chcete zálohovat (obvykle všechna).

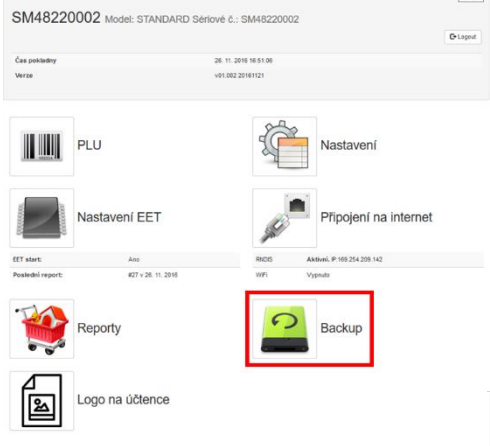

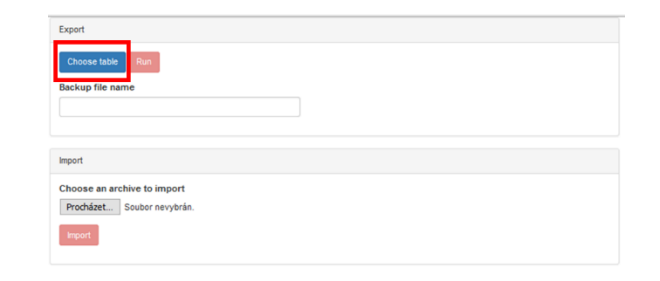

V druhém kroku zvolíte název pro zálohový soubor a stiskem červeného tlačítka Run spustíte export záloh.

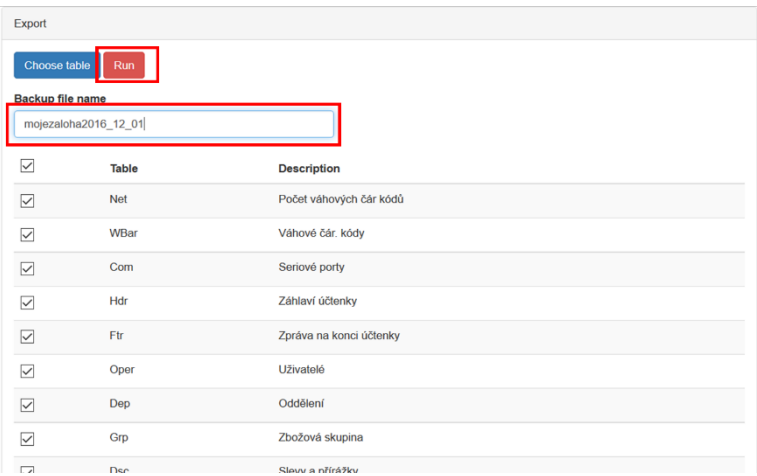

Zálohový soubor je v komprimovaném formátu ZIP. V tomto formátu bez jeho rozbalení pak soubor v případě jeho použití zase nahrajete do pokladny. V prvním kroku vyberete v soubor, který chcete použít a v druhém kroku jej stiskem tlačítka Import nahrajete.

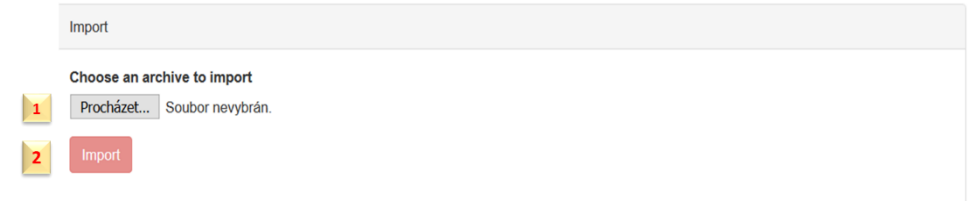

Po ukončení importu se Vám zobrazí takovýto protokol, který zavřete křížkem vpravo nahoře.

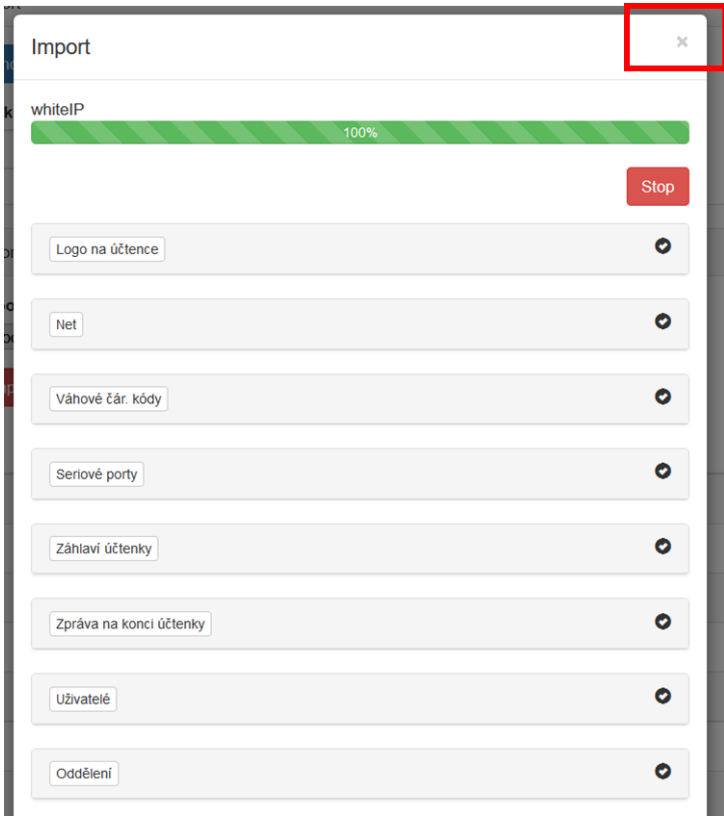

## 11.5. Připojení vnějších zařízení

<span id="page-53-0"></span>(Platebního terminálu, čtečky čárových kódů, elektronických vah) Pro připojení vnější zařízení použijte rozhraní, porty, které se nachází zezadu na pokladním zařízení.

## 11.5.1. Platební terminál

<span id="page-53-1"></span>Pokladna umožňuje připojení platebního terminálu, ale pouze takového, se kterým je provedená našimi programátory intergrace a pokladna umí provádět výměnu dat dle terminálem používaného komunikačního protokolu. Na daný moment není žádný platební terminál běžně používaný v ČR integrován.

V režimu Programování (3) Pokladna (2) Rozhraní (0) K COM1 nebo COM2 připojit 4 platební terminál COM1 BAUD – 960 (nastavení rychlosti) Připojte do konektoru COM portu platební terminál Druhy plateb (7)

Do druhů platebních nástrojů zadejte (do nástroje 4-platební karta) naprogramujte parametr 115 (1+2+16+32+64)

## 11.5.2. Čtečka čárových kódů

<span id="page-54-0"></span>Je třeba nastavit čtečku podle dokumentace na komunikační protokol s pokladnou.

Základní parametry komunikačního protokolu: USB Rychlost: od 600 do 9600 bit/sec.; Párování;; 8-bit; Stop bity;

Kódy zboží pokladny jsou 14-ti místné, což umožňuje hned po připojení čtečky číst STANDARDní čárové kódy z obalů zboží. Pro prodej zboží pak stačí pouze načíst čárový kód. Za předpokladu, že je dané zboží v pokladně správně zavedeno. Čtečka nahrazuje ruční vkládání kódu zboží při prodeji, při programování zboží, pro zadání kódu na získání informace o naprogramovaném zboží nebo přehledu o prodejích konkrétního zboží.

Proto, aby čtečka fungovala musí být v pokladně nastaveny příslušné parametry.

Čtečka má na USB rozhraní přiřazeno číslo 3. Je třeba nastavit rychlost čtečky (obvykle 9600), a do parametrů účtenky je třeba zadat (přičíst č.8) Při nastavování prostřednictvím webového rozhraní postupujte dle obrázků níže.

V části Nastavení přejděte na položku seriové porty a změňte továrně nastavené parametry na (1) 3 a (2) na rychlost dle typu čtečky obvykle však 9600.

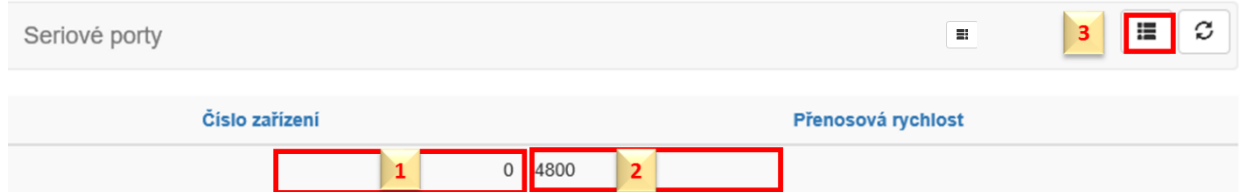

Nebo se můžete přepnout do dlaždicového zobrazení přes tlačítko (3) . Toto zobrazení obsahuje i nápovědu k parametrům.

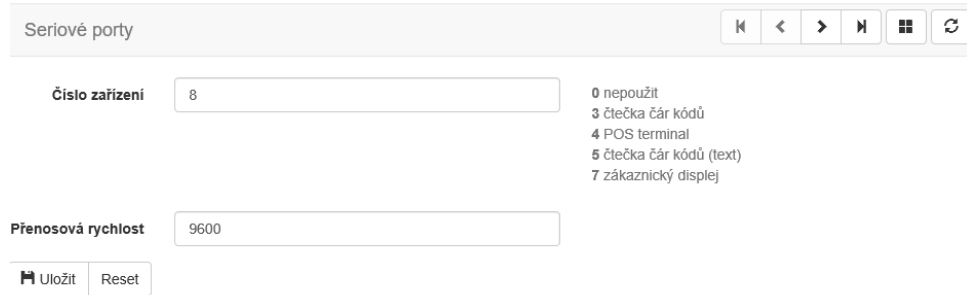

V dalším kroku pak otevřete položku Parametry pokladny, kde přidáte 8 do parametrů účtenky.

Pokladna pak ví, že může čtečku používat pro markování.

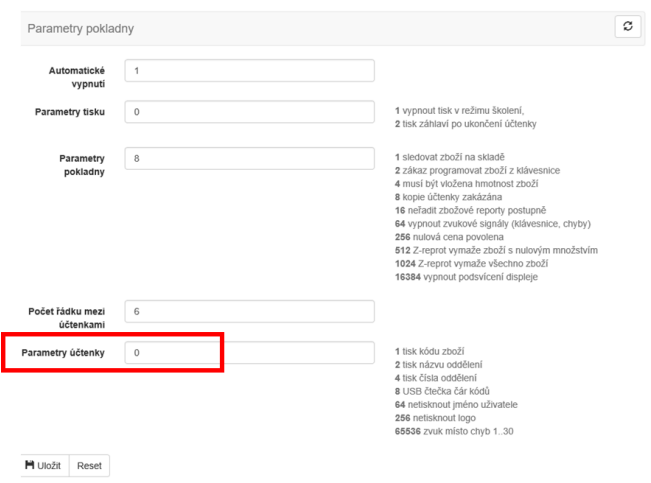

Čtečku lze nastavit i prostřednictvím klávesnice pokladny bez přístupu k PC:

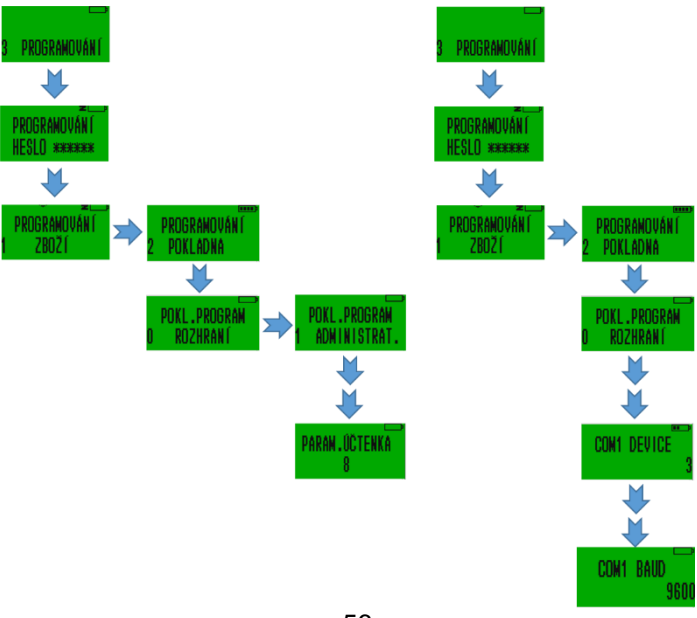

#### Doporučení pro zadávání zboží pomocí čtečky čárových kódů

Pokud máte k dispozici pro zadávání zboží do pokladny PC a webové rozhraní. Načtěte kód zboží přes pokladnu v části programování zboží.

### 11.5.3. Váhy

<span id="page-56-0"></span>V současné době není provedena komunikační integrace z žádným typem váh používanými v ČR.

Náš vývojový tým pracuje na integraci s běžně používanými elektronickými váhami. V případě požadavku na konkrétní zařízení se obraťte emailem na [info@pokladnapodnikatele.cz](mailto:info@pokladnapodnikatele.cz)

### 11.6. Váhové čárové kódy

<span id="page-56-1"></span>Váhové čárové kódy u zboží s měnící se cenou prodávaného na váhu

Kódy pro zboží prodávaného na váhu jsou tzv. kódy s omezenou cirkulací, které společně s kódem samotného zboží obsahují též inormaci o hmotnosti nebo ceně zboží.Pro to, aby pokladna fungovala je třeba zadat šablony/vzory kódů (do 4 šablon - до 4 шаблонов).

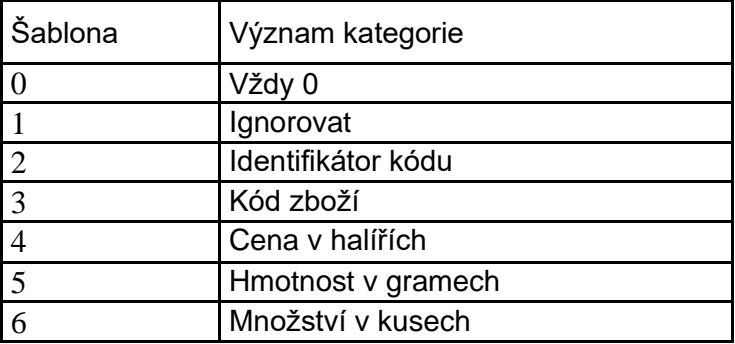

Každé číslo v šabloně dává význam určitě části čárového kódu:

Například:

Ientifikátor kódu 25 šablona 02233333555551 zanemá:

0 pozice – vžy 0 1-2 pozice – identifikátor kódu (25) 3-7 pozice – kód zboží 8-12 pozice – váha v gramech 13 pozice – může být libovolná (kontrolní součet kódu) – ignoruje se.

Pokud se bude číst kód, který této šabloně odpovídá, například 2501483001068, bude to znamenat, zboží č.1483 o hmotnosti 0,106 kg.

Při programování zboží pak skener zavede kód zboží 1483, a v režimu registrace prodeje pak s pomocí skeneru, bude zaregistrován prodej 106-i gramů tohoto zboží.

Šablony umožňují pracovat s různými kódy, jejichž pozice se mohou měnit.

# <span id="page-57-0"></span>11.7. Mapa menu

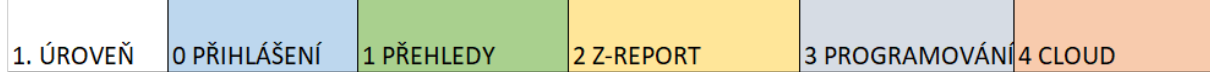

#### **0 Přihlášení**

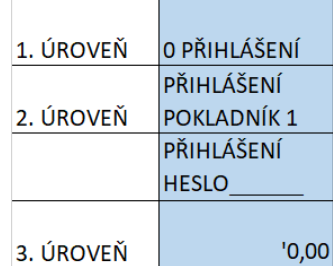

## **1 PŘEHLEDY**

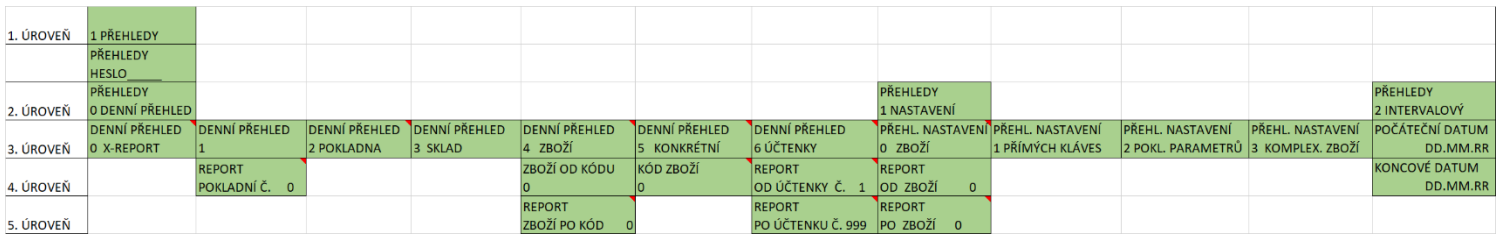

### **2 Z-REPORT**

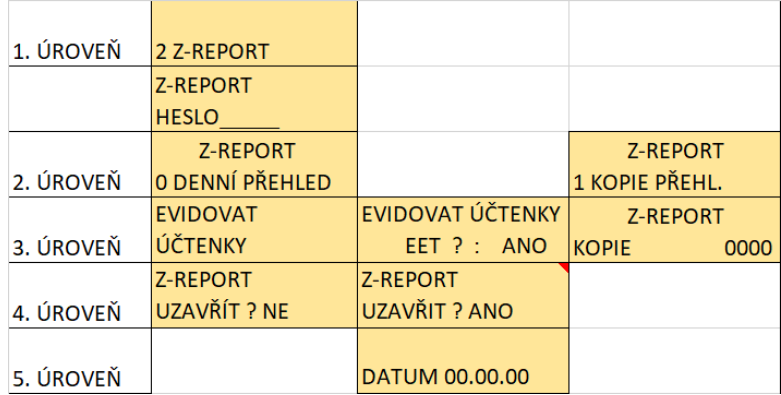

### **3 PROGRAMOVÁNÍ**

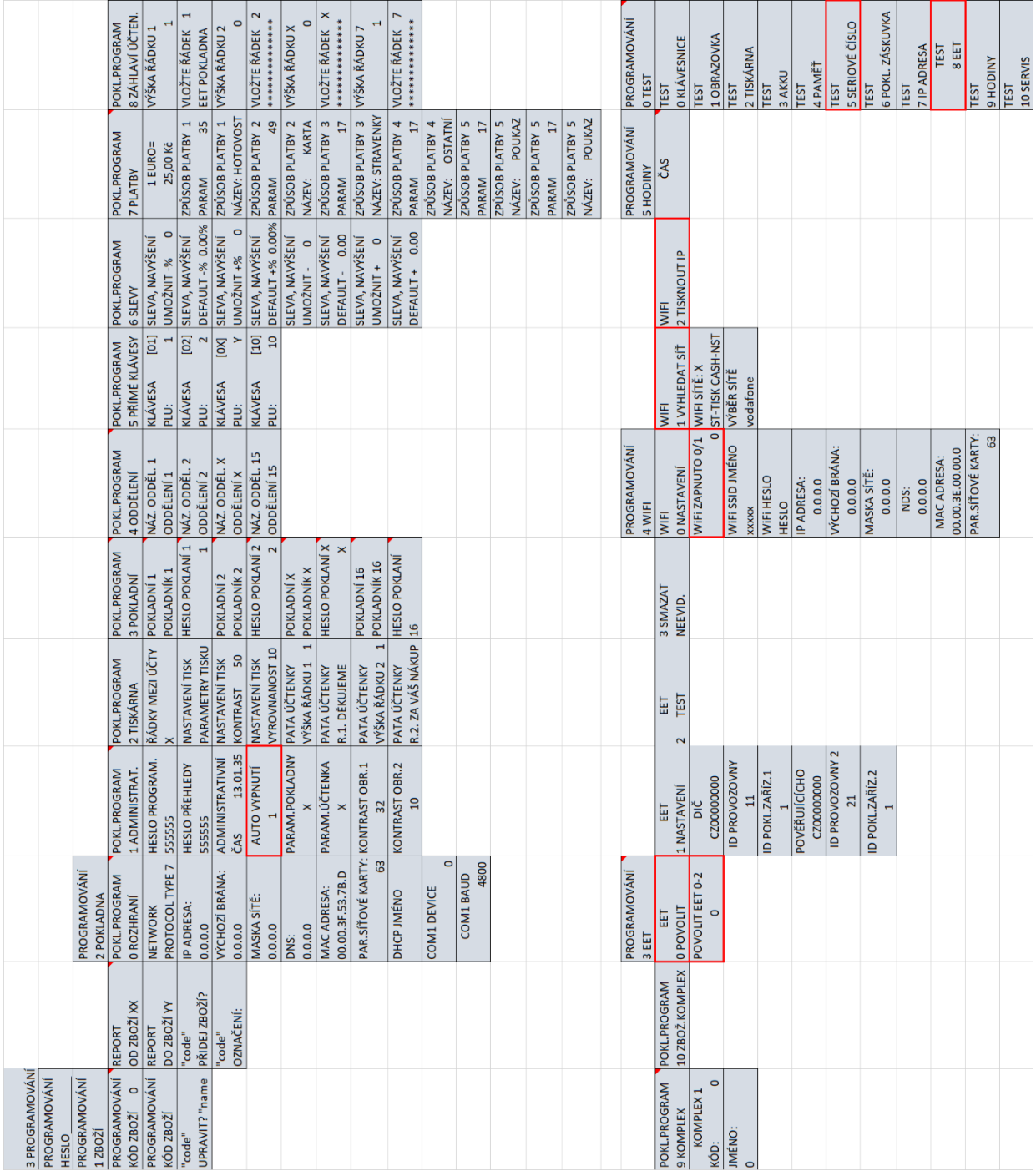

#### **4 CLOUD**

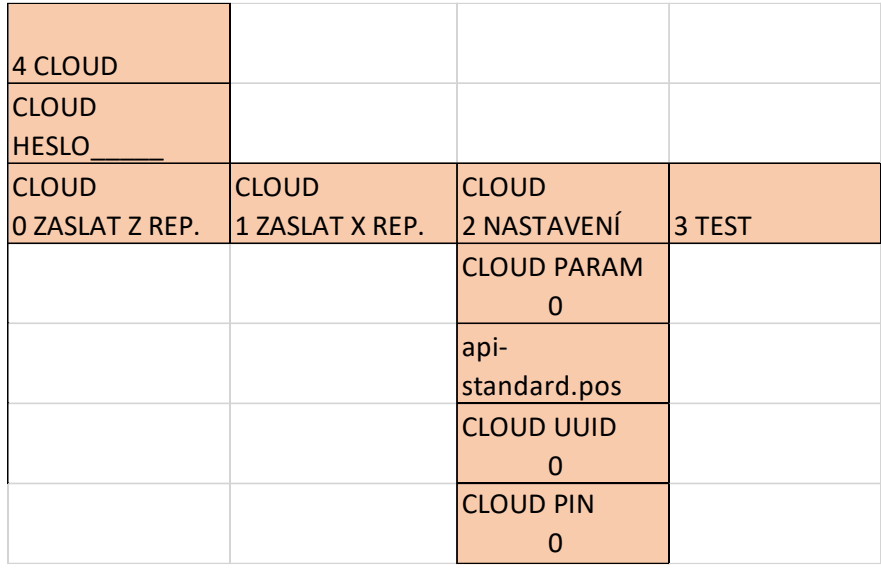

 $=$  KONEC DOKUMENTU  $=$